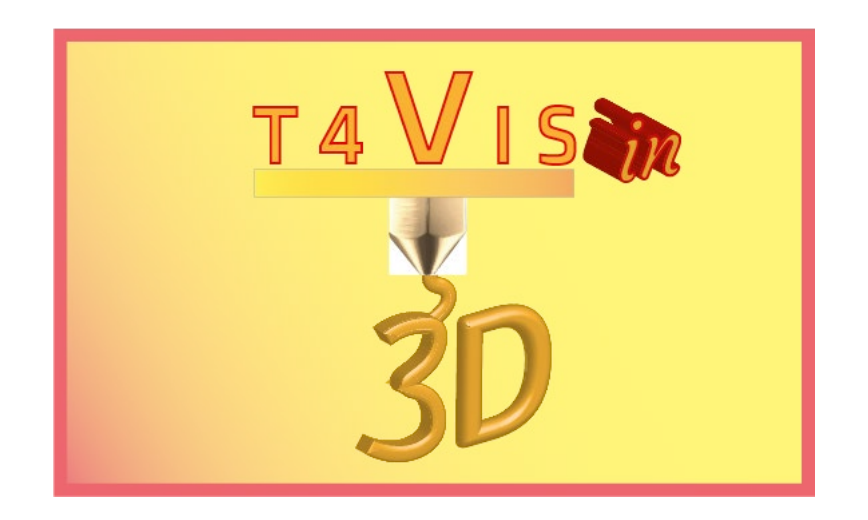

# **Trainers for Visually Impaired Students Introduce 3D Printing**

# *Обучителен модул 5 Въведение в софтуер CAD Autodesk Fusion360*

Ръководство за T4VIS-In3D обучителен курс

Публикувано от T4VIS-In3D проект

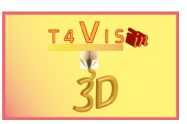

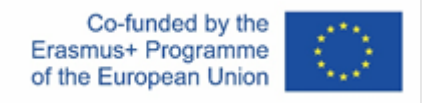

Проектът "T4VIS-In3D" е съфинансиран от "ERASMUS +" Програма на Европейската комисия

Подкрепата на Европейската комисия за изготвянето на настоящата публикация не представлява одобрение на съдържанието, което отразява гледните точки само на авторите и не може да се търси отговорност от Комисията за всяка употреба, която може да бъде използвана за информацията, съдържаща се в нея.

Това Ръководство е публикувано от Консорциума на проект T4VIS-IN3D. Това Ръководство е публикувано от Консорциума на проект T4VIS-IN3D.

### **Лиценз**

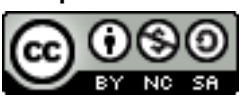

Обучители на курсисти с увредено зрение: "Въведение в 3D печат" е лицензиран под [Creative Commons Attribution](http://creativecommons.org/licenses/by-nc-sa/3.0/)-NonCommercial-ShareAlike 3.0 [Unported License.](http://creativecommons.org/licenses/by-nc-sa/3.0/)

## **Отпечатано:**

*Август 2021 от Berufsförderungswerk Düren gGmbH* 

### **Консорциум на Проект T4VIS-In3D:**

**Berufsförderungswerk Düren gGmbH** (Project co-ordination) Karl-Arnold-Str. 132-134, D52349 Düren, Germany, [http://www.bfw](http://www.bfw-dueren.de/)-dueren.de

**Fundacion Aspaym Castilla Y Leon** C/ Severo Ochoa 33, Las Piedras 000, 47130, Simancas Valladolid, Spain[, https://www.aspaymcyl.org/](https://www.aspaymcyl.org/)

**Hilfsgemeinschaft der Blinden und Sehschwachen Osterreichs** Jägerstrasse 36, 1200 Wien, Austria,<https://www.hilfsgemeinschaft.at/>

**Instituttet for Blinde og Svagsynede, IBOS** Rymarksvej 1, 2900 Hellerup, Denmark, [https://www.ibos.dk](https://www.ibos.dk/)

**Istituto Regionale Rittmeyer per i ciechi di Trieste** Viale Miramare 119, 34136 Trieste, Italy[, http://www.istitutorittmeyer.it/](http://www.istitutorittmeyer.it/)

#### **NRCB**

24 Landos Str., Plovdiv, 4006, P. Box 11, Bulgaria[, http://www.rehcenter.org](http://www.rehcenter.org/)

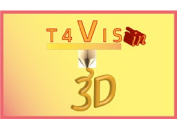

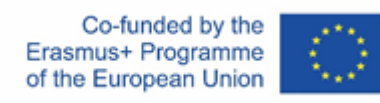

# <span id="page-2-0"></span>Съдържание

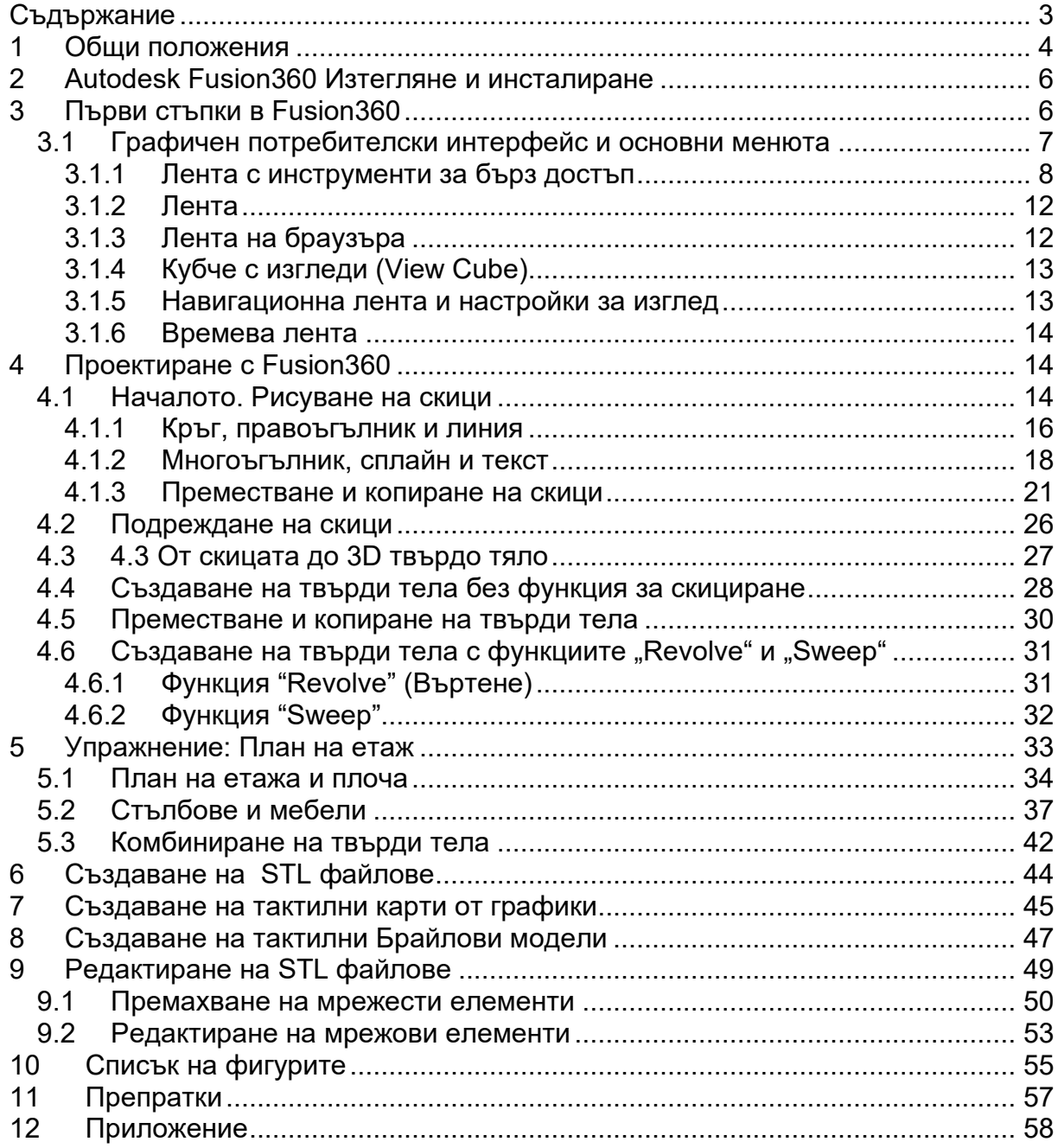

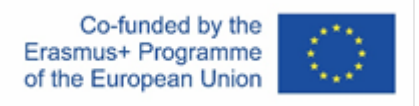

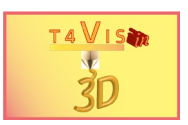

# <span id="page-3-0"></span>**1 Общи положения**

На пазара се предлагат различни софтуерни продукти за "Компютърно подпомагано проектиране" (съкратено CAD). Те се характеризират с различни спецификации и области на приложение. Най-известното CAD приложение вероятно е "AutoCAD" от Autodesk.

Това е CAD приложение, което позволява предимно 2D рисуване, т.е.заменя класическия чертожен лист. 3D функции бяха добавени по-късно в "набора от инструменти".

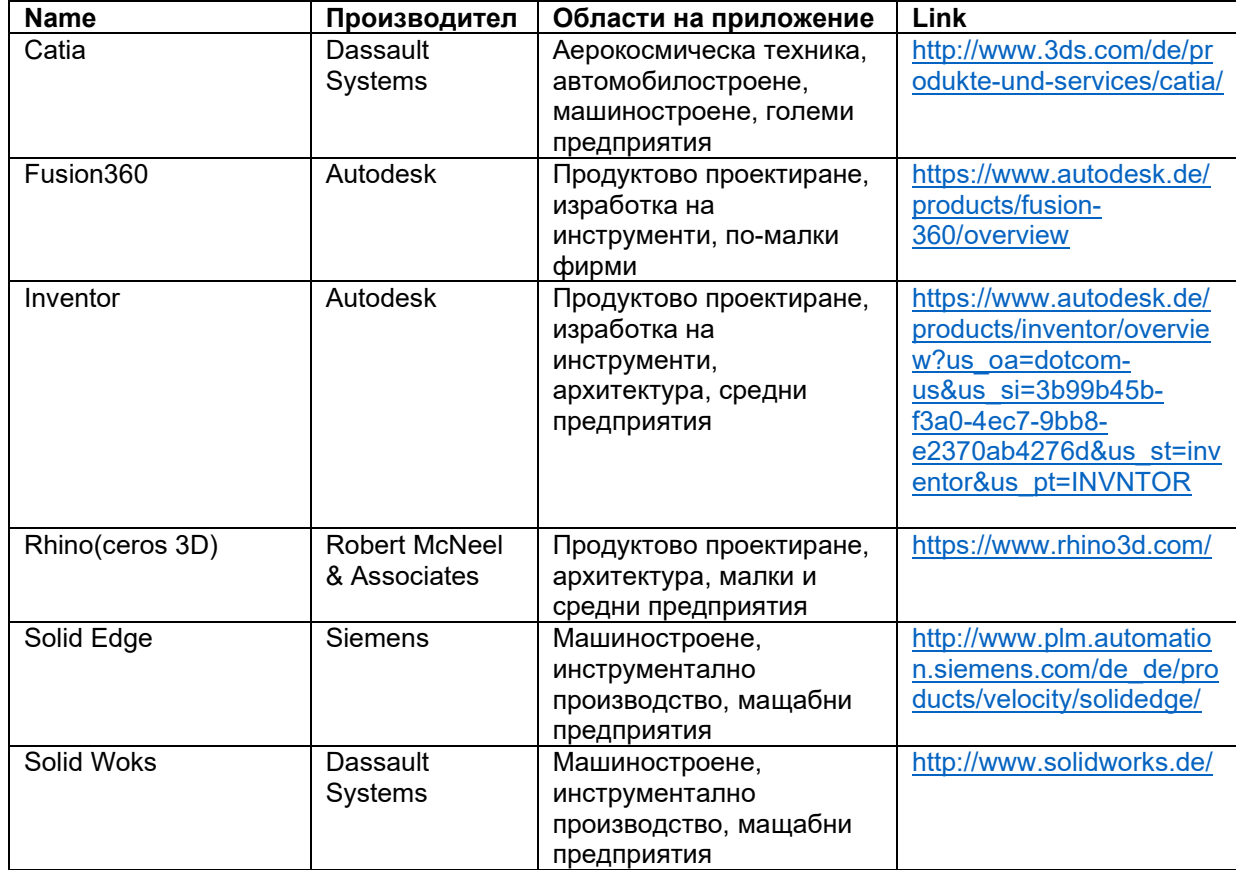

Други добре познати CAD програми са<sup>[1](#page-3-1)</sup>:

Решението да се използва Autodesk Fusion360 за тактилни учебни носители се основава на следните причини:

- 1. добро съотношение цена/изпълнение, налични лицензи за училище.
- 2. цялостна поддръжка на 3D конструкции
- 3. лесен за научаване, налични онлайн уроци

Софтуерът Autodesk Fusion360 е цялостно CAD приложение, което позволява създаването на много сложни технически конструкции. Всъщност само малка

<span id="page-3-1"></span><sup>1</sup> Списък по азбучен ред без позоваване на пазарните дялове

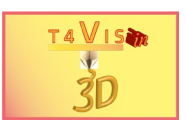

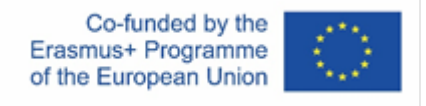

част от функционалността на Fusion360 е необходима за производството на тактилни учебни материали.

Тези основни функции ще бъдат разгледани тук. Това ще бъде напълно достатъчно за създаване на тактилни карти за местоположение и прости тактилни модели за уроци по технология или наука.

Тъй като актуализации на софтуера се издават няколко пъти годишно, възможно е графичният потребителски интерфейс или менютата да се променят и вече да не са идентични с изброените тук илюстрации.

За читателите, които искат да проучат по-задълбочено Fusion360, се препоръчват видео уроците от Autodesk. Те са достъпни на: [https://help.autodesk.com/view/fusion360/ENU/courses/AP](https://help.autodesk.com/view/fusion360/ENU/courses/AP-GET-STARTED-OVERVIEW)-GET-STARTED-**[OVERVIEW](https://help.autodesk.com/view/fusion360/ENU/courses/AP-GET-STARTED-OVERVIEW)** 

Или сканирайте следния QR код с вашия смартфон

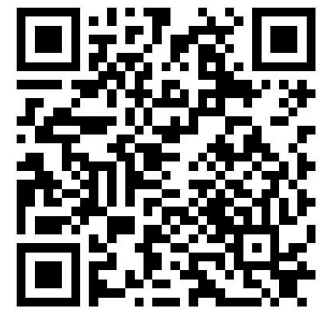

За повечето обучители в образователна институция за хора със зрителни увреждания работата с CAD програма е доста неизвестна. Големият набор от функции, както и техническото приложение дори изглежда обезсърчаващо за новодошлите. Показаният по-долу модел обаче доказва, че Fusion360 е лесен за използване. След само 30 минути обучение във Fusion 360, 16-годишен ученик сам конструира този модел за 18 часа. Моделът е базиран изключително на снимки и рисунки от интернет. Процедурите, описани в този урок, бяха използвани за реализиране на този модел.

<span id="page-4-0"></span>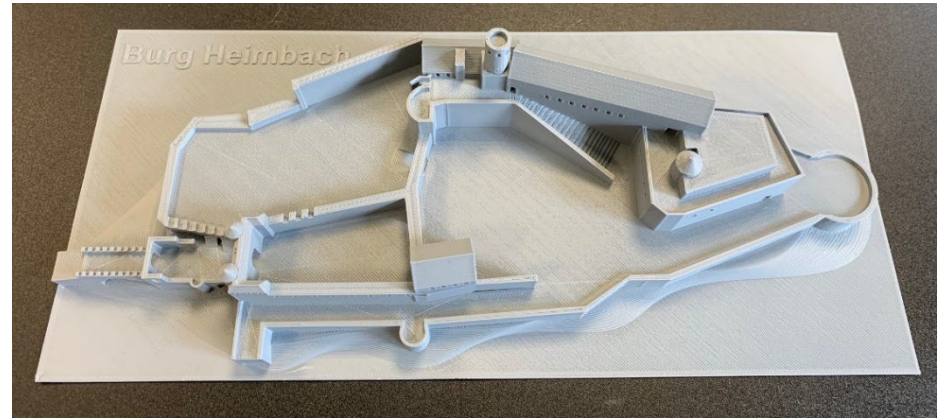

**Фигура 1 Проектирана сграда с Fusion360**

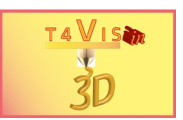

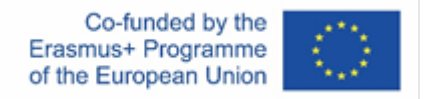

# <span id="page-5-0"></span>**2 Autodesk Fusion360 Изтегляне и инсталиране**

Autodesk Fusion360 се предлага безплатно за частни потребители и за некомерсиална употреба. Но тази версия е силно ограничена във функционалността. За образователните организации е налична образователна версия, която предлага пълния набор от функции. Всичко, което е необходимо за това, е да се регистрирате. На този етап се препоръчва да използвате тази пълна версия. Всички описания и илюстрации се основават на тази версия.

По това време (август 2021 г.) при изтеглянето ще бъде възможно да се получи Fusion360 като лиценз за един потребител или кампус. За инсталиране е необходима стабилна интернет връзка. Версията на лиценза се проверява онлайн както по време на инсталацията, така и при всяко стартиране. Ако интернет връзката не е налична по време на инсталацията, Fusion360 не може да бъде инсталиран. Ако след инсталацията няма интернет връзка, можете да работите офлайн за ограничен период от време.

Fusion360 е базиран на облак. Въпреки че човек може да запише всички конструкции локално, предвиденият метод за съхранение е облакът. Всеки администратор може да създаде папка с подпапки за своите курсове. По този начин редактирането е възможно и от други компютри. Има дори приложения за смартфони и таблети.

Autodesk изисква минимална техническа конфигурация за работата на Fusion360. Тя може да се намери на: [https://knowledge.autodesk.com/support/fusion](https://knowledge.autodesk.com/support/fusion-360/troubleshooting/caas/sfdcarticles/sfdcarticles/System-requirements-for-Autodesk-Fusion-360.html)-[360/troubleshooting/caas/sfdcarticles/sfdcarticles/System](https://knowledge.autodesk.com/support/fusion-360/troubleshooting/caas/sfdcarticles/sfdcarticles/System-requirements-for-Autodesk-Fusion-360.html)-requirements-for-[Autodesk](https://knowledge.autodesk.com/support/fusion-360/troubleshooting/caas/sfdcarticles/sfdcarticles/System-requirements-for-Autodesk-Fusion-360.html)-Fusion-360.html

Въпреки това, за да се гарантира, че Fusion360 работи безпроблемно, компютърът трябва да има 3D графична карта с поне 4 GByte VRAM и работна памет от 12 GByte. Това позволява промяна на перспективата без забавяне.

# <span id="page-5-1"></span>**3 Първи стъпки в Fusion360**

След инсталирането Fusion може да се отвори или чрез иконата на работния плот, или чрез менюто "Старт". Първият път, когато Fusion се стартира след инсталирането, потребителят трябва да въведе ID и парола на Autodesk. Fusion360 не може да се стартира без тази идентификация. Следователно е необходимо тези данни да са достъпни за потребителите или влизането да се извършва от администратора. След успешното стартиране се отваря работният прозорец. Най-голямата площ на прозореца е работната зона. Тази област представлява виртуалния чертежен лист, който може да се премества, завърта и увеличава по желание.

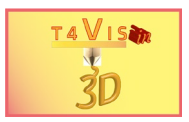

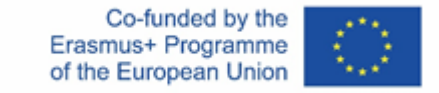

## **3.1 Графичен потребителски интерфейс и основни менюта**

<span id="page-6-0"></span>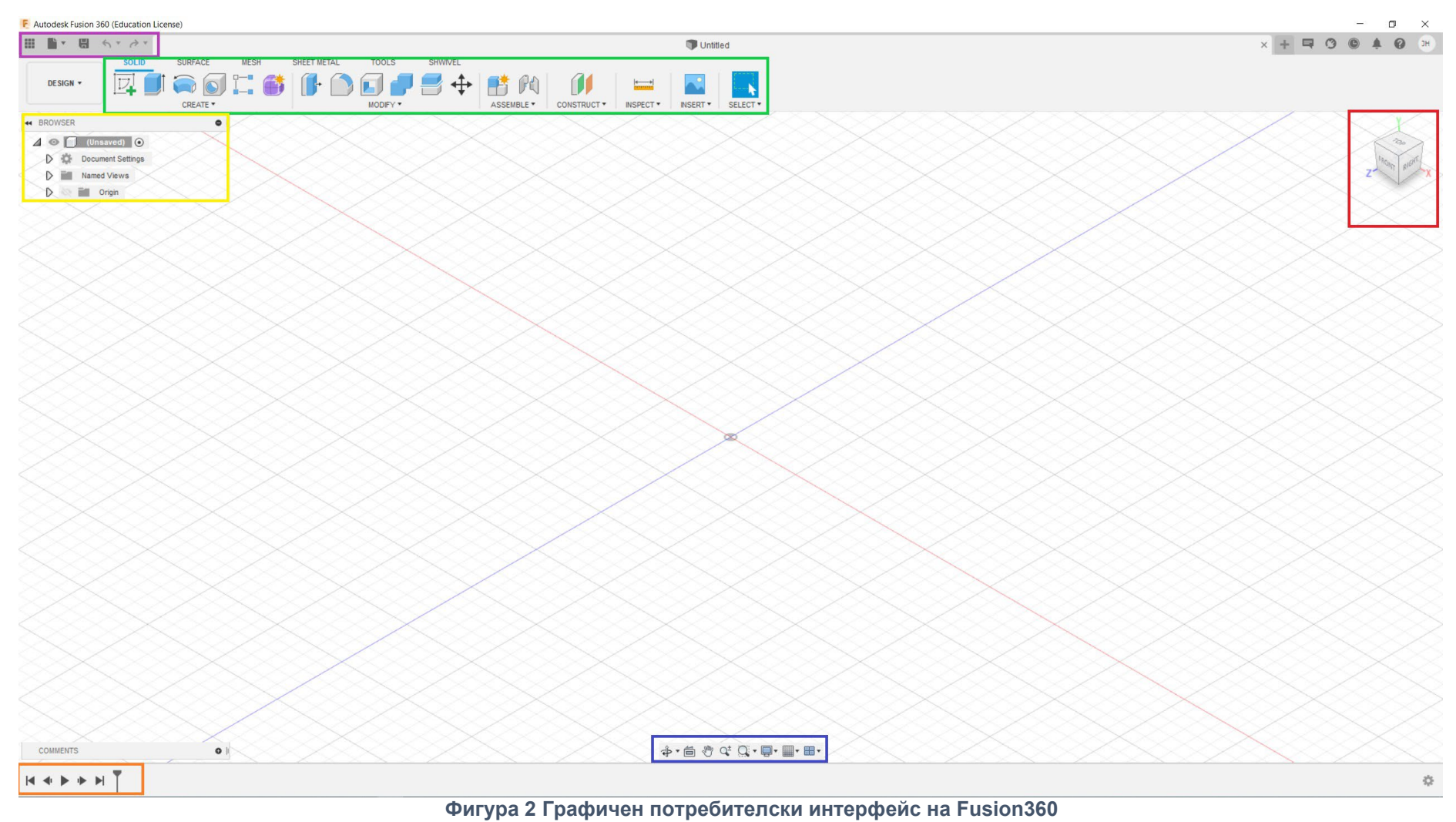

<span id="page-6-1"></span>The T4VIS In 3D project consortium\* Agreement No.: 2020-1-DE02-KA202-007620 Version 1 \* 24-04-21

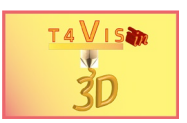

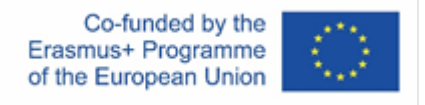

За целите на обяснението различните контроли са очертани в различни цветове. Те са обяснени в следващите глави, доколкото са от значение за изграждането на тактилни материали.

- Лента с инструменти за бърз достъп (лилава)
- Лента (зелена)
- Лента на браузъра (жълта)
- Кубче с изгледи (червено)
- Лента за навигация и настройки за преглед (синя)
- Времева лента (оранжева)
- <span id="page-7-0"></span>3.1.1 Лента с инструменти за бърз достъп

Лентата с инструменти за бърз достъп съдържа всички функции за запазване, експортиране и зареждане на файлове.

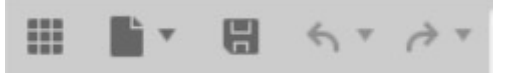

**Фигура 3 Лента с инструменти за бърз достъп**

<span id="page-7-1"></span>Лентата с инструменти за бърз достъп съдържа следните функции отляво надясно:

- Групови данни
- Файлови функции <sup>••</sup>
- Запазване (на реалната конструкция) <sup>| </sup>
- Отмяна на последната команда <u>бук</u>
- Повтаряне на последната команда  $\lambda$

Последните три от гореспоменатите функции са обясними сами по себе си.

#### *3.1.1.1 Групови данни*

Ако запазвате собствените си дизайни в облака, тази функция предлага найбързия и лесен достъп до запазените там дизайни.

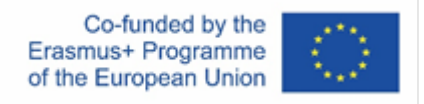

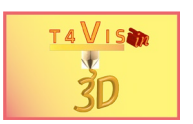

Посредством натискане на бутона , се появяват последните използвани проекти. Създадените подпапки или конструкции също се показват. Можете да ги отворите, като щракнете двукратно с левия бутон на мишката. След това можете да затворите изгледа, като активирате бутона отново или като щракнете върху символа X в прозореца.

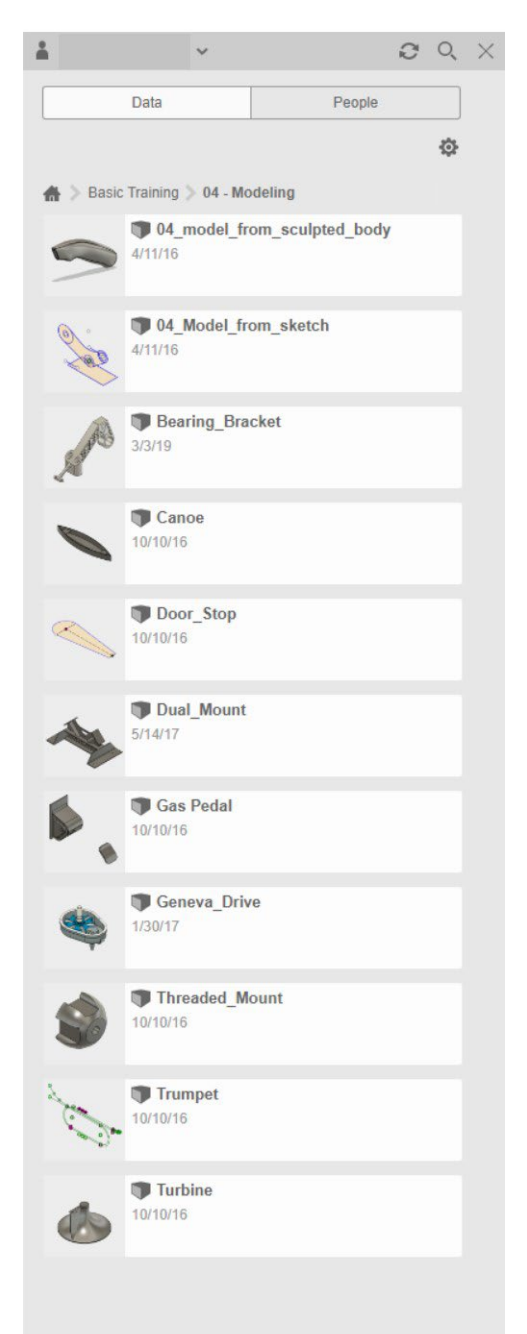

#### <span id="page-8-0"></span>**Фигура 4 Отворен прозорец за групови данни с налични конструкции**

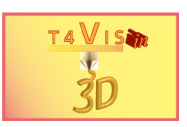

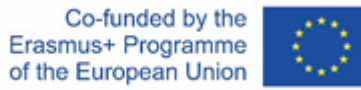

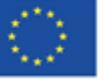

## *3.1.1.2 Файлова функция*

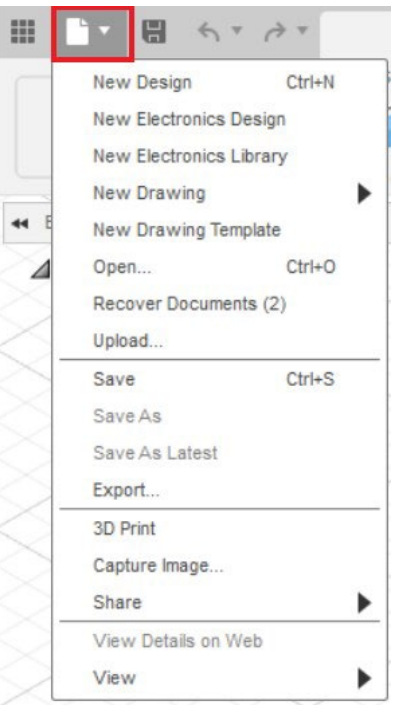

**Фигура 5 Меню на функцията File**

<span id="page-9-0"></span>Това меню е разделено на четири блока, подредени един под друг. Нови конструкции могат да бъдат стартирани в първия блок. За нашите цели "Нов дизайн" е подходящ.

Във втория блок са функциите "Запазване (като)" и "Експорт". Функцията "Запазване" позволява записването на файла в облака. Ако все още не е зададено име на файл, се отваря диалогов прозорец, който ви подканва да въведете името на файла и папката в облака. За да видите целия диалогов

прозорец, трябва да се активира бутонът **И в дясната област**. Папките, създадени под потребителското име във Fusion360 Cloud, се показват тук. Тези папки се наричат "проект" и от своя страна могат да бъдат подразделени с няколко папки.

Съответните бутони могат да се използват за създаване на нови проекти на най-високо ниво, както и за създаване на нови папки.

В тази версия не се предлага опция за запазване на локален носител на данни.

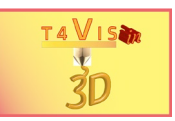

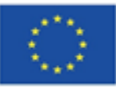

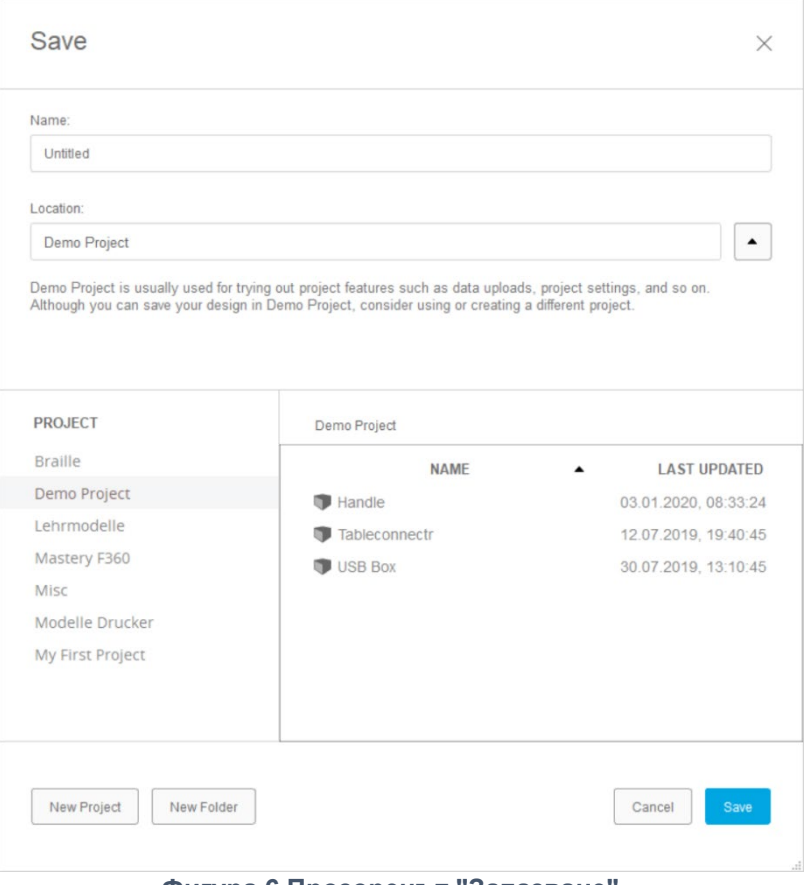

**Фигура 6 Прозорецът "Запазване"**

<span id="page-10-0"></span>Функцията Save (на текущата конструкция) в лентата за бърз достъп е идентична с описаната по-горе функция.

Функцията "Експорт" позволява да се запише файл локално на носител на данни. Прозорецът на тази функция е подобен на прозореца, показан на 6 (Save). Тук само препратка към локален носител на данни се прави в папката на местоназначението.

Другите функции в останалите два блока са по-малко подходящи за нашите цели.

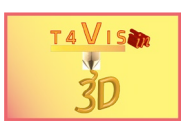

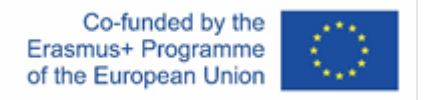

## <span id="page-11-0"></span>3.1.2 Лента

Лентата е най-мощният инструмент, защото съдържа всички елементи, необходими за изграждането. Когато стартирате Fusion360, уверете се, че елементът от менюто "Solid" е активиран. Тогава кутията с инструменти съответства на следната илюстрация.

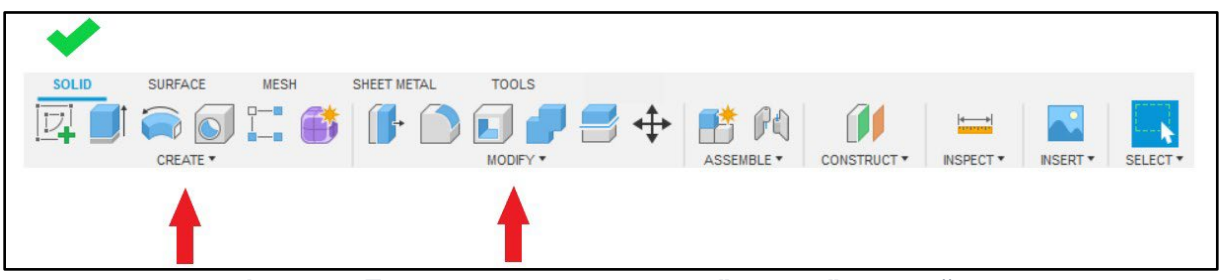

**Фигура 7 Представяне на лентата в "твърда" настройка**

<span id="page-11-2"></span>Лентата е разделена на няколко секции, които са разделени от сива разделителна линия. Най-важните области са "Създаване" и "Промяна". Над тези имена ще намерите икони с често използваните функции. Менютата се отварят, като щракнете върху малкия триъгълник вдясно от името. Функциите са описани по-подробно в следващата глава.

### <span id="page-11-1"></span>3.1.3 Лента на браузъра

Лентата на браузъра предоставя преглед на създадените елементи в дизайна. По този начин тази палитра на браузъра изпълнява подобна функция като Explorer в Windows. Особено за сложни конструкции с много различни елементи, тази функция предлага бърз преглед. Освен това, като маркирате елемент, той може да бъде редактиран директно.

<span id="page-11-3"></span>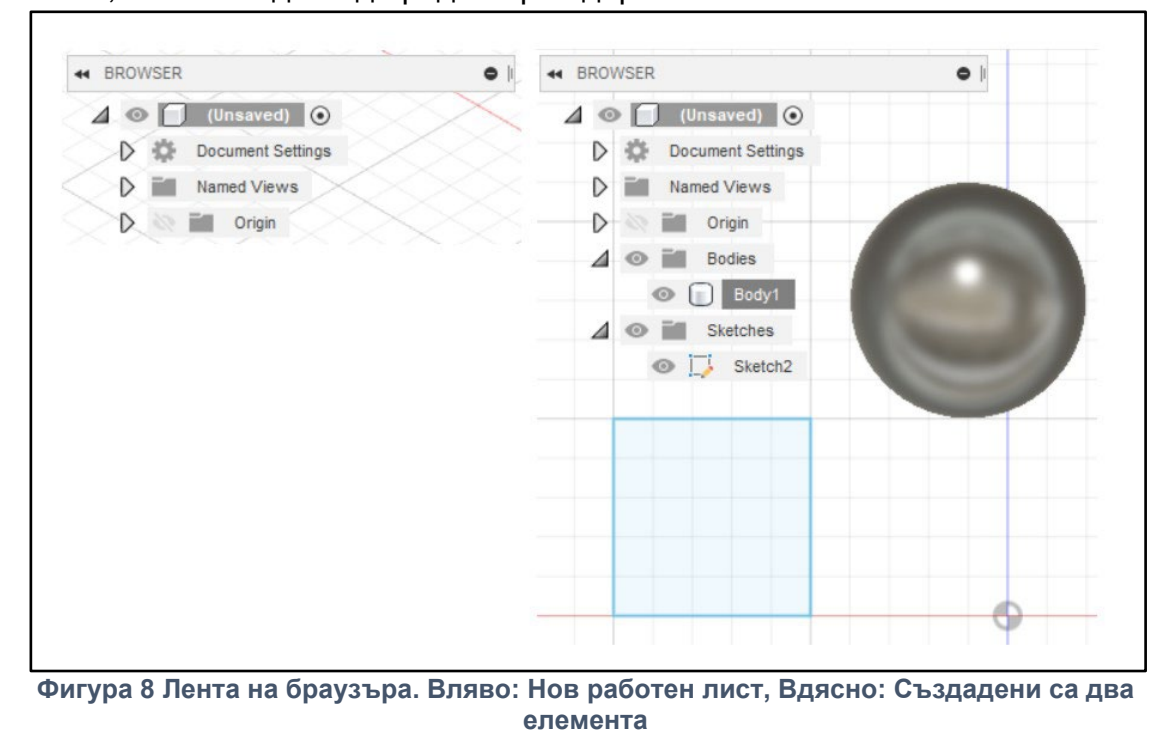

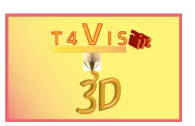

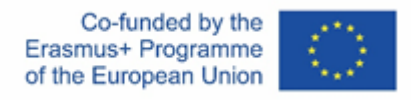

## <span id="page-12-0"></span>3.1.4 Кубче с изгледи (View Cube)

View Cube позволява бърза смяна на изгледа на всички размери. Промяната на изгледа позволява промяна на стъпки от 90° и 45°. За стъпките от 90° трябва само да щракнете върху пълните повърхности, като например "Отпред" или "Отгоре". За по-малки промени е възможно да щракнете върху съответните ръбове или ъгли. Веднага щом показалецът на мишката е на валидна позиция, областта за изглед става видима в синьо.

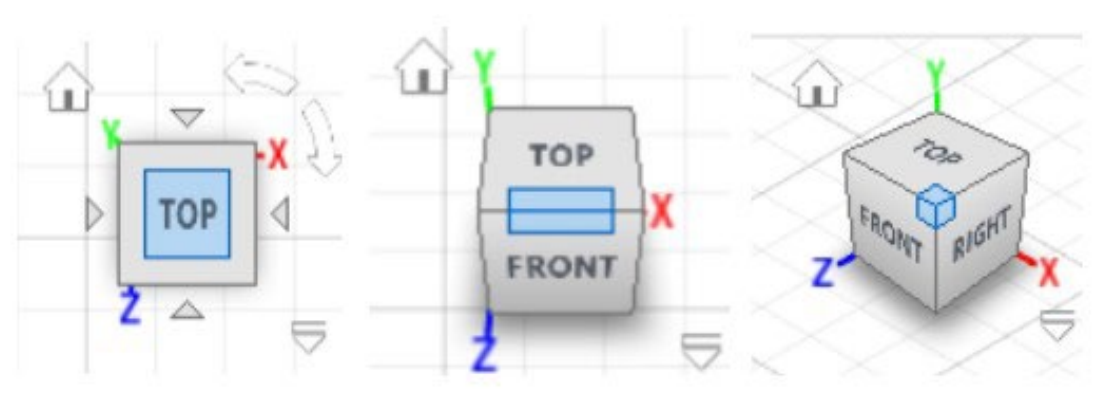

**Фигура 9 Промяна на изгледите с View Cube**

<span id="page-12-2"></span>До View Cube има допълнителни символи. Символът на къщата ще ви отведе до изгледа "Начало". Тук изгледът е центриран върху строителния център и се създава диагонален изглед. Със стрелките в горната дясна страна изгледът може да се наклони на 90°.

<span id="page-12-1"></span>3.1.5 Навигационна лента и настройки за изглед

В тази лента с инструменти могат да се правят промени в изгледите. Найважните бутони се използват за свободно въртене на работната зона и за превключване.

Бутонът "Орбита" активира функцията за свободно въртене на работната зона. Като щракнете и задържите левия бутон на мишката, можете да завъртите работното пространство по ваше желание. Показалецът на мишката се променя в този режим и може да се използва само за функцията на въртене. Можете да напуснете този режим, като натиснете клавиша ESC.

Преместване на работното пространство с бутона "Pan" [79] работи по подобен начин. Чрез щракване и задържане на левия бутон на мишката, работното пространство може да бъде преместено по желание. От този режим също се излиза с клавиша ESC.

За да се върнете в центъра на работното пространство, активирайте символа "Начало" в куба за изглед.

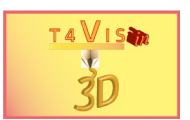

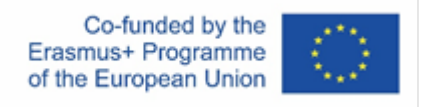

#### <span id="page-13-0"></span>3.1.6 Времева лента

Хронологията е много важна функция, която позволява промени и корекции в дизайна без изтриване и пълно прекрояване. В хронологията всяка стъпка на конструиране е документирана и показана символично.

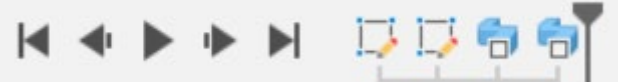

**Фигура 10 Хронология във Fusion360**

<span id="page-13-3"></span>Ако искате да направите промени в конструкцията, можете да преминете към съответната стъпка на конструиране с плъзгача и да го промените. Конструкциите след тази стъпка на строителство се променят съответно.

В допълнение, хронологията е добър методологически инструмент за обучение на Fusion360. Чрез преместване на хронологията стъпка по стъпка, ученикът може да следва стъпките в конструкцията. Това улеснява създаването на уроци, които могат да бъдат последвани от учениците през времевата линия.

# <span id="page-13-1"></span>**4 Проектиране с Fusion360**

С CAD програмите потребителят трябва да има предвид, че се проектира в триизмерна среда. Позиционирането на чертежите и конструктивните елементи зависи от перспективата за гледане. С класическа дъска за рисуване гледате и рисувате отгоре чертежа. С CAD програма мога да гледам от различни гледни точки. Например, ако ъгълът на видимост в View Cube е "Отпред", рисувате елемент, който стои върху него в сравнение с чертежен лист. Поради тази причина трябва да изберете изгледа "Отгоре".

### <span id="page-13-2"></span>**4.1 Началото. Рисуване на скици**

Конструкциите обикновено започват с двуизмерен чертеж. Те се създават под

функцията "Sketch". За да направите това, или изберете бутона <sup>вели</sup> в кутията с инструменти или отворете менюто "Създаване", като щракнете върху малкия черен триъгълник.

Тук избирате функцията "Създаване на скица".

<span id="page-13-4"></span>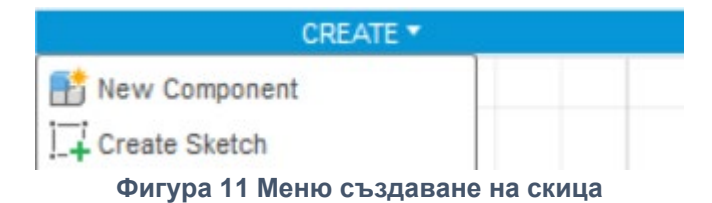

В началото изглежда не се случва нищо. Ако обаче погледнете отблизо работното пространство, ще видите, че в средата на екрана се показва квадрат. Това е така нареченото конструктивно пано. Там трябва да се щракне, така че скицата, която ще се начертае, да се създаде хоризонтално спрямо оста Z.

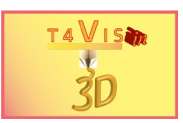

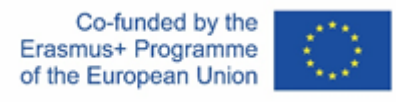

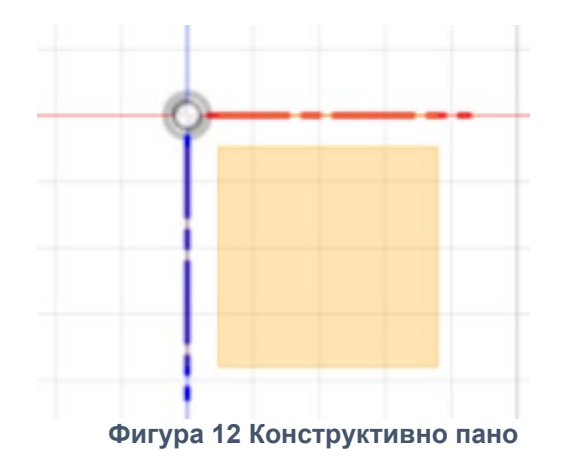

<span id="page-14-0"></span>Впоследствие иконите в кутията с инструменти се променят и се изброяват найчесто използваните инструменти за скициране. Отново е възможно да отворите менюто, като щракнете върху триъгълника до селекцията "Създаване".

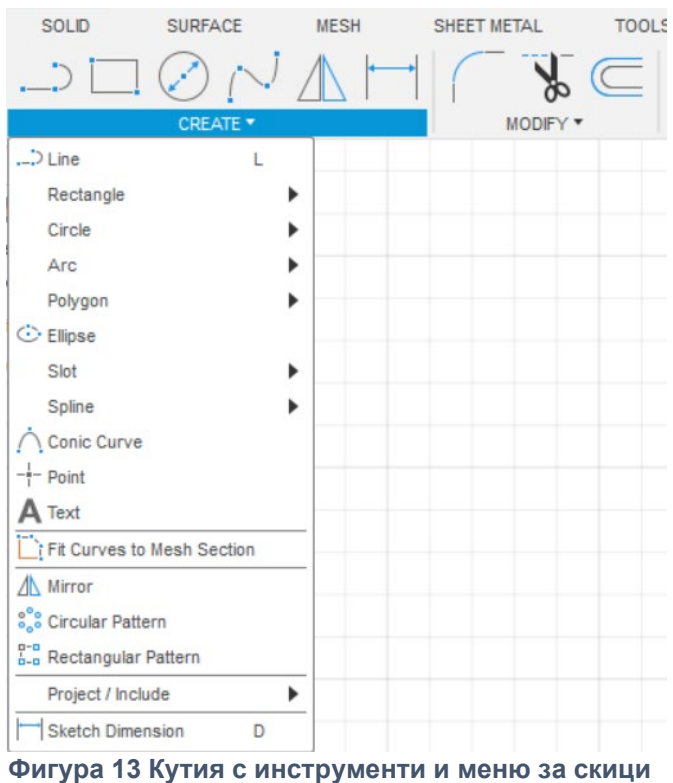

<span id="page-14-1"></span>В менюто за скици има няколко елемента на скица. Най-популярните са:

- Line
- Circle
- Rectangle
- Text
- Spline

Скица може да се състои само от един от горните елементи или комбинация от множество елементи. Като пример, нека вземем етажен план на сградата. Тук всички линии, кръг и правоъгълни елементи могат да бъдат създадени отделно

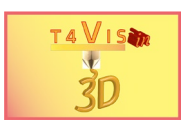

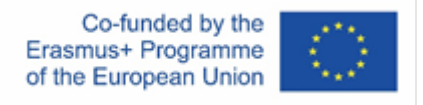

като няколко скици или като обща скица. В примера по-долу всички чертожни елементи принадлежат към една скица.

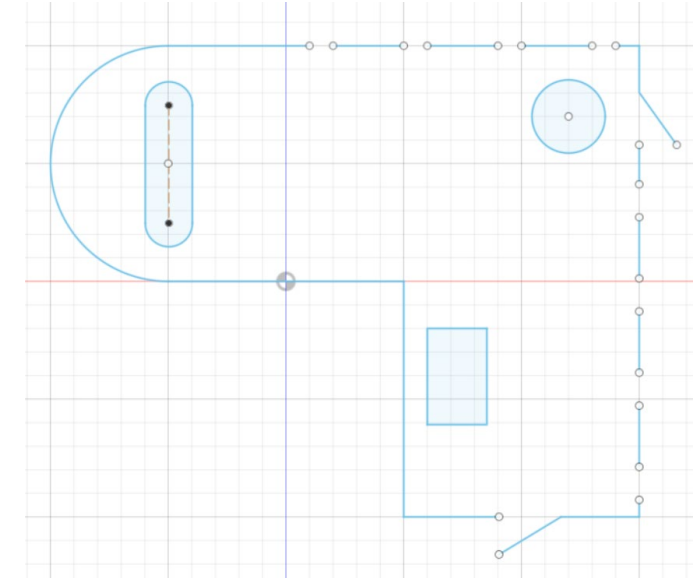

**Фигура 14 Примерен етажен план. Всички елементи са като една скица**

<span id="page-15-1"></span>Решението дали да се създадат всички елементи като отделни или като уникална скица зависи от последващите операции. Например, ако целият етажен план трябва да бъде преместен, завъртян или мащабиран в горния пример, по-добре е всички елементи да принадлежат към една скица. Ако трябва да се променят отделни елементи, е по-лесно да ги създадете като отделни скици.

За да създадете скица, активирайте съответния бутон или изберете елемента от менюто. Често използваните инструменти за скициране също могат да бъдат достъпни директно с пряк път.

<span id="page-15-0"></span>4.1.1 Кръг, правоъгълник и линия  $K$ ръг  $\rightarrow$  с Правоъгълник → г

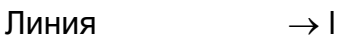

След като изберете желания инструмент за скициране, показалецът на мишката се променя в кръст. Поставете кръста на желаното място и плъзнете с левия бутон на мишката, докато се достигне размера на скицата. При изчертаването на скицата се отваря текстово поле. Тук можете да въведете желания размер в милиметри. Десетичните знаци се въвеждат с десетичната запетая.

За правоъгълници и квадрати можете да превключвате между текстовите полета с клавиша табулация.

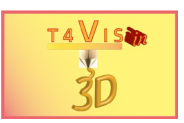

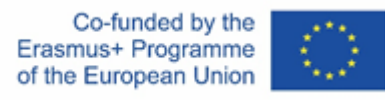

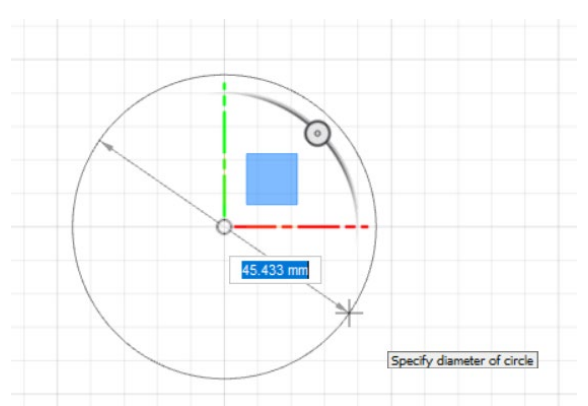

#### <span id="page-16-0"></span>**Фигура 15 Инструмент за скициране с текстово поле за спецификация на размера**

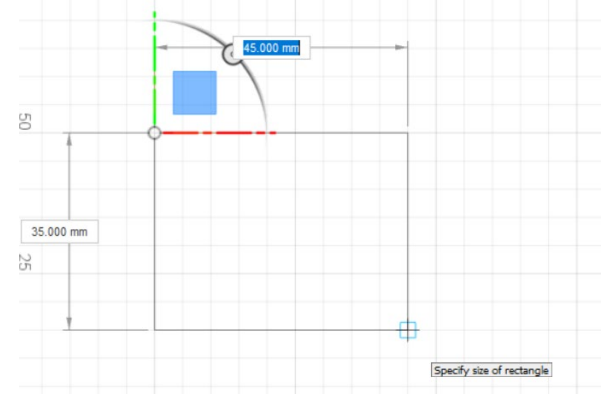

След като завършите скицата, трябва да я финализирате, като щракнете върху "Finish sketch". Тази функция се намира като икона в крайния десен ъгъл на кутията с инструменти или в диалоговия прозорец "Палитра на скиците".

По-сложни форми, като например етажни планове, могат да бъдат създадени с функцията "Line". Тази функция позволява и въвеждане на параметри чрез две текстови полета. Единият параметър е дължината, другият е ъгловият размер спрямо избраното ниво на чертеж. Чрез едно щракване с левия бутон на мишката линията се изтегля от начална точка до крайна точка. След това може да се изтегли друга линия от последната крайна точка. Функцията за линия се завършва чрез натискане на клавиша enter или двойно щракване на левия бутон на мишката.

<span id="page-16-1"></span>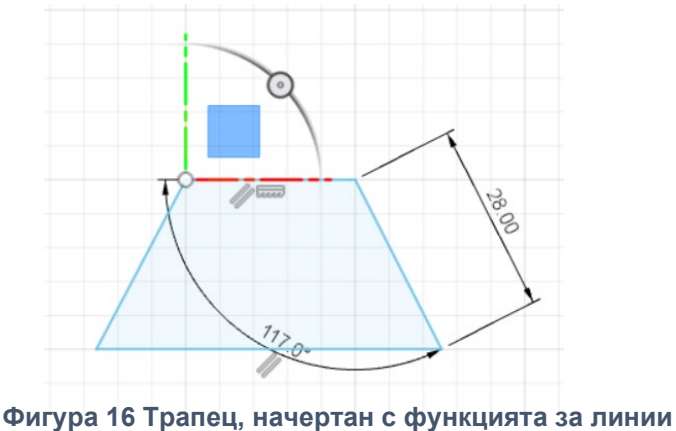

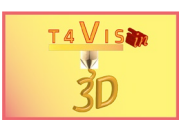

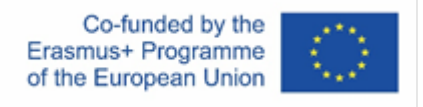

Рисуването на линии изисква известни умения при боравене с мишката. Прибързаното щракване на мишката веднага създава нежелана линия. Най-

лесният начин да отмените това е да използвате  $\sim$  символ "Отмяна на команда" в лентата с инструменти за бърз достъп.

#### <span id="page-17-0"></span>4.1.2 Многоъгълник, сплайн и текст

Тези три инструмента позволяват създаването на по-сложни форми, както и писането на текст.

С функцията "Polygone" многоъгълните контури на сградата могат да бъдат създадени много лесно. Функцията "Spline" позволява създаването на извити линии или контури. С "Text" могат да се създават триизмерни текстови елементи.

Полигоните се създават чрез задаване на диаметъра и броя на ъглите. За да можете да нарисувате многоъгълник, първо трябва да изберете отново командата "Създаване на скица". След щракване върху конструктивната равнина се избира първата опция "Ограден полигон" в менюто за скици. След това изберете центъра на многоъгълника в строителната област и нарисувайте многоъгълника, като задържите левия бутон на мишката. И тук диаметърът и броят на ъглите могат да бъдат въведени с помощта на текстови полета.

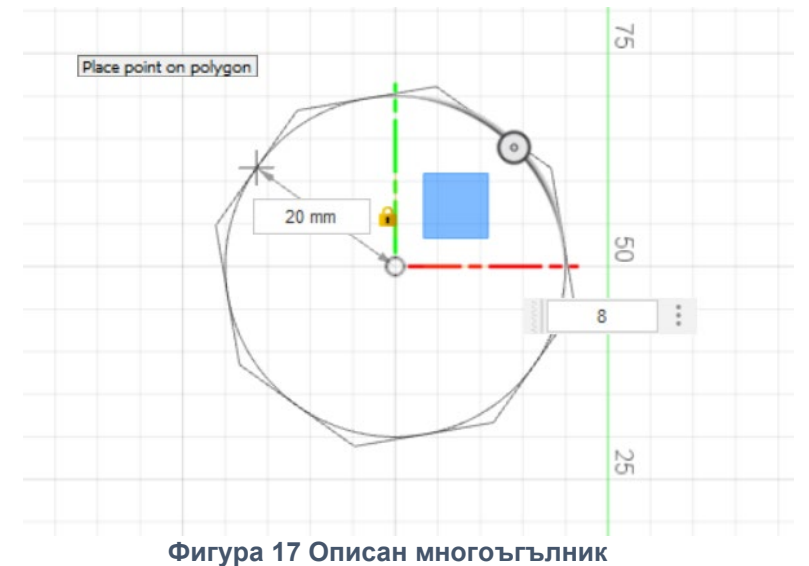

<span id="page-17-1"></span>След като нарисувате многоъгълника, не забравяйте да натиснете бутона "Finish sketch", за да излезете от режима на скица.

Функцията "Line" може да се използва за изчертаване на различни етажни планове. Тази функция обаче е неподходяща веднага щом се начертаят кръгли форми. Функцията "Spline" е много по-подходяща за това. След като изберете функцията "Spline", можете да използвате показалеца на мишката, за да зададете различни точки на прогресия. Fusion360 свързва тези точки с дъга според позицията на предишната точка. Колкото по-къси са разстоянията между точките, толкова по-малък е радиусът между тях.

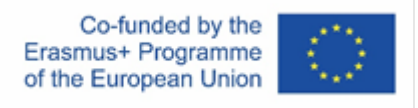

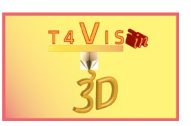

След като завършите контура, натиснете клавиша Enter, за да излезете от режима на въвеждане. Сега можете да видите линията заедно с всички създадени черни точки. От двете страни на всяка от тези черни точки има зелени точки, свързани със зелена линия. Това е ъглова крива, която ви позволява да променяте ъгъла на кривата, определена от черната точка. Като държите натиснат левия бутон на мишката, зелените точки могат да се преместват. Съответно дъгите също се променят.

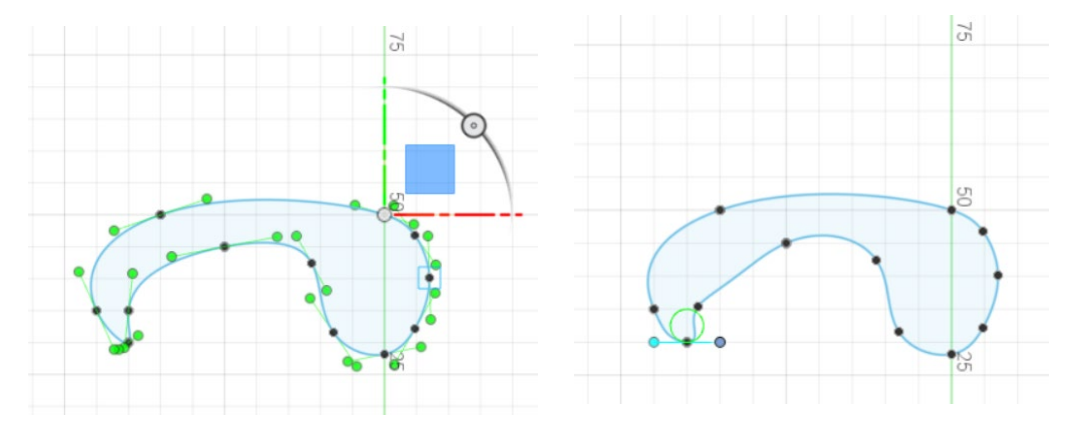

<span id="page-18-0"></span>**Фигура 18 Скица на сплайн. Вляво: Източник на скица на сплайн. Вдясно: дъгата в долния ляв ъгъл е променена**

За да промените дъгите в сплайна, черните точки могат да бъдат преместени, като задържите левия бутон на мишката.

Функцията "Текст" позволява вмъкването на текстови елементи. Възможни са различни шрифтове и текстови атрибути. Не всички шрифтове и атрибути обаче са подходящи за 3D печат, тъй като са твърде крехки и не позволяват стабилен печат. Въпреки това, безсерифните шрифтове като Arial и Verdana са подходящи, стига да не подхвърляте размер на знаците от 6 мм. Особено препинателните знаци и умлаут точките са твърде фини, за да издържат дори на леко механично въздействие.

Вмъкването на текст е много просто. След като отворите режима на скица и изберете текстовата функция, можете да изберете ориентацията на текста. За тази функция се показват две икони. По подразбиране е избрано право

подравняване на текста с първата икона  $\blacksquare$ . Възможно е обаче да изберете извиващ се или завъртян текст с втория бутон **А**. За това обаче трябва да са налични кръг, сплайн или правоъгълник като необходим път. В това описание ще се занимаваме само с права ориентация. След като изберете вида на текста, нарисувайте правоъгълник по желаната позиция на текста с мишката. Левият бутон на мишката се използва за маркиране на позицията на текста. След като изберете ориентацията, с мишката се изчертава правоъгълник по желаната позиция на текста. Левият бутон на мишката маркира позицията на текста.

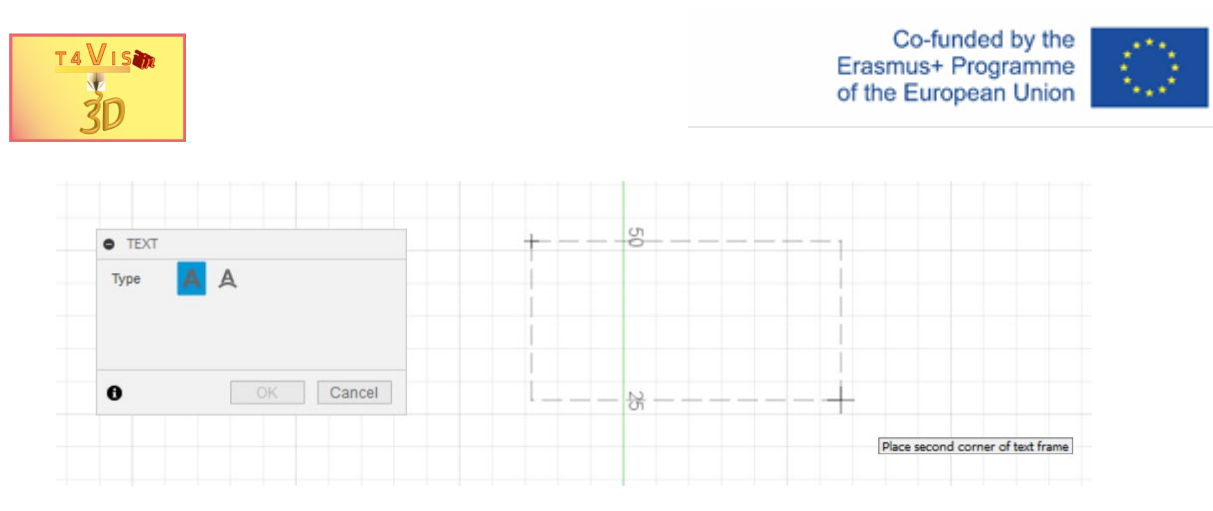

**Фигура 19 Текстова функция и позициониране на текст**

<span id="page-19-0"></span>При позициониране на текстовата рамка спазването на точните размери не е от значение за момента. Текстът все още може да бъде позициониран точно след това. По правило рамката на позицията се задава отгоре вляво надолу вдясно с мишката.

Ще се отвори диалоговият прозорец за настройка на текстовите настройки. Това е адаптирано от функциите на текстовите редактори и затова е лесно за разбиране.

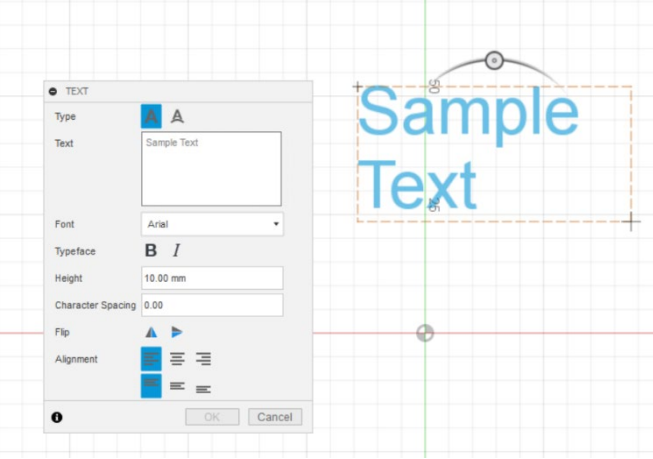

**Фигура 20 Опции за настройка за текст**

<span id="page-19-1"></span>"Примерния текст" по подразбиране ще бъде презаписан в текстовото поле. Нови редове могат да бъдат вмъкнати чрез натискане на клавиша enter. Комбинираното поле по-долу ви позволява да изберете шрифт. Под него е опцията за избор на шрифт: удебелен или курсив. От съображения за стабилност курсивът за 3D печат е подходящ само за нефункционални модели.

Височината на шрифта автоматично се задава на 10 мм. Други стойности също могат да бъдат въведени тук. Както е описано по-горе, те не трябва да бъдат по-малки от 6 мм.

След като въведете и настроите всички опции, натиснете бутона "ОК" за завършване на процеса. Областта за редактиране се отваря и текстът може да

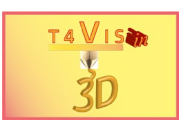

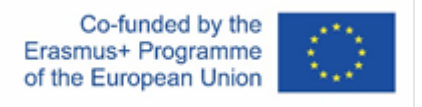

бъде позициониран точно с показалеца на мишката. И накрая, бутонът "Finish sketch" трябва да се натисне отново.

<span id="page-20-0"></span>4.1.3 Преместване и копиране на скици

Ако трябва да се премести скица, има два метода за постигане на това:

- 1. преместете след завършване на скицата
- 2. преместване в режим на редактиране на скицата

1. След като завършите скицата, **всички** елементи на скицата, която ще се премести, трябва да бъдат маркирани. Това става чрез щракване на мишката, докато държите натиснат клавиша Shift или чрез маркиране с правоъгълник за избор с помощта на левия бутон на мишката. Последната опция е възможна само ако две скици не се припокриват и само една от тях трябва да бъде преместена.

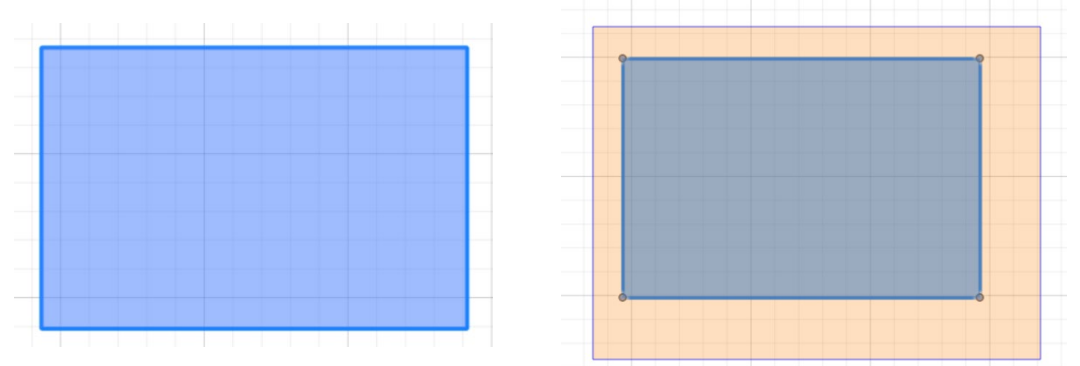

<span id="page-20-1"></span>**Фигура 21 Маркиране на скициращи елементи. Вляво: Щракнете с мишката върху съответните линии. Вдясно: Чрез правоъгълник за избор**

След като маркировката е направена, скицата може да се премести. За да направите това, изберете ред с левия бутон на мишката и го преместете до съответната позиция, като преместите мишката.

2. Режимът за редактиране също предлага възможност на потребителя да копира скица. Освен това преместването може да се извърши много прецизно чрез въвеждане на параметрите.

Ако режимът за редактиране е затворен, със щракване върху бутона "Завършване на скица", той трябва да бъде отворен отново. За да направите това, активирайте въпросната скица в палитрата на браузъра, като щракнете върху нея с мишката. След това натиснете десния бутон на мишката за отваряне на контекстното меню, както е показано на Фигура 22 Лента на браузъра и контекстно меню. Тук трябва да бъде избрана опцията "Редактиране на скица".

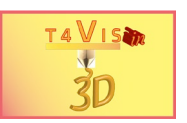

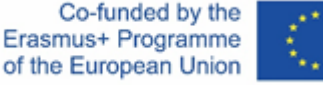

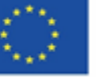

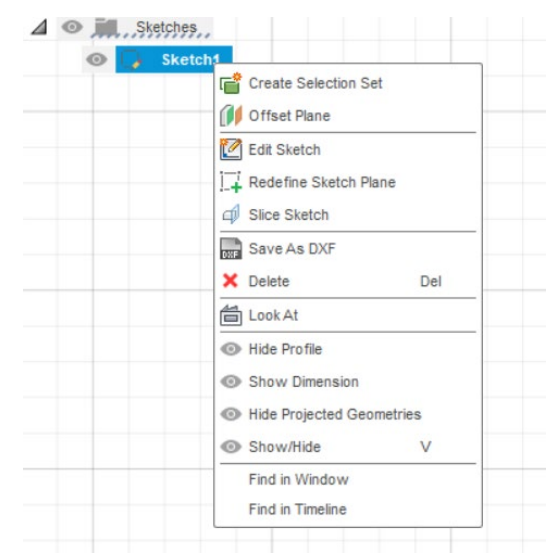

**Фигура 22 Лента на браузъра и контекстно меню**

<span id="page-21-0"></span>След отваряне на режима за редактиране, скицата, която трябва да се премести, трябва да бъде маркирана, както е описано в 1. Контекстното меню обаче вече може да се активира, като поставите показалеца на мишката върху една от линиите на скицата и щракнете с десния бутон на мишката. Това ви дава възможност да изберете опцията "Преместване/Копиране".

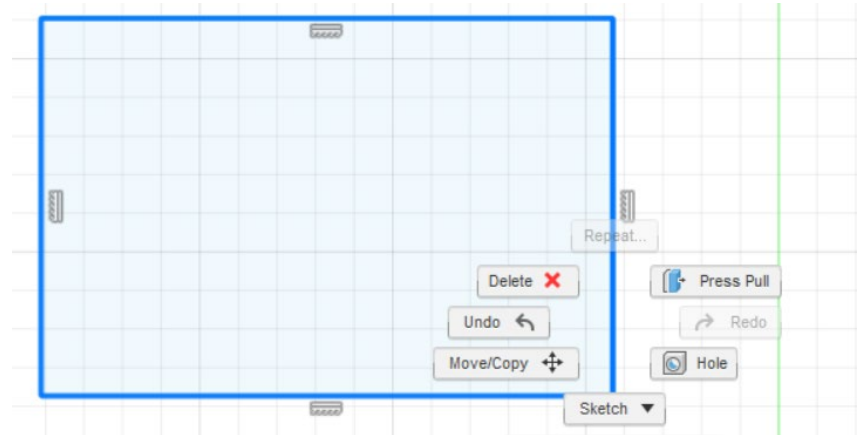

**Фигура 23 Контекстно меню в режим на редактиране на скица**

<span id="page-21-1"></span>Тази опция се избира с щракване на мишката. Така нареченият "Move widget" се появява на скицата. На [фигура](#page-22-0) 24 този уиджет показва две стрелки за движение и ъглов кръг. Чрез щракване върху стрелка скицата може да бъде преместена по оста с мишката. Отваря и текстово поле. Чрез въвеждане на стойност, скицата се премества по посока на стрелката. Ако се вмъкне отрицателна стойност, скицата се измества в обратна посока. Тази опция е много по-прецизна от движението с мишката, защото зависи от фактора на увеличение. Намалените скици могат да бъдат премествани с малка прецизност само с помощта на мишката. След като щракнете върху ъгловия кръг, който се намира на дъга, можете да завъртите скицата. И тук се отваря текстово поле, което ви позволява да въведете измерение на ъгъл.

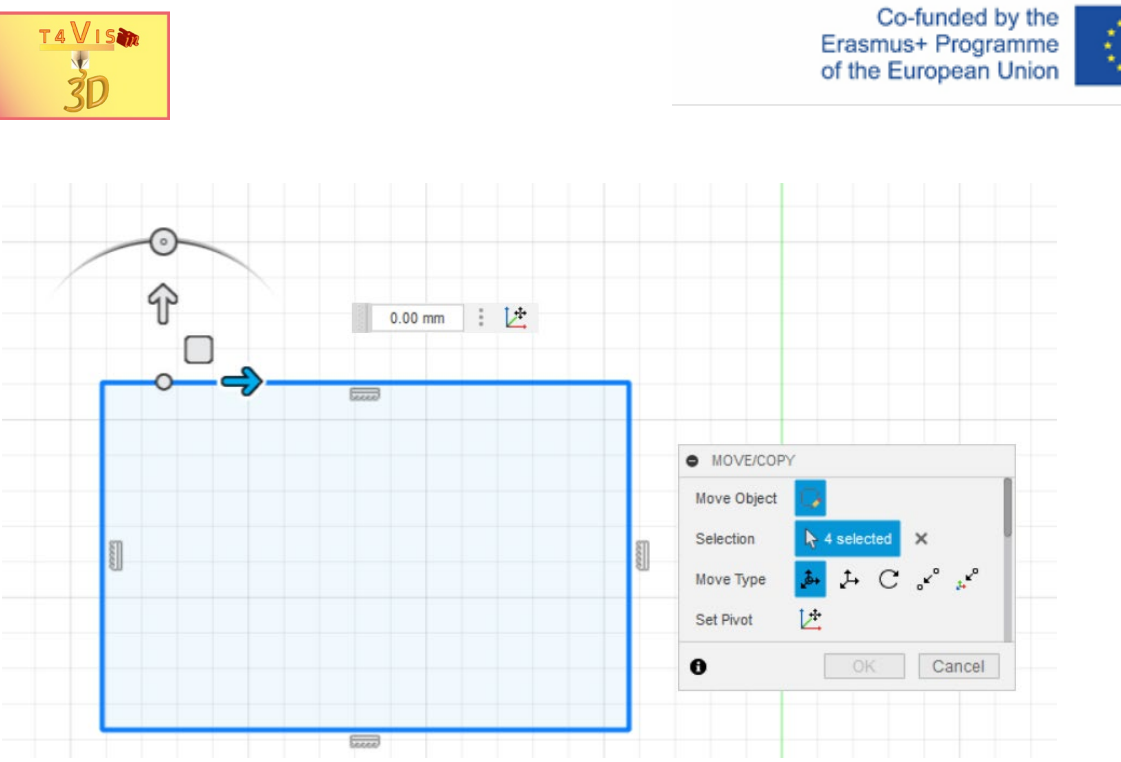

**Фигура 24 "Уиджет преместване" в изглед "Горе"**

<span id="page-22-0"></span>Уиджетът "Преместване" зависи от режима на изглед на скицата. Във [Фигура 24](#page-22-0)  ["Уиджет преместване" в изглед "Горе"](#page-22-0) е избран изгледът "Най-горе". Това позволява само движение със стрелките по осите X и Y. Ако обаче изберете изгледа "Отпред", "Отзад", "Наляво" или "Надясно" в куба за изглед, скицата може да се премести и по оста Z.

Копирането на скица се извършва и чрез контекстното меню. Вместо опцията "Преместване/Копиране", в долната област е избрана опцията "Копиране". След това преместете мишката до мястото, където трябва да се постави копието. С десния бутон на мишката отворете контекстното меню отново и изберете опцията "Поставяне".

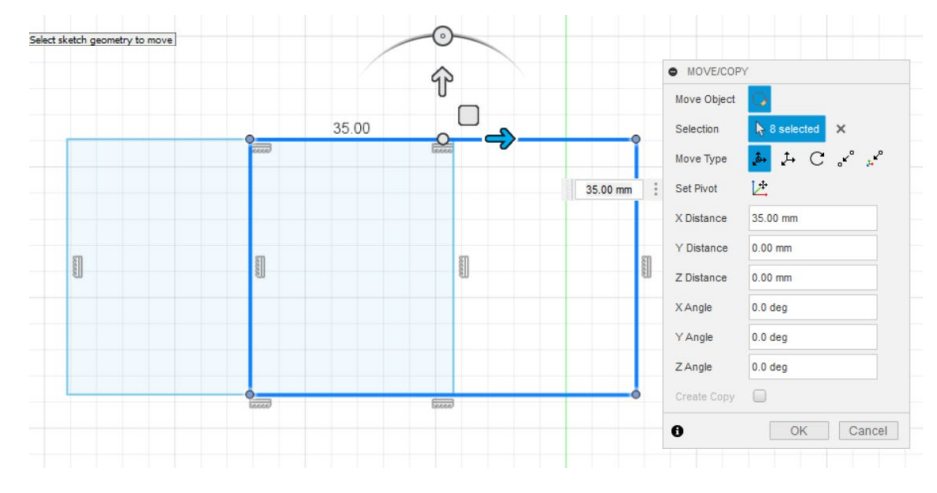

<span id="page-22-1"></span>**Фигура 25 Режим на поставяне след активиране на опцията "Поставяне" в контекстното меню**

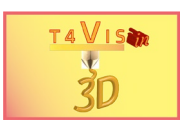

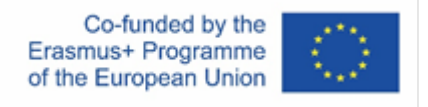

Както е показано на фигура 25, приспособлението за преместване се показва, чрез което скицата може да бъде преместена. След това процесът трябва да завърши, като изберете бутона "Finish Sketch".

#### 4.1.4 Функцията "Offset" и "Trim"

В режим на скициране има две важни функции, които са особено полезни при създаването на карти на сайта и етажни планове.

Представете си, че рисувате криволичещ път за карта на сайта. Правите това, разбира се, с функцията Spline и Line. За да начертаете цялата ширина на пътя обаче, ще трябва да начертаете точна паралелна линия. Но това може да стане и по-просто. В кутията с инструменти "Промяна" избирате функцията "Офсет". След като извикате функцията, трябва да изберете референтната линия с помощта на мишката. Появява се диалогов прозорец с текстово поле и червена отместваща линия.

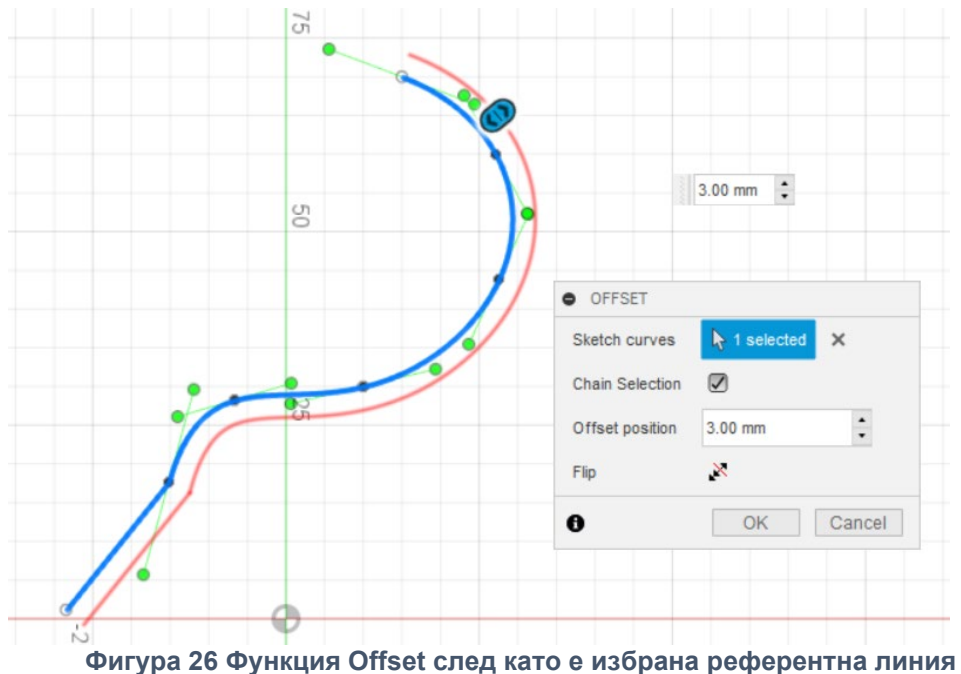

<span id="page-23-0"></span>Разстоянието между двата реда се въвежда в текстовото поле. Отрицателната

стойност премества линията на отместване на противоположната страна. Тази функция може да се изпълнява и с всеки друг елемент на скица, като квадрат, кръг или многоъгълник.

В тактилните карти за сгради може да се случи различни елементи на скица да се припокриват ако етажният план не е само в правоъгълна форма. В такива случаи етажният план може да се състои от комбинация от линии, квадрати, кръгове или многоъгълници (Виж: [Фигура](#page-24-0) 27). Ако искате да нарисувате отместване за външната стена на етажния план, това няма да работи, тъй като функцията на отместване е приложима само за един елемент на скица наведнъж.

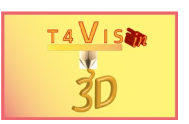

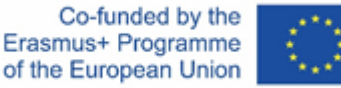

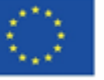

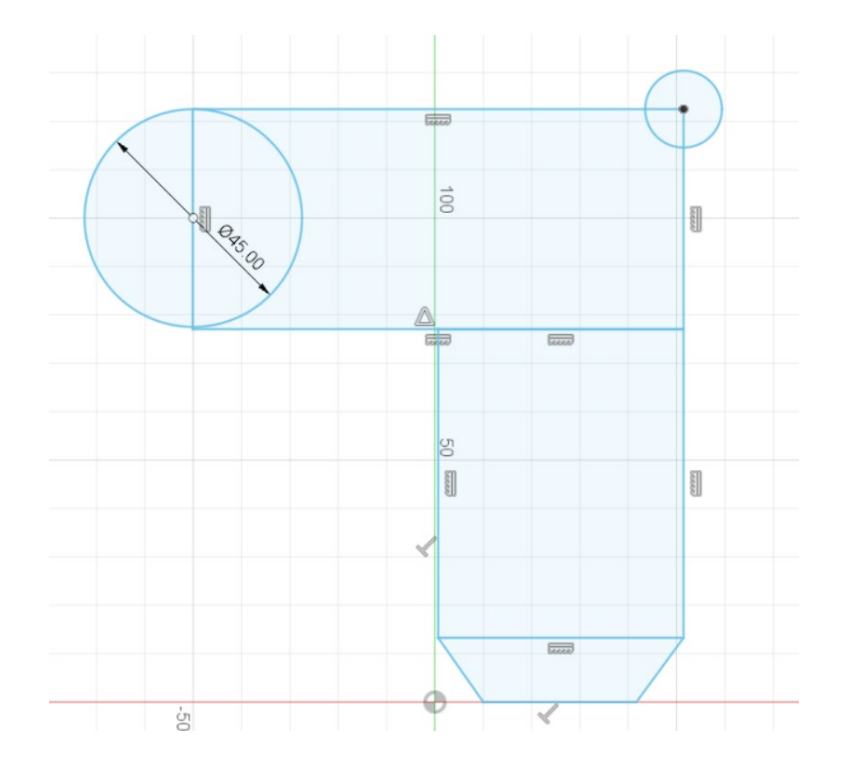

**Фигура 27 Примерен етажен план от няколко скициращи елемента**

<span id="page-24-0"></span>Може да бъде полезно да изтриете смущаващи или излишни линии. Това става с функцията "Подрязване" (Trim) в секцията "Промяна" на кутията с инструменти.

След като активирате тази функция, трябва само да щракнете с мишката върху редовете, които трябва да бъдат изтрити. Щом показалецът на мишката се задържи върху линия, която може да бъде изтрита, цветът на линията се променя. За да изтриете избраната линия, щракнете върху левия бутон на мишката.

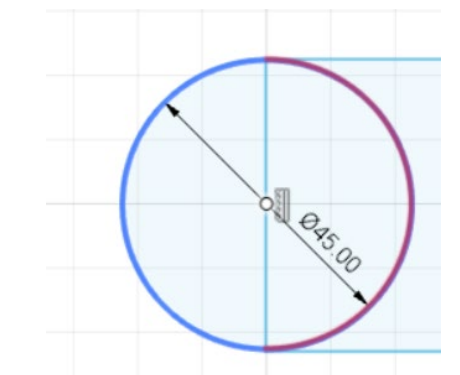

**Фигура 28 Функция "Trim" и маркирана линия**

<span id="page-24-1"></span>По този начин всички излишни линии могат да бъдат изтрити една след друга. Това може да се нулира със съответния бутон <u>или с комбинацията Ctrl + Z</u>.

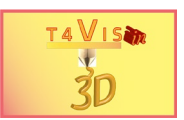

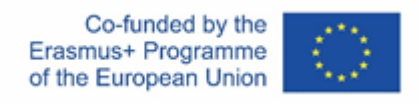

## <span id="page-25-0"></span>**4.2 Подреждане на скици**

Създаването на повтарящи се елементи върху кръг, като същевременно се запазва същото разстояние, би било много трудно да се осъществи без функцията "Кръгов модел". В нашия пример искаме да създадем циферблат. Кръговете за часовниците трябва да бъдат подредени на кръгла линия. За да направите това, първо трябва да нарисуваме окръжност с диаметъра на кръговата линия, върху която числата трябва да бъдат подредени, използвайки функцията за скициране. След това нарисувайте друг кръг с размера на числата на линията на окръжността. Тук могат да бъдат избрани други форми вместо кръг за цифрите. След това, преди да завършим скицата, избираме функцията "Circular Pattern" в менюто за скица.

В реда "Обекти" на диалоговия прозорец на тази функция изберете кръга за часовите цифри с левия бутон на мишката и щракнете върху малкия кръг. След това за полето "Center Point" (Централна точка) изберете големия кръг на скицата и въведете числото "12" в полето "Quantity" (Количество). Незабавно ще видите предварителен преглед на скицата. Щракнете върху бутона "OK", за да завършите оформлението..

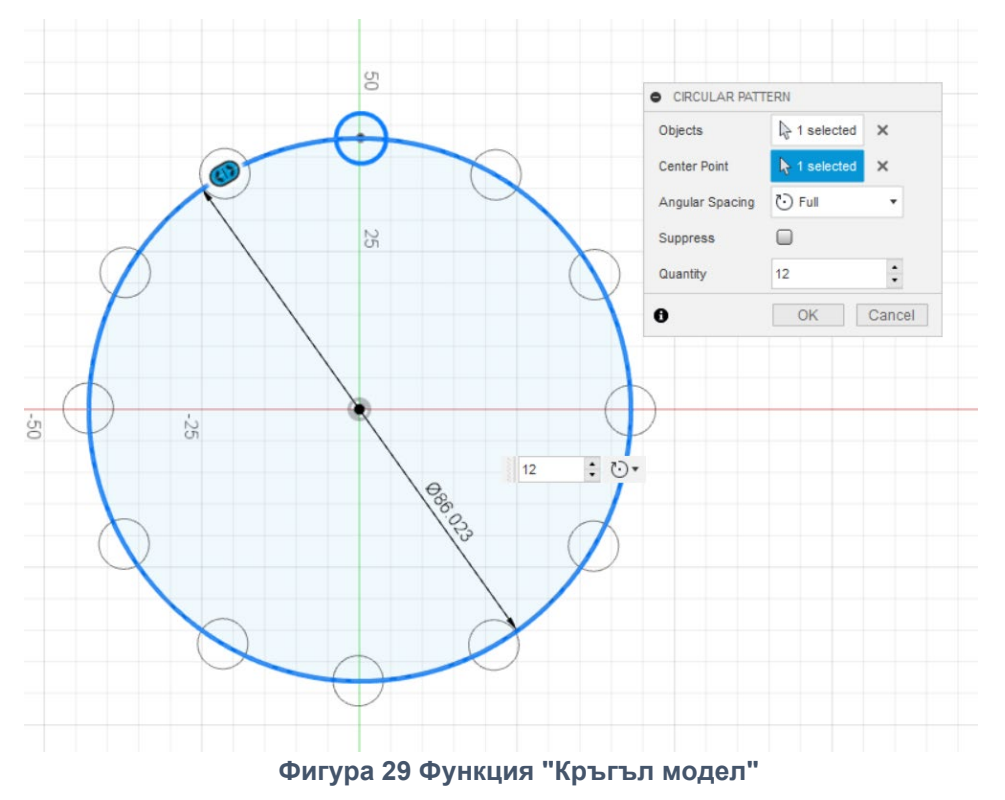

<span id="page-25-1"></span>Функцията "Правоъгълен модел" работи по подобен начин. Тук може да се направи подреждане по оста X и Y. Скицата, която трябва да бъде подредена, трябва да бъде избрана в диалоговия прозорец. Освен това избирате посоката, разстоянията и броя на дублиранията.

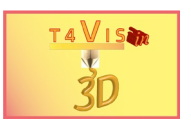

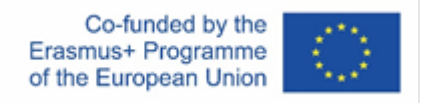

## <span id="page-26-0"></span>**4.3 От скицата до 3D твърдо тяло**

Скиците са източникът на конструкциите и трябва само да бъдат преобразувани в твърди тела. За това се използва функцията "Екструзия" в кутията с инструменти "Solid". Тази функция може да се активира и с клавиш "е". След изпълнение на командата, скицата, която ще се преобразува, трябва да бъде маркирана с мишката. Само затворени скици (те имат светлосин фон) могат да бъдат екструдирани. Допълнителни детайли могат да бъдат избрани в диалоговия прозорец "Екструзия".

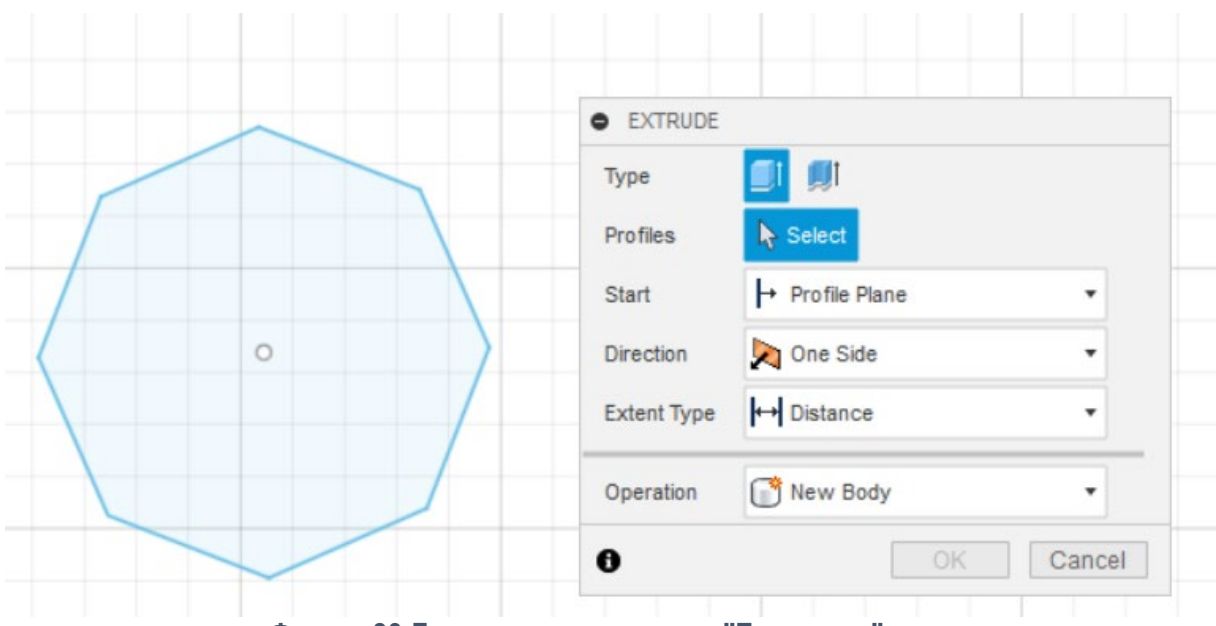

**Фигура 30 Диалоговият прозорец "Екструзия"**

<span id="page-26-1"></span>За производството на тактилни учебни материали настройките по подразбиране на тази функция са напълно достатъчни.

След като изберете вътрешната повърхност на скицата с мишката, диалоговият прозорец се разширява и включва две текстови полета. В текстовото поле "Разстояние" височината на екструдирането е посочена в милиметри. В примера на [Фигура 31](#page-27-1) скицата се екструдира с 20 мм. Ако стойността е отрицателна (с префикс "-"), екструдирането ще бъде в обратна посока.

Твърдото тяло има сиво засенчване, което го отличава от скицата. С по-рядко използваната опция за въвеждане "Конус ъгъл", тялото има форма на фуния с положителни стойности на ъгъла и форма на конус с отрицателни стойности. Тази входна функция, обаче, се използва по-рядко.

Създадените елементи във Fusion360 се наричат "твърди тела".

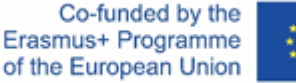

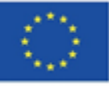

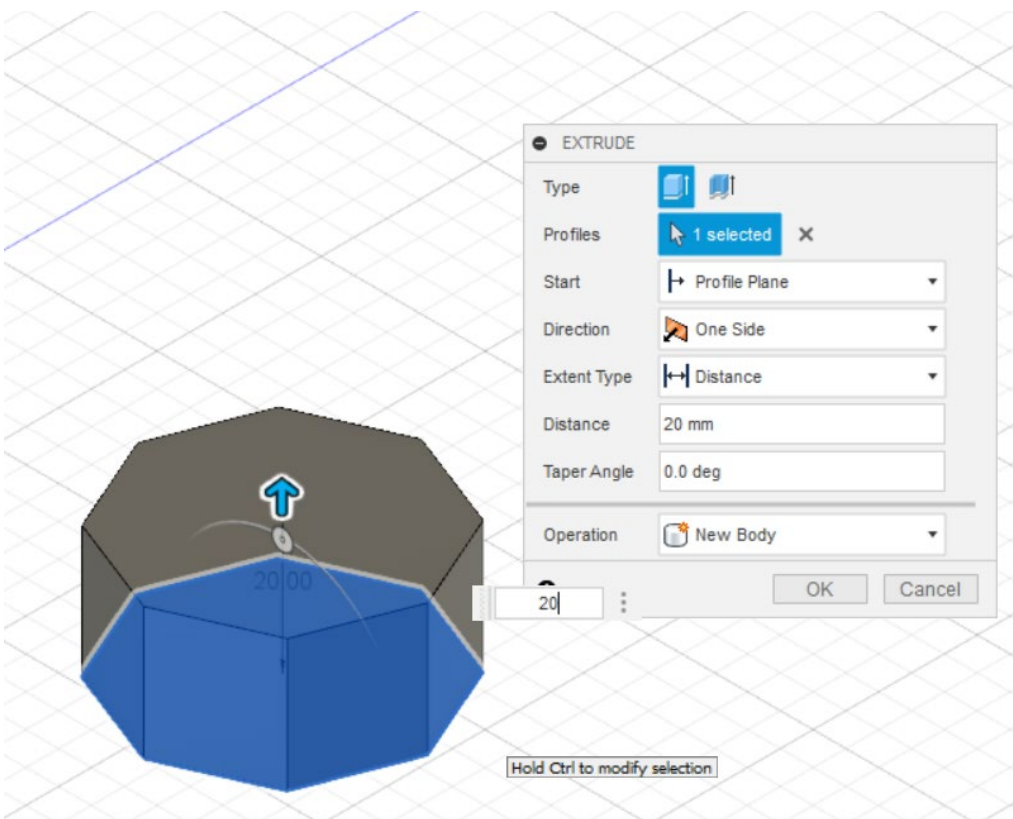

**Фигура 31 Диалогът "Екструзия"**

<span id="page-27-1"></span>Веднага след като е създадено тяло, то също се вижда в лявата палитра на браузъра и последователно е номерирано като тяло 1, тяло 2 и т.н.

Функцията "Екструзия" може да се използва с всяка затворена скица, както е описано по-горе. Текстът може да се трансформира в твърдо тяло по същия начин. За последното е необходимо първо да се активира функцията и след това да се избере желаната буква с мишката. Отново в текстовото поле "Разстояние" трябва да се въведе желаната височина на твърдото тяло, което трябва да се създаде. След избиране на бутона "OK" текстовите скици се трансформират в няколко твърди тела. Всеки символ представлява отделно твърдо тяло и също е посочен в палитрата на браузъра.

### <span id="page-27-0"></span>**4.4 Създаване на твърди тела без функция за скициране**

Fusion360 предлага и възможност за директно създаване на сложни тела. По този начин могат да се създадат и кубоиди и цилиндри, без да се налага първо да се чертае правоъгълник или кръг.

Функциите "сфера" и "торус" са особено интересни тук. И двете функции са много лесни за използване. След като активирате функцията "Сфера", трябва само да маркирате позицията с мишката и след това да въведете диаметъра.

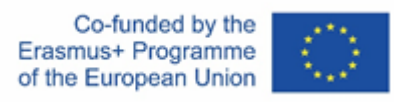

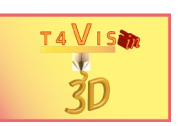

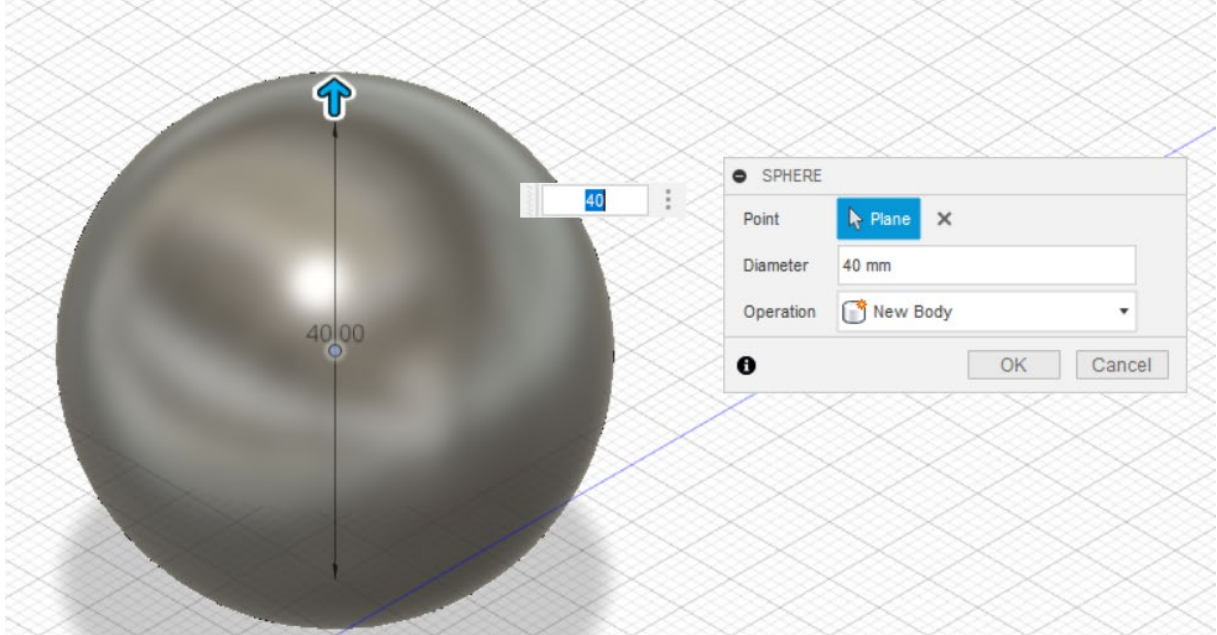

**Фигура 32 Функция "Сфера"**

<span id="page-28-0"></span>Функцията "Torus" ви позволява да създадете тяло, което е много подходящо за представяне на кръгови кръстовища. Конструирането на такова тяло с помощта на функцията за скица би отнело много време.

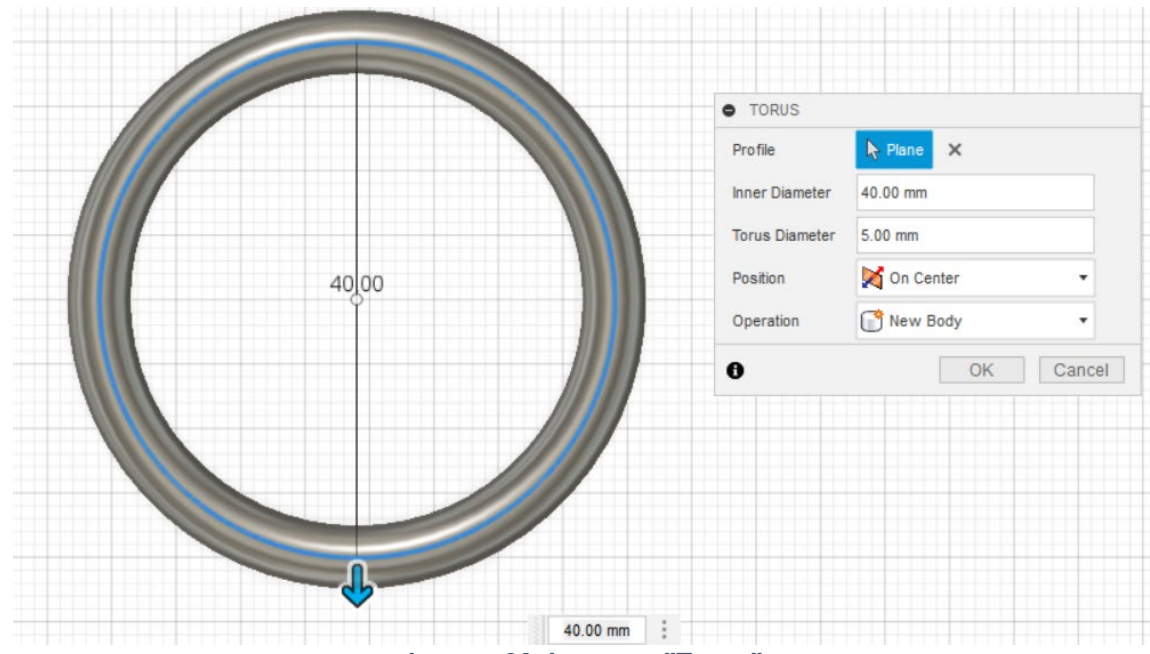

**Фигура 33 Функция "Torus"**

<span id="page-28-1"></span>За да конструирате това тяло, въведете вътрешния диаметър в първото текстово поле и дебелината на торуса във второто текстово поле. В настройката по подразбиране обаче вътрешният диаметър включва диаметъра, който минава през центъра на торуса. В полето за избор "Позиция" точката на измерване на диаметъра може да бъде променена.

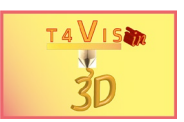

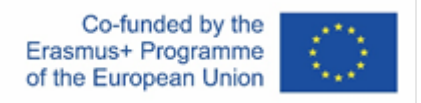

#### <span id="page-29-0"></span>**4.5 Преместване и копиране на твърди тела**

Преместването и копирането на твърди тела е също толкова лесно, колкото и при скиците. В примера на [Фигура](#page-29-1) 34 искаме да преместим сферата до върха на многогранника.

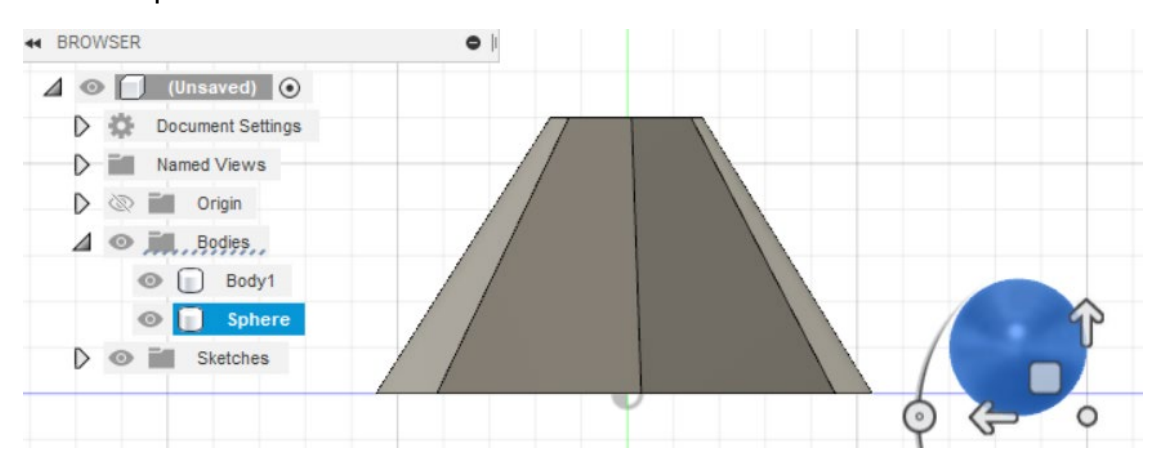

**Фигура 34 Преместване на твърди тела с приспособление за движение** 

<span id="page-29-1"></span>Най -удобният начин да постигнете това е да изберете твърдото тяло, което да се премести в палитрата на браузъра, като щракнете върху него с мишката. Приспособлението за движение след това се вижда както в скиците. Като изберете стрелките за посока, можете да преместите тялото в съответната посока с мишката. В примера във [Фигура 34,](#page-29-1) сферата може да се движи само по осите Z и X в избрания изглед. За да се позиционира сферата точно в центъра на горната част на многогранника, изгледът отгоре трябва да бъде избран във View Cube. Това позволява на твърдото тяло да се движи по оста Y.

Подобно на преместването на скици, диалоговият прозорец също се отваря до приспособлението за движение. Съответните стойности също могат да бъдат въведени ръчно тук. Ако искате да копирате избраното твърдо тяло, поставете отметка в квадратчето "Създаване на копие" в долната част на този диалогов прозорец.

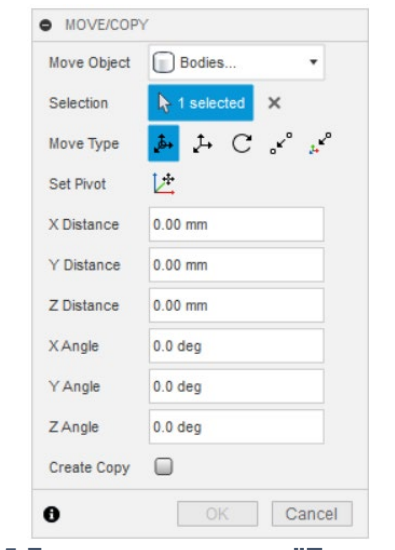

<span id="page-29-2"></span>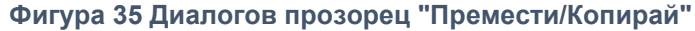

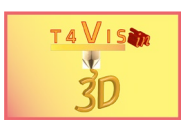

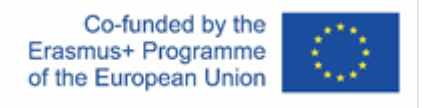

## <span id="page-30-0"></span>4.6 Създаване на твърди тела с функциите "Revolve" и "Sweep"

Fusion 360 предлага и други полезни функции за създаване на твърди тела от скици. Функциите Revolve и Sweep ви позволяват да създавате твърди тела от скици, създадени от въртяща ос или пътека.

#### <span id="page-30-1"></span>4.6.1 Функция "Revolve" (Въртене)

Тази функция позволява лесното създаване на кръгли твърди тела, които се въртят около ос. В нашия пример искаме да създадем чаша за шампанско. За да направим това, ние създаваме само половината страна на тялото с инструмента за скициране "Line".

След това избираме функцията "Завъртане" в кутията с инструменти в менюто "Създаване". В първата стъпка трябва да маркираме профила, който да се завърти. За да направите това, щракнете с левия бутон на мишката в повърхността на скицата. В следващата стъпка трябва да изберем оста на въртене, около която да се върти нашата скица.

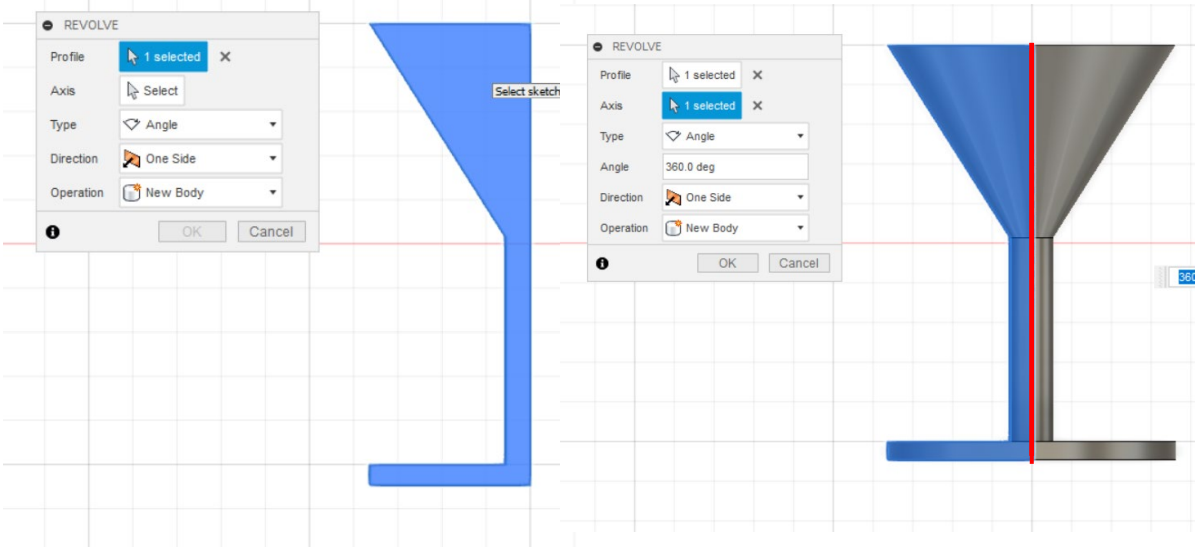

<span id="page-30-2"></span>**Фигура 36 Функция"Revolve"- Ляво: Избор на профил. Дясно – избор на ос (червено)**

Оста също се избира с левия бутон на мишката. След това ъгълът на завъртане може да бъде въведен в диалоговия прозорец. В примера по-горе стойността остава 360 °.

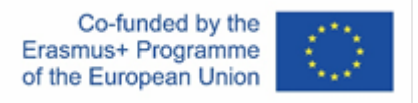

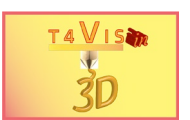

#### <span id="page-31-0"></span>4.6.2 Функция "Sweep"

Функцията "Sweep" ви позволява да създавате извити, усукани или под ъгъл твърди тела от поне два скицирани елемента. Отправната точка за това обикновено е:

- 1. линия, която служи като посочен път.
- 2. геометрична форма, поставена под прав ъгъл спрямо пътеката.

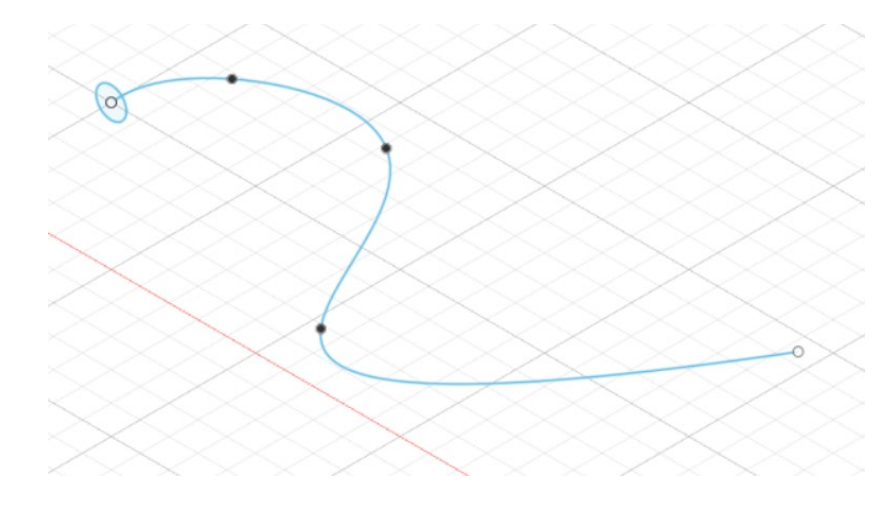

**Фигура 37 Елементи за функция Sweep** 

<span id="page-31-1"></span>Геометричната форма се екструдира с функцията "Sweep" по посока на линията, посоката на пътя. За да направите това, изберете елемента от менюто "Create" в кутията с инструменти. Там избирате функцията "Sweep".

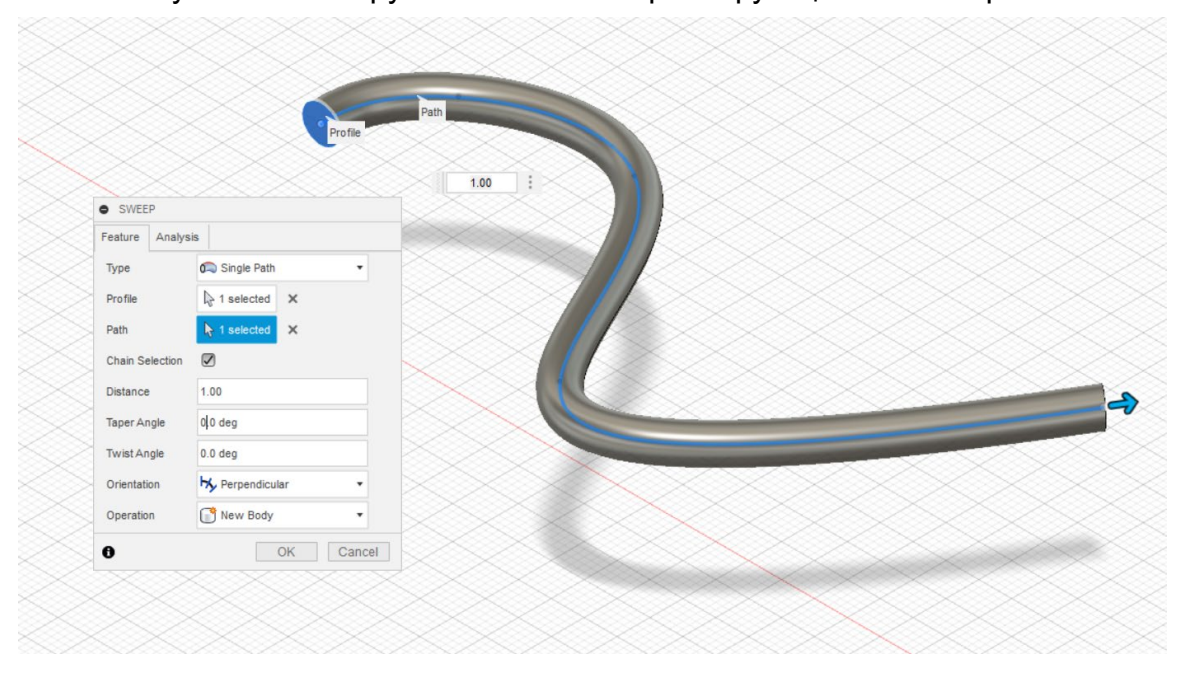

<span id="page-31-2"></span>**Фигура 38 Прозорец на функция "Sweep"** 

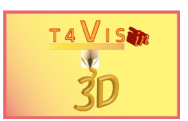

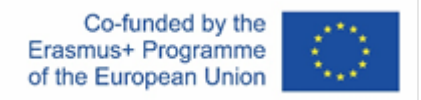

## <span id="page-32-0"></span>**5 Упражнение: План на етаж**

Обяснените по-рано функции са напълно достатъчни за създаване на тактилен план на стаята. Задачата на тази глава ще бъде да създаде тактилна карта на конферентната зала, както е показано на [Фигура](#page-32-1) 39.

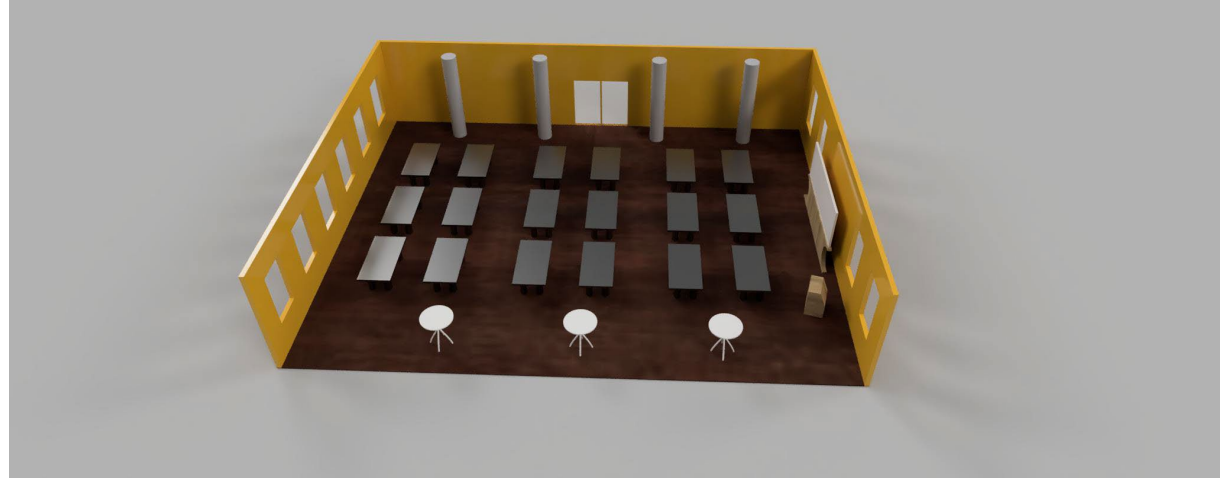

**Фигура 39 Изглед на конферентна стая за упражнението**

<span id="page-32-1"></span>По отношение на изпълнението на задачата трябва да се отбележи, че не е необходимо да се поставя акцент върху точния мащаб на етажния план, а поскоро върху прилагането на функциите на Fusion360.

Целта е да се създаде тактилен план, който да показва на невиждащите посетители местоположението на:

- входни врати
- маси и подреждане на маси
- стълбове
- екран
- катедра

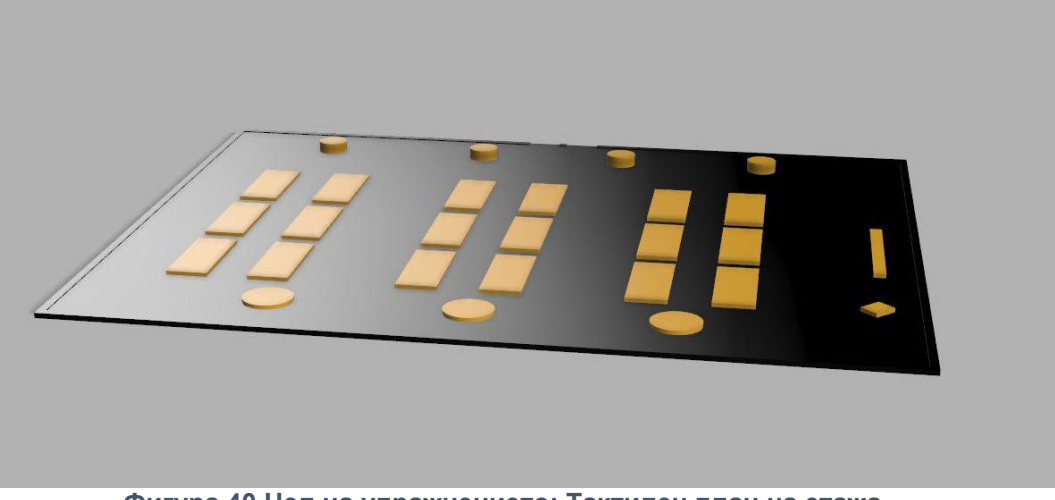

**Фигура 40 Цел на упражнението: Тактилен план на етажа**

<span id="page-32-2"></span>За справка за използваните размери вижте чертежа в приложението (глава 12).

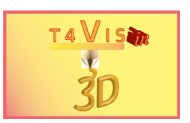

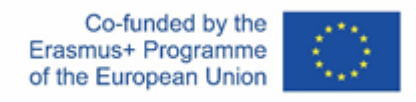

#### <span id="page-33-0"></span>**5.1 План на етажа и плоча**

Базовата плоча, върху която са разположени елементите за показване, е основата за тактилните планове на обектите. На практика размерът на плана на обекта често се определя от максималния размер на 3D принтера. Колкото поголям е размерът на 3D принтера, толкова повече детайли могат да бъдат изобразени на тактилния план на обекта. По правило тактилните планове на площадката, изработени при 3D принтиране, също следват принципите на представяне, познати от плановете върху набъбваща хартия или от процеса на термоформоване. Това е достатъчно в повечето случаи. Процесът на 3D печат обаче предлага и възможност за представяне на специални елементи в пълен обем, а не само в план. В този контекст обучителите по мобилност също ще се научат как да използват новите възможности в своя полза.

Минималната дебелина на основната плоча не трябва да бъде по-малка от 2 мм, за да се осигури достатъчна стабилност.

В нашето упражнение приемаме максимален размер на 3D принтера от 200x200 мм. Затова решаваме да използваме основна площ от 200x158 мм за основната плоча. За да създадем това, избираме функцията Sketch and Rectangle във Fusion360. Начертаваме правоъгълник с размери 200x158 mm.

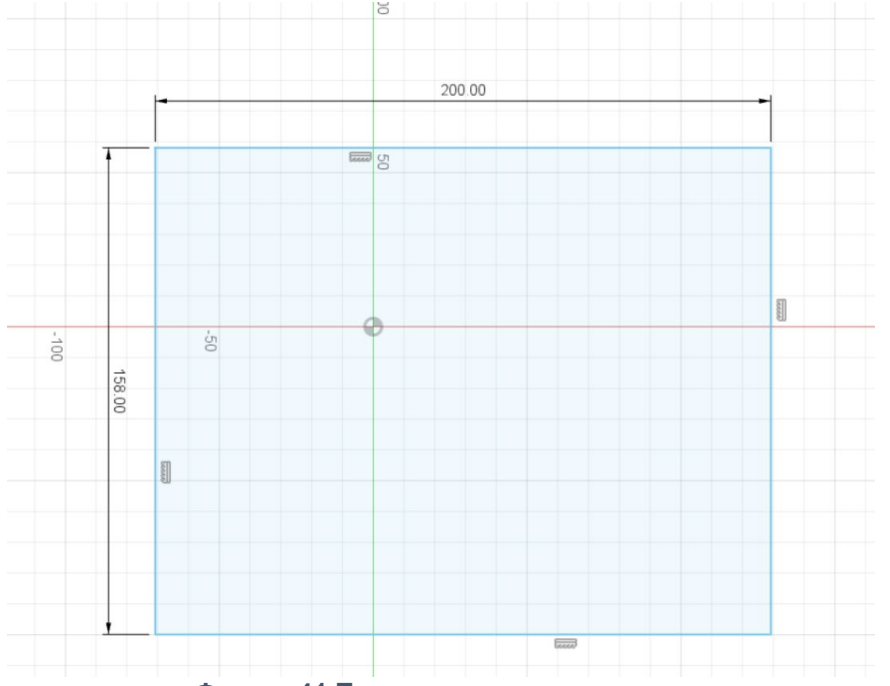

**Фигура 41 Правоъгълник за основата**

<span id="page-33-1"></span>Преди да завършим скицата, избираме функцията "Offset" - "Отместване" в кутията с инструменти под "Modify" - "Промяна". Тук избираме отместване от 2 мм. Това отместване се използва за представяне на стените.

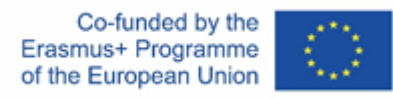

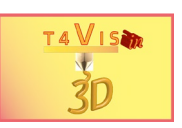

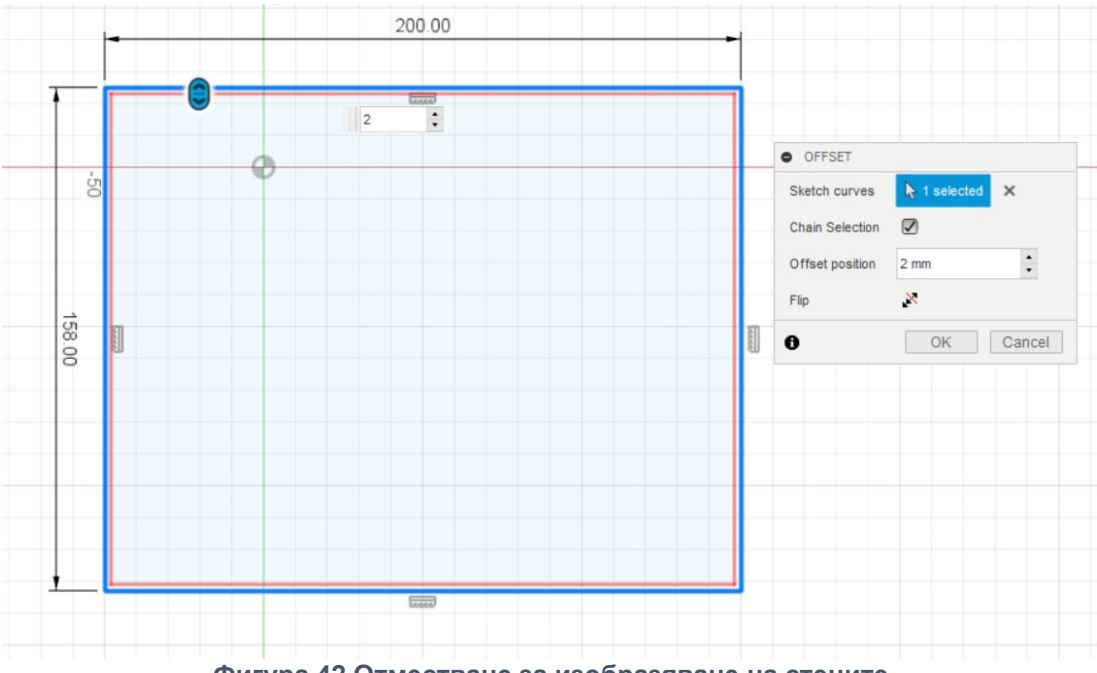

**Фигура 42 Отместване за изобразяване на стените**

<span id="page-34-0"></span>Следващата стъпка е екструдирането на основната плоча и изместването на стените. За да можем да екструдираме основната плоча с 2 мм, избираме функцията "Extrusion" в кутията с инструменти в приложението "Create". След това кликваме върху вътрешния квадрат с мишката и въвеждаме 2 мм за височината на екструдиране в текстовото поле

<span id="page-34-1"></span>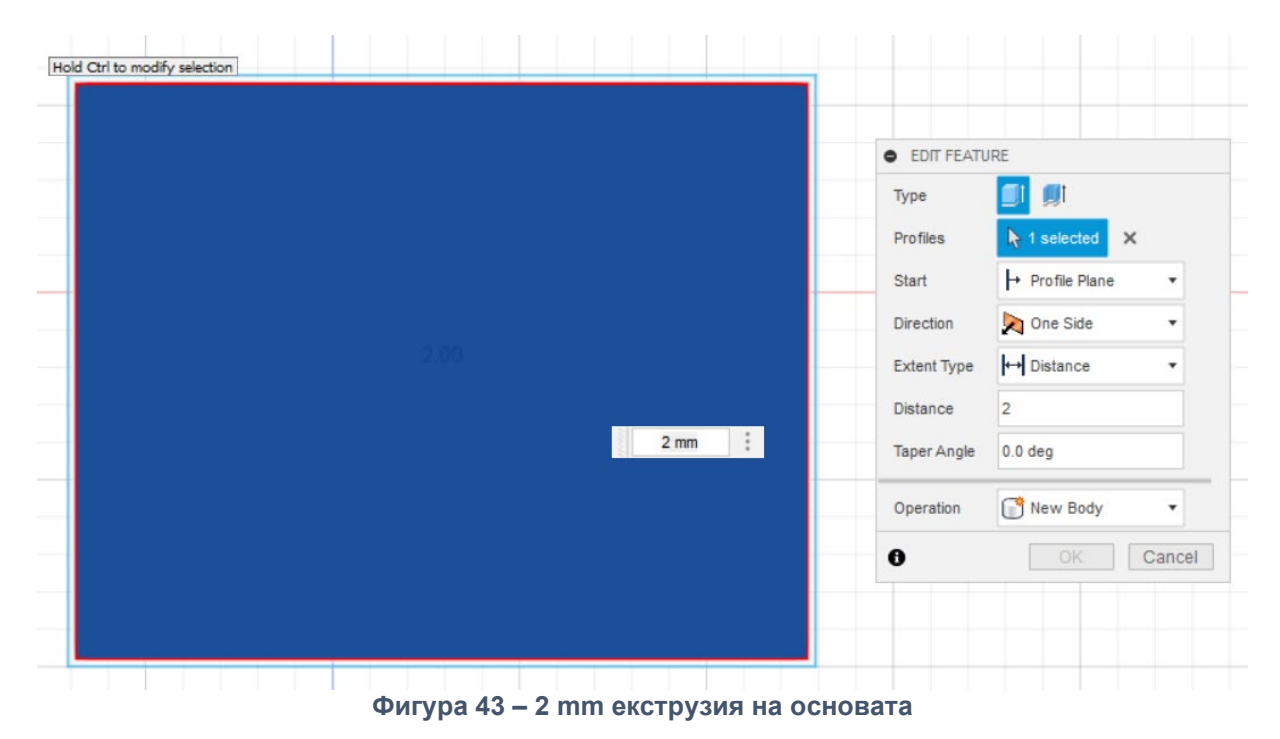

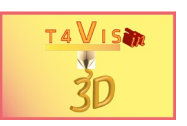

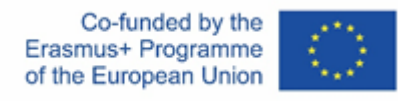

Продължаваме по същия начин с отместването за стените. След като изберете функцията "Extrusion", ние избираме рамката около основната плоча с левия бутон. Въвеждаме 3 мм като размер на отместване. Стената сега припокрива основната плоча с 1 мм.

Следващата стъпка е да създадете изрези в предната стена за двете врати. Както може да се види във [Фигура](#page-32-1) 39, това е двойна врата с централно затваряне. За да реализираме това в конструкцията, първо трябва да нарисуваме скица с два правоъгълника за двете крила на вратата. Избираме 9 мм като ширина на всяка врата, а припокриването трябва да има ширина 1 мм.

За да нарисуваме изрезите, избираме "Create sketch" в кутията с инструменти. След това кликваме върху повърхността на тялото на стената в края на основната плоча.

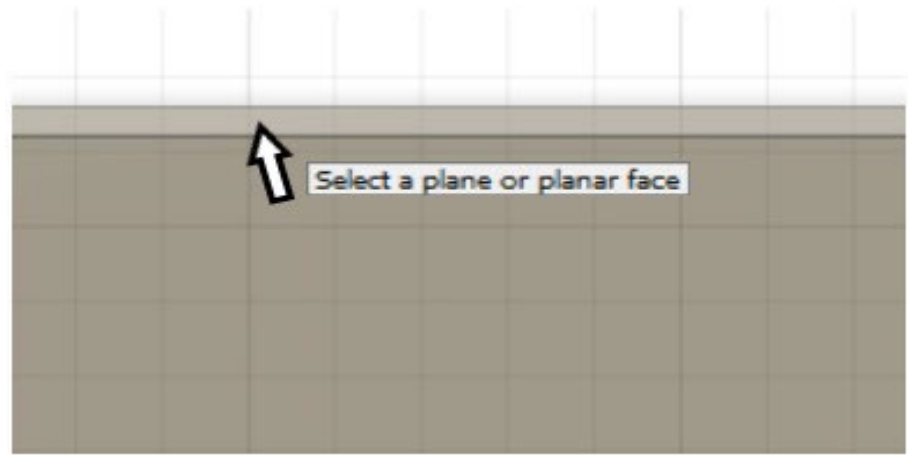

**Фигура 44 Избор на ниво за скициране на вратите**

<span id="page-35-0"></span>Това има ефект, като че скицата се създава на височината на повърхността на стената. За да определите центъра на основната плоча, както и позицията на крилата на вратата, можете да използвате фоновата решетка. След това правоъгълниците за крилата на вратите се изчертават съответно върху плътната стена. Процесът завършва с активиране на бутона "finish sketch".

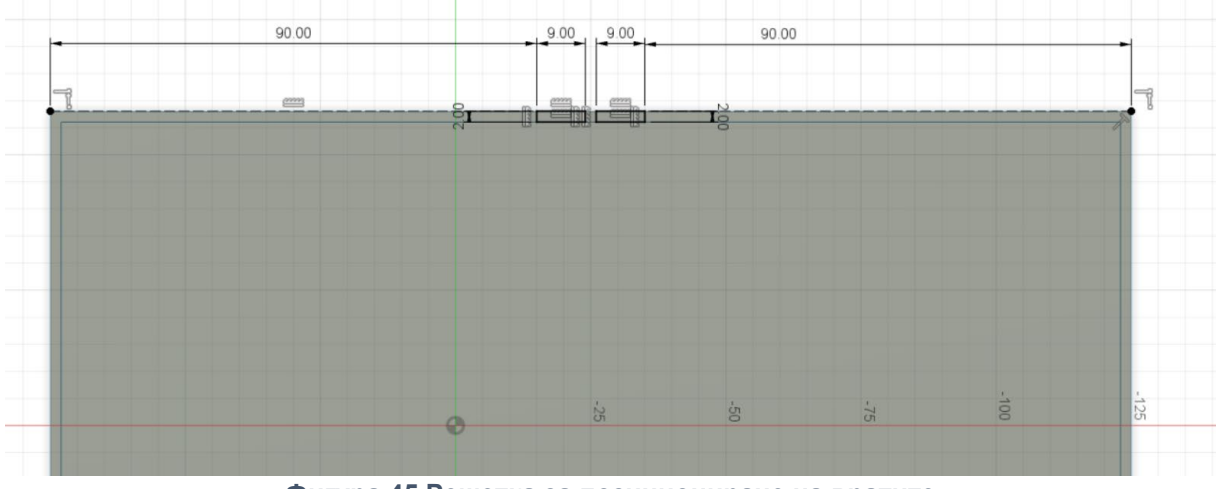

<span id="page-35-1"></span>**Фигура 45 Решетка за позициониране на вратите**

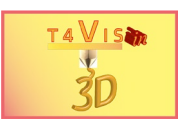

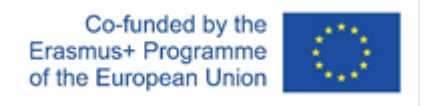

След като завършите скицата, изберете отново функцията "Extrusion" и, като задържите клавиша CTRL, изберете двата правоъгълника, които току -що сте нарисували с левия бутон на мишката.

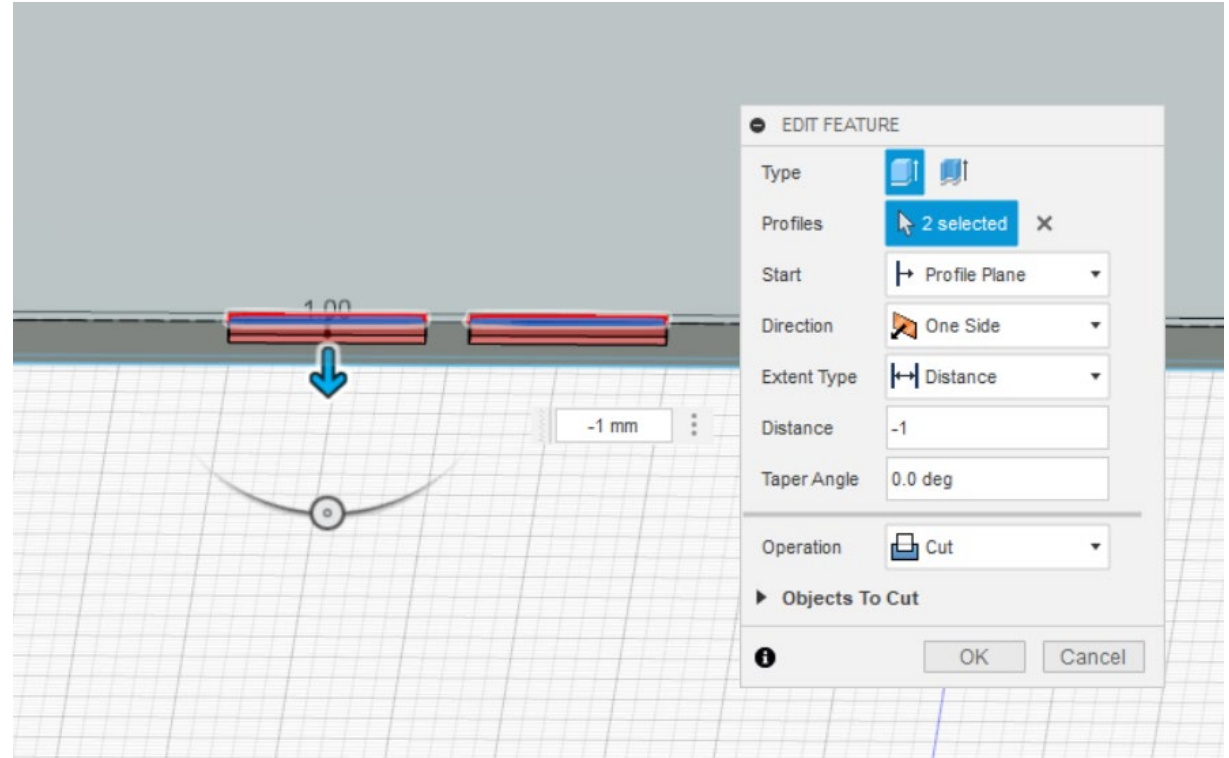

**Фигура 46 Екструзия с отрицателни стойности за изрязване на твърди тела**

<span id="page-36-1"></span>В текстовото поле ("Distance") въвеждаме отрицателната стойност "-1 мм" за екструдирането. В изгледа виждаме червена област под правоъгълниците. Този път текстовото поле "Operation" не показва "Join" или "New Body; вместо това пише "Cut". Това винаги е предварително зададено във Fusion 360, когато екструзията се разпростира в твърдо тяло. Това означава, че функцията Екструзия е подходяща и за създаване на изрязвания.

В нашия пример спускаме стената до нивото на подовата плоча. Това създава разрез за двете крила на вратата.

### <span id="page-36-0"></span>**5.2 Стълбове и мебели**

След това искаме да създадем стълбове, конферентни маси, екран, катедра и бистро маси. Това лесно може да се направи с плътните функции "Box" и "Cylinder" в менюто "Create".

Първо ще създадем четирите стълба в предната част. За да направим това, избираме функцията "Cylinder" и позиционираме мишката върху основната плоча. С натискане на левия бутон на мишката изчертаваме диаметъра. В диалоговия прозорец въвеждаме диаметър 8 мм и височина 3 мм.

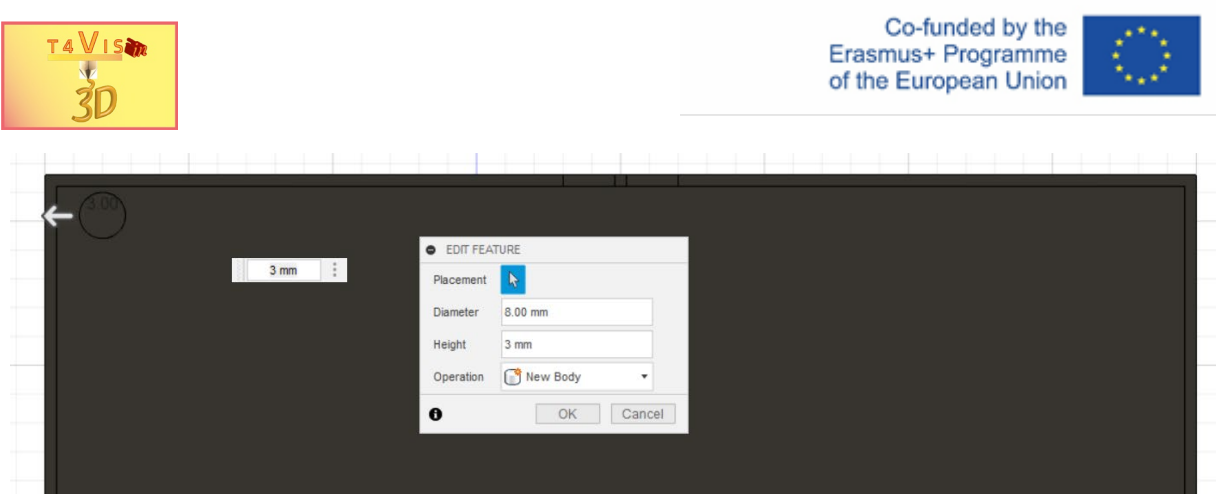

**Фигура 47 Първият стълб е създаден с функцията "cylinder", 8mm диаметър, 3mm височина**

<span id="page-37-0"></span>Сега преместваме стълба в желаното положение. Използваме решетката във фонов режим като ръководство. Избираме стълба в лентата на браузъра с левия бутон на мишката. След това активираме контекстното меню с десния бутон на мишката. Там избираме опцията "Move/Copy". С появяващата се джаджа за преместване плъзгаме стълба надясно. За да направите това, изберете стрелката, насочена надясно с мишката.

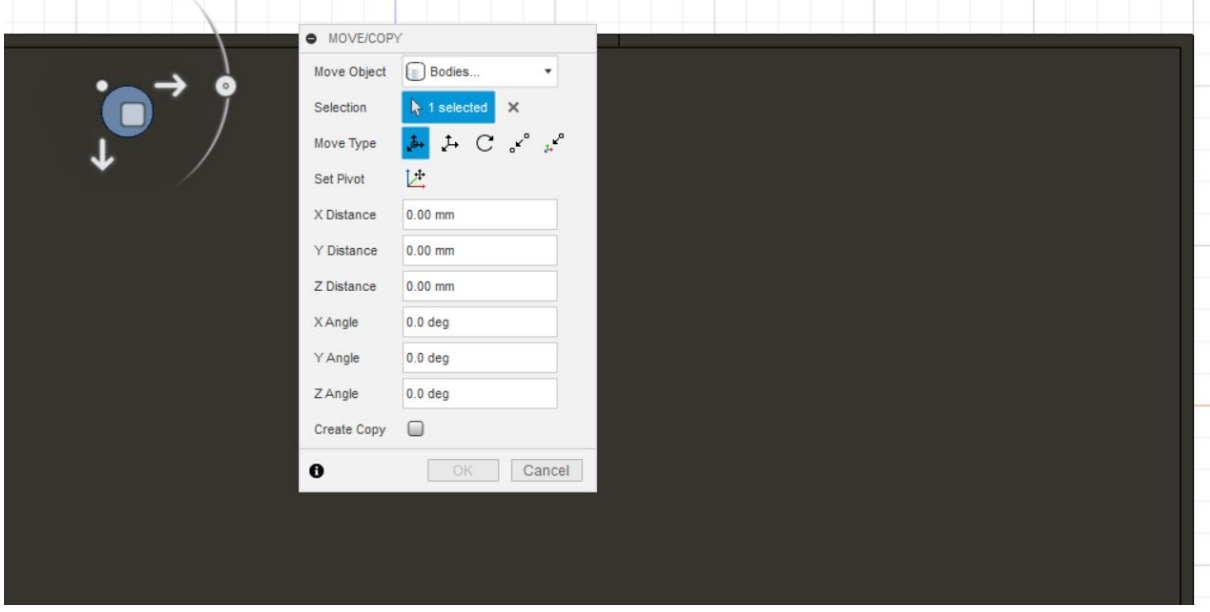

**Фигура 48 Преместване на стълб с инструмент за местене**

<span id="page-37-1"></span>Можем или да преместваме обекта с мишката, или да въведем стойността на оста X в диалоговия прозорец. След преместването на първия стълб в правилната позиция, можем да повторим предишната стъпка още три пъти, за да създадем останалите три стълба. В този пример обаче предпочитаме да използваме функцията "Copy". Това е по -лесно, защото не е нужно да въвеждаме размера на колоната. За да направите това, отново избирате тялото на стълба с мишката чрез палитрата на браузъра, както е описано по горе. Отново активираме контекстното меню с десния бутон на мишката и отново избираме "Move/Copy". Сега обаче активираме квадратчето за отметка "Create Copy" и избираме стойността 45 мм за придвижване по оста X.

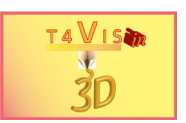

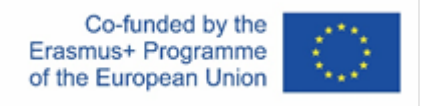

По този начин създаваме копие на стълба и го позиционираме едновременно на 45 мм надясно от оригинала.

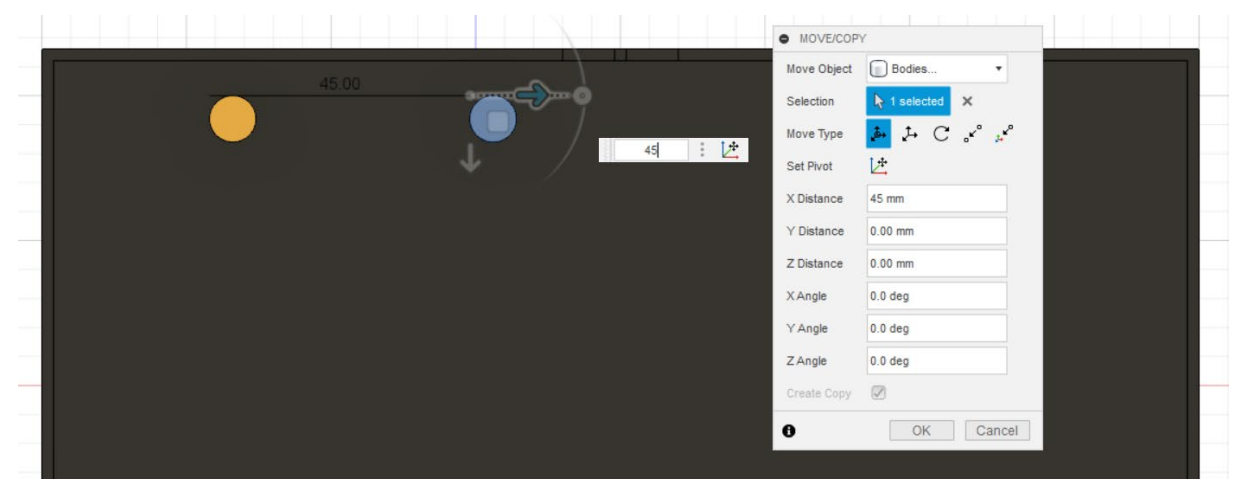

**Фигура 49 Едновременно копиране и преместване на твърдо тяло**

<span id="page-38-0"></span>Повтаряме този процес още два пъти. Вече са създадени и четирите колони.

След това създаваме 18 -те конферентни маси. Тук продължаваме по същия начин. Първо създаваме маса с функцията "Box" и след това я копираме.

След активиране на функцията "Вох", позиционираме мишката под първата колона и рисуваме правоъгълник с размери 10x25mm. Тук задаваме височина 1 мм. В реда ""Operation" се уверяваме, че е избрана селекцията "New Body". "Завършваме функцията, като активираме бутона "ОК".

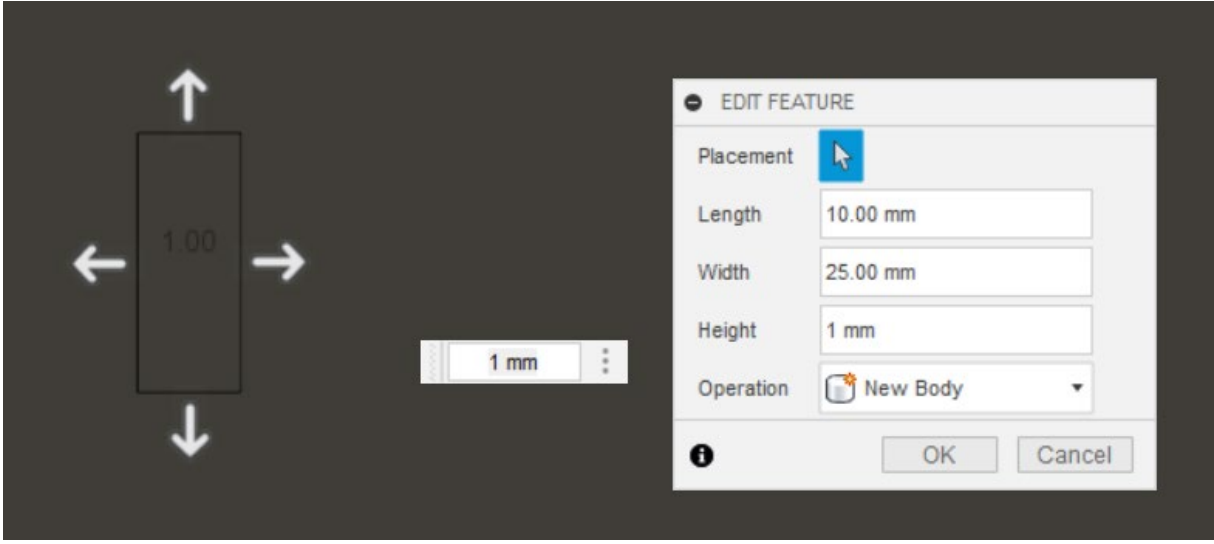

**Фигура 50 Създаване на маса с функцията "Box"**

<span id="page-38-1"></span>Вече можем да копираме и преместваме тази маса няколко пъти. В нашия пример първо копираме масата веднъж и я преместваме надолу. Повтаряме това втори път. Това създава левия ред от 3 маси.

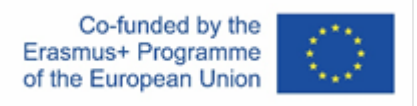

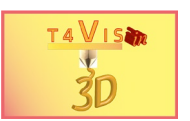

За да направим това, избираме масата в палитрата на браузъра с левия бутон на мишката. Трябва да намерим последното тяло в списъка. С натискане на десния бутон на мишката активираме контекстното меню и избираме Move/Copy отново. Тук също активираме квадратчето за отметка "Create Copy" и избираме стойността 30 мм за придвижване по оста Z.

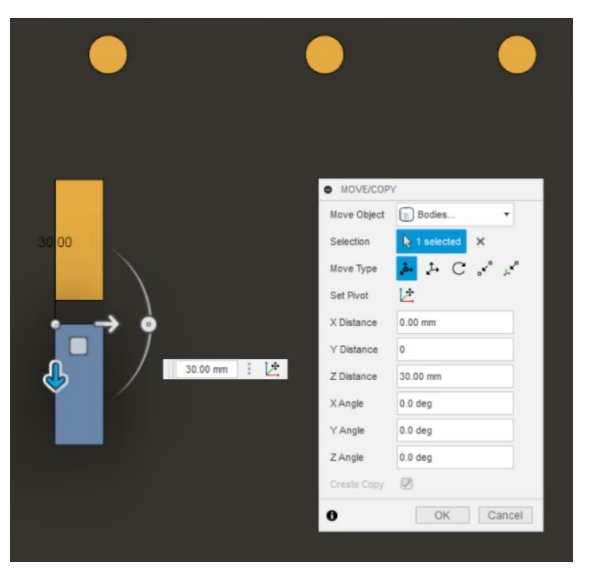

**Фигура 51 Копиране на първата маса по ос Z**

<span id="page-39-0"></span>Повтаряме този процес с втората маса. Това ни дава първия ред маси. Вече можем да копираме целия ред и да го преместим надясно, за да получим първия блок маси. За да направим това, трябва да изберем трите маси в палитрата на браузъра едновременно. Можем да направим това, като кликнем върху последните три записа "Body ..." с левия бутон на мишката, като задържим клавиша Shift. След това те са маркирани в синьо. Тук отново активираме контекстното меню с десния бутон на мишката, активираме квадратчето за отметка "Create Copy". Преместваме групата маси по оста X с 20 мм.

<span id="page-39-1"></span>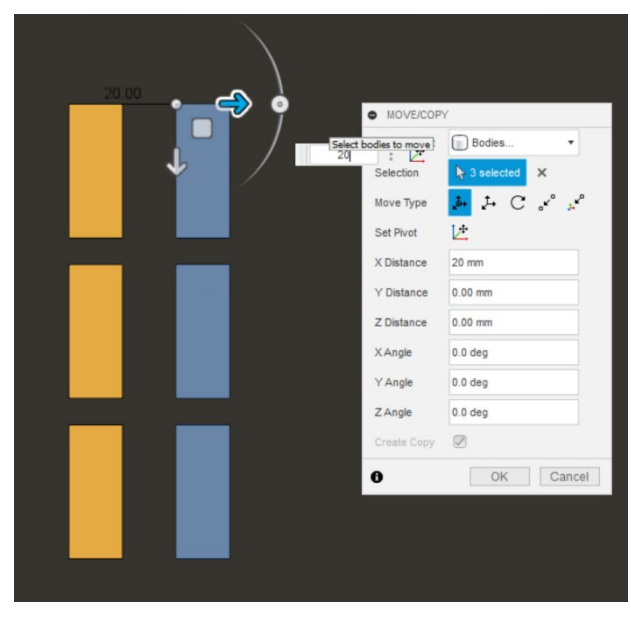

**Фигура 52 Копиране на група твърди тела**

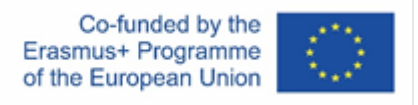

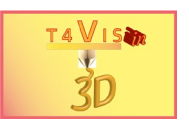

Сега можем също да копираме и преместваме целия блок, като избираме всичките шест маси, копираме ги и ги преместваме по оста X. Избираме 54 мм като стойност за преместване. Трябва да се появи вторият блок. Повтаряме този процес, за да създадем и третия блок.

Накрая остават екранът и катедрата. Тук също избираме функцията "Box". Създаваме екрана, както и масите и въвеждаме следните стойности:

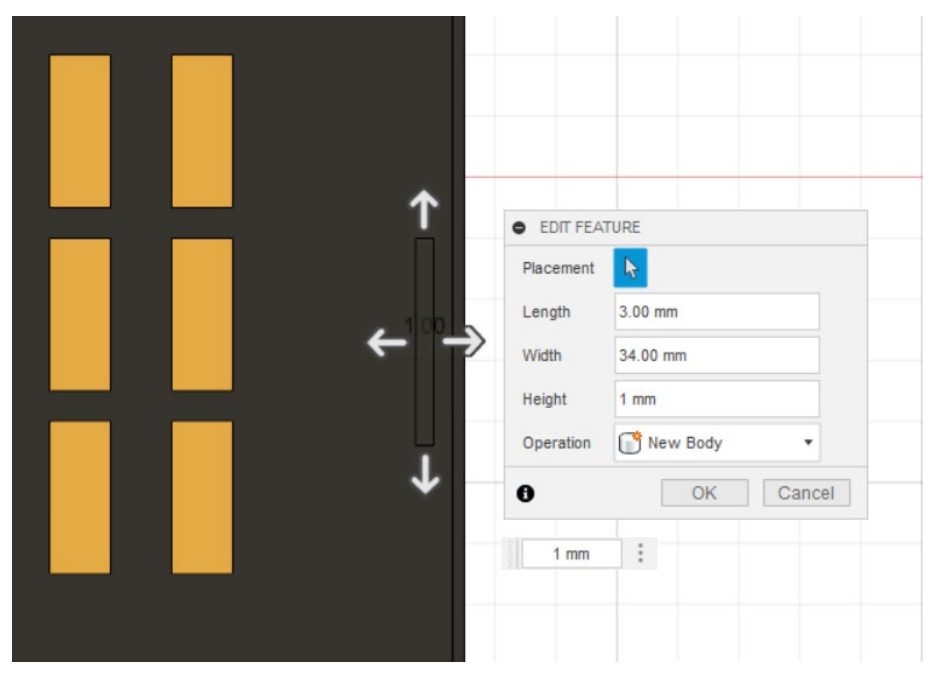

**Фигура 53 Създаване на екрана**

<span id="page-40-0"></span>Създаваме катедрата по същия начин, като задаваме следните стойности:

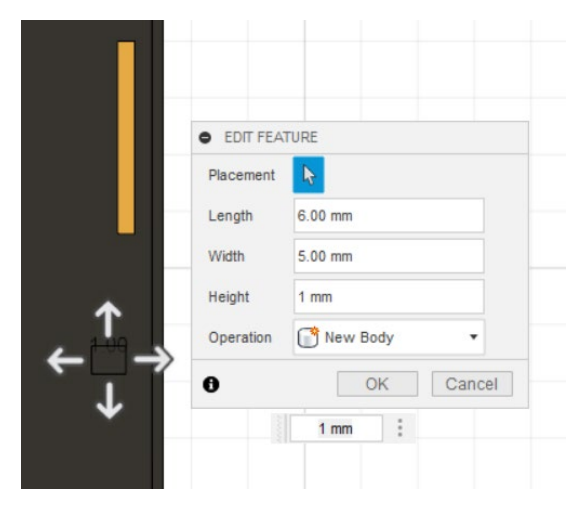

**Фигура 54 Създаване на катедрата**

<span id="page-40-1"></span>Бистро масите се създават по същия начин като групите маси. Първо рисуваме една от масите. След това я копираме два пъти и я преместваме 47 мм надясно.

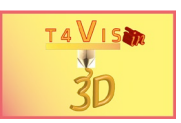

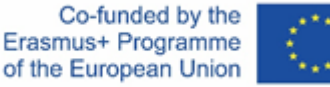

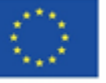

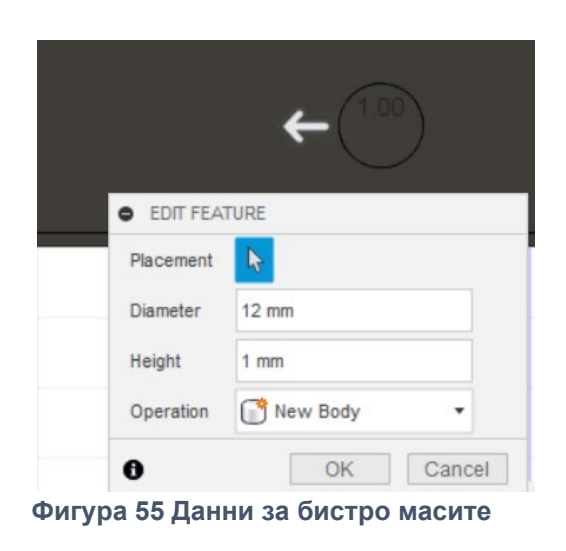

### <span id="page-41-1"></span><span id="page-41-0"></span>**5.3 Комбиниране на твърди тела**

За да можем да копираме елементите, подредени върху основата, ние ги създадохме като "Ново тяло". Съответно 28 тела трябва да бъдат изброени в лентата на браузъра ви. За да експортираме създадения модел като STL файл, трябва да комбинираме телата. За това имаме нужда от менюто "Modify" в палитрата с инструменти. Отваряме менюто, като кликнем върху триъгълника и изберем функцията "Combine". Диалоговият прозорец се появява до нашия етажен план.

<span id="page-41-2"></span>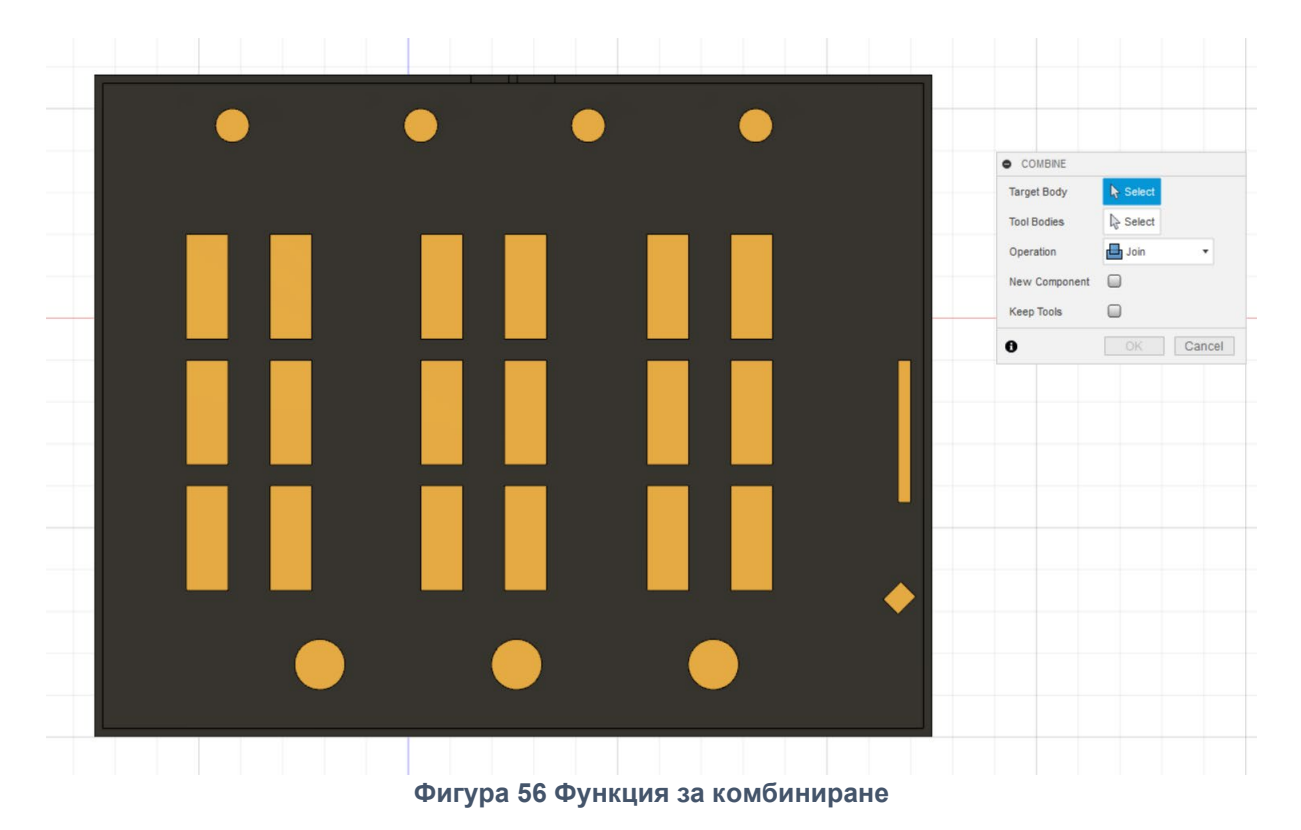

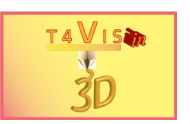

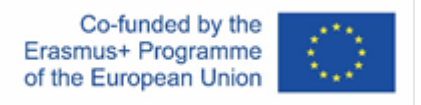

В диалоговия прозорец, в реда "Target Body" трябва да изберем твърдото тяло, в което да бъдат интегрирани другите тела. За да направим това, кликваме върху основната плоча с левия бутон на мишката. В реда "Target Body" се появява и "1 избрано". Целевите тела са избрани в този ред. За да направите това, щракнете върху всички елементи на основната плоча с левия бутон на мишката. Елементите се показват в синьо след щракването и броят на избраните тела се увеличава в реда "Tool bodies". Изборът може да се извърши и чрез палитрата на браузъра.

Когато всички елементи са избрани, конструкцията трябва да изглежда, както е показано по -долу:

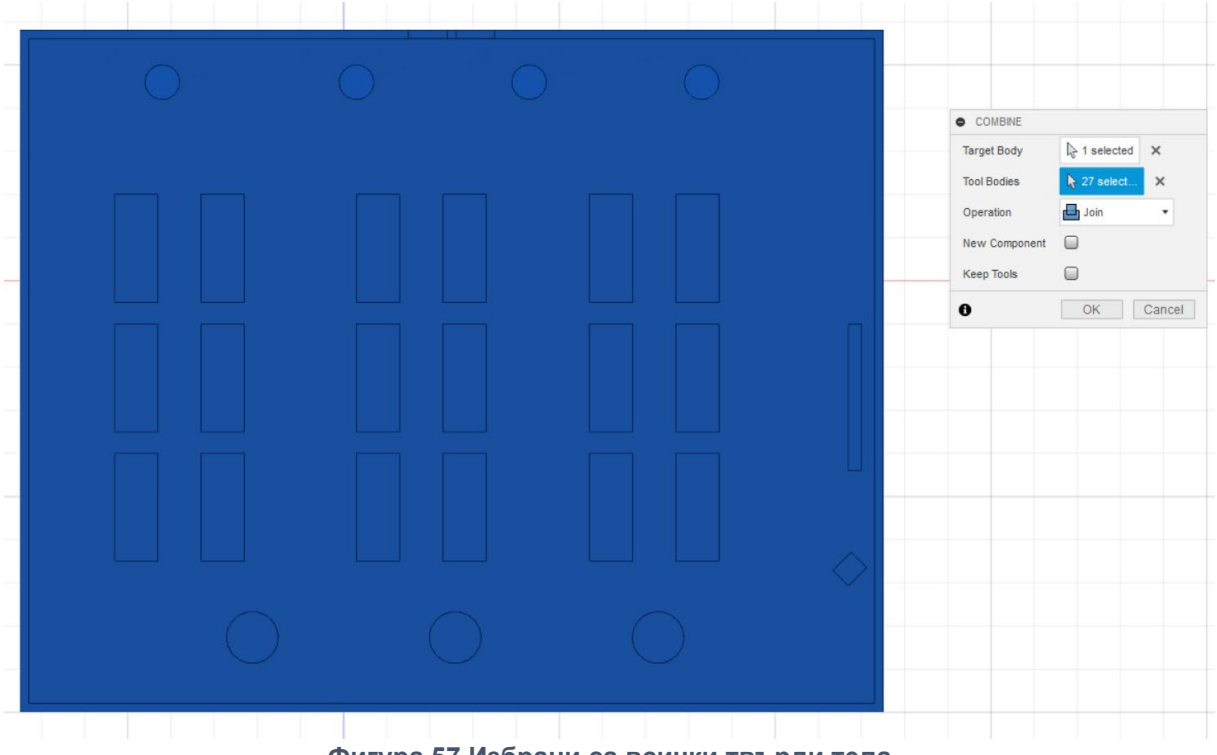

**Фигура 57 Избрани са всички твърди тела**

<span id="page-42-0"></span>Чрез активиране на бутона "ОК" избраните тела се обединяват. Тогава в палитрата на браузъра трябва да се вижда само едно тяло. Ако обаче все още се виждат няколко тела, това означава, че тези тела или не са избрани, или не могат да бъдат комбинирани, тъй като телата не са свързани. Например, може да има празнина между две тела. Това трябва да се провери от различни гледни точки и, ако е необходимо, тялото трябва да бъде репозиционирано съответно чрез Move/Copy.

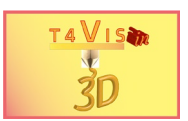

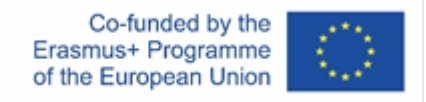

# <span id="page-43-0"></span>**6 Създаване на STL файлове**

Създаването на STL файлове от конструкция е сравнително лесно във Fusion360. Важно е обаче твърдото тяло, което ще се преобразува, да се комбинира колкото е възможно повече. Ако се състои от няколко, несъчетани твърди тела, може да възникнат грешки в STL файла. Може също така да се случи, че отделни твърди тела да не се експортират.

Нашият модел от глава [5](#page-32-0) отговаря на изискванията. Зареждаме файла във Fusion360. След като конструкцията се зареди, избираме елемента от менюто "Tools" от менюто в кутията с инструменти. В променения дисплей избираме функцията 3D Print в менюто "Make".

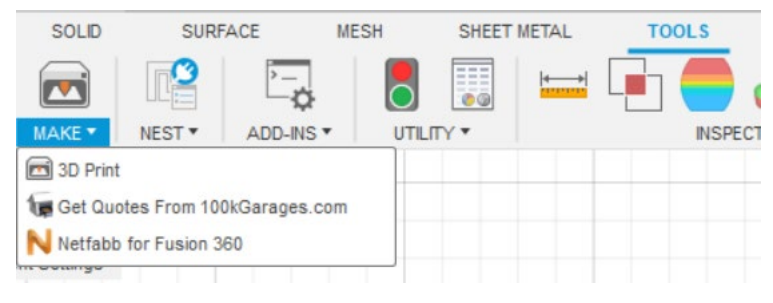

**Фигура 58 Функция за 3D принтиране в меню "Make"**

<span id="page-43-1"></span>Появява се нов диалогов прозорец. Ако квадратчето за отметка "Send to 3D Print Utility" е активирано в долната част, деактивираме тази функция. След това щракваме с левия бутон на мишката върху нашия етажен план. Дисплеят се променя и конструкцията се показва като мрежа.

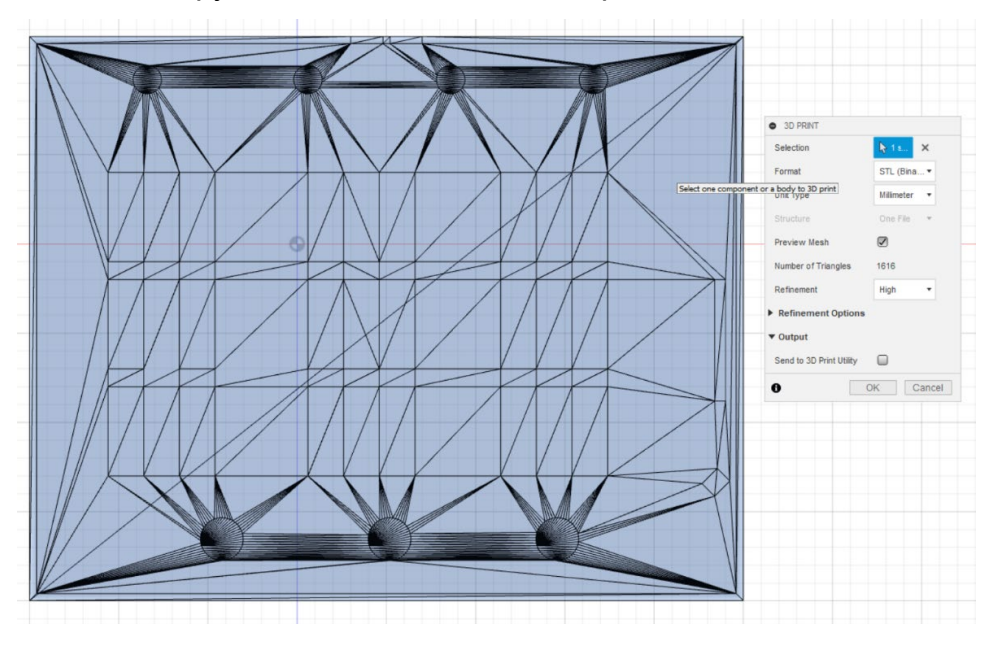

<span id="page-43-2"></span>**Фигура 59 Функция "3D Print " след избор на определеното твърдо тяло**

След активиране на бутона "OK" може да се въведе името на файла и местоположението на STL файла.

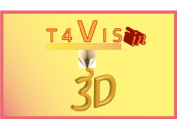

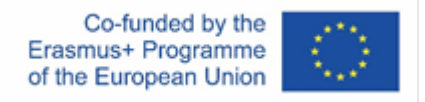

## <span id="page-44-0"></span>**7 Създаване на тактилни карти от графики**

Във Fusion360 също е възможно да се включат графики като етажни планове или снимки като основа за изграждането на карти. По принцип графиката се използва като шаблон за проследяване с функцията за скица.

Като пример бихме искали да интегрираме етажния план на конферентната зала от глава [5](#page-32-0) във Fusion360 и да го проследим.

Първо, в нов проект, трябва да нарисуваме правоъгълник, който приблизително съответства на размера на етажния план. В нашия пример това е правоъгълник 200x158mm. След създаването на правоъгълника, скицата може да бъде затворена с бутона "Finish sketch".

След това изберете елемента от менюто "Insert" в кутията с инструменти. Тук избирате функцията "Canvas". Отваря се прозорец с данни. Изберете директорията, в която се намира графиката на етажния план. След като изберете графиката, работната зона на Fusion360 се появява отново. Отваря се диалогов прозорец. Първото поле съдържа името на файла на току-що избраната графика на етажния план. Сега щракнете с левия бутон на мишката върху правоъгълника, който току-що нарисувахте, за да съобщите на Fusion360, че на съответното място трябва да се появи графика.

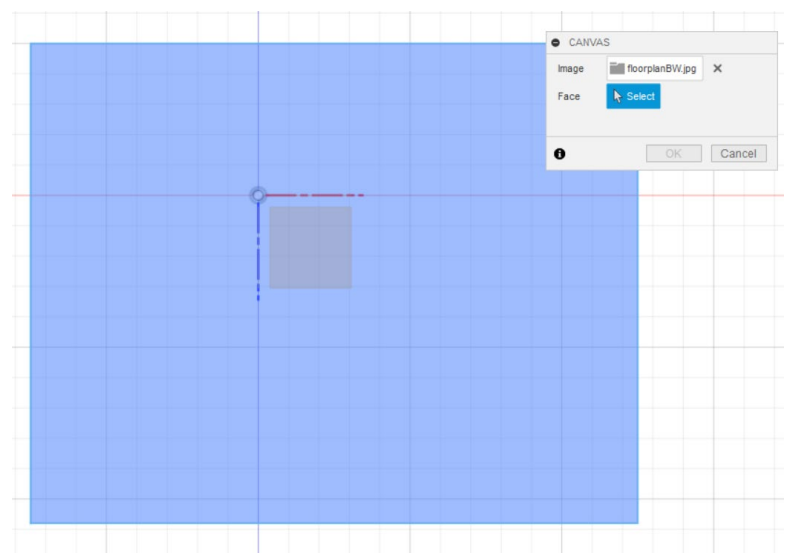

**Фигура 60 Прозорец за избор на областта на платното**

<span id="page-44-1"></span>Избраната графика се отваря в избраната област на платното. В диалоговия прозорец, който се показва, могат да се направят фини корекции в позиционирането и прозрачността на графиката. Процесът на вмъкване завършва с бутона "OK".

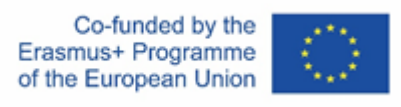

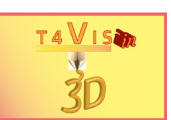

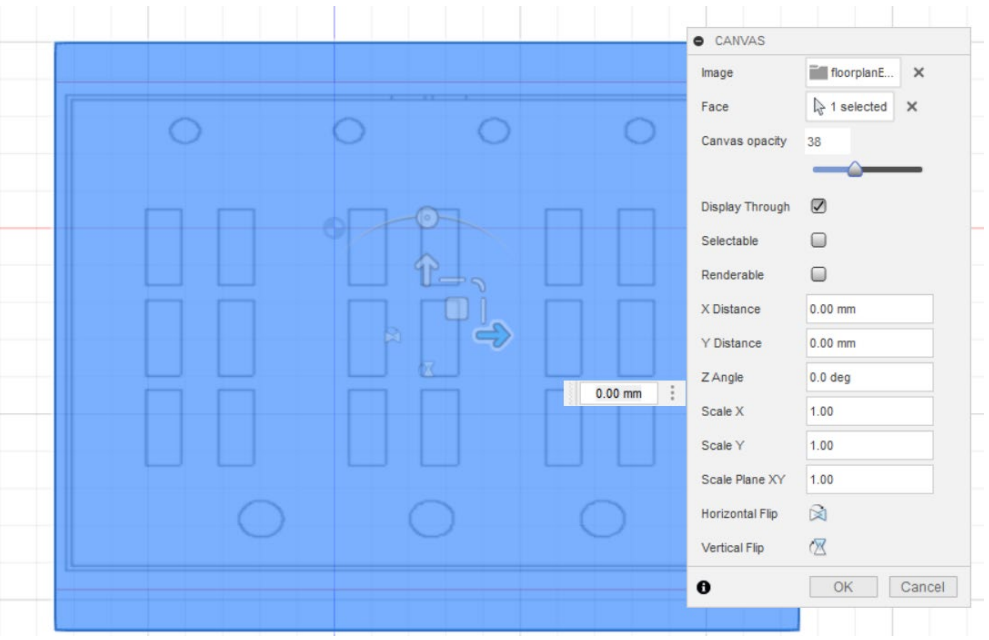

**Фигура 61 Настройки за вмъкнатата графика**

<span id="page-45-0"></span>След като вмъкнете графиката, очертайте плана на етажа с функцията "Скица". С помощта на функциите "Екструзия" и "Твърдо тяло", описани по-горе, може да се изготви тактилна карта на местоположението.

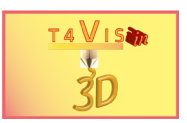

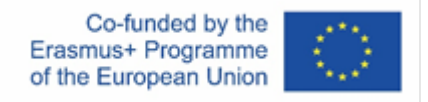

## <span id="page-46-0"></span>**8 Създаване на тактилни Брайлови модели**

Създаването на Брайлов текст е възможно във Fusion360, но изисква закупуване на добавка от Autodesk Store. За да инсталирате тази добавка, изберете менюто "Tools" в кутията с инструменти. В лентата с менюта изберете функцията "Add-Ins" и изберете "Fusion360 App Store"

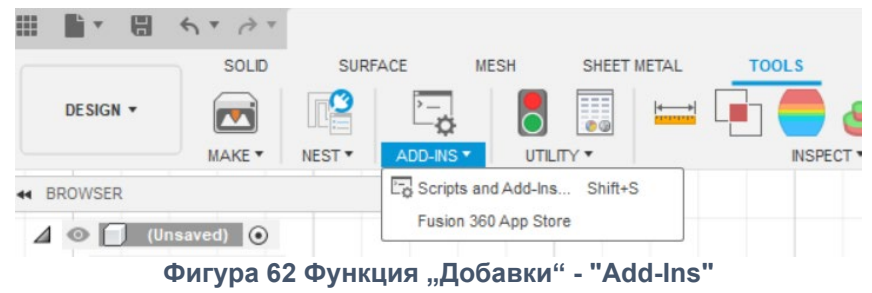

<span id="page-46-1"></span>Веднага щом се отвори, въведете "braille" в полето за търсене. Автокорекцията автоматично добавя наличната добавка "Braille Creator". Щракнете върху нея с левия бутон на мишката и ще се покаже страницата с описанието на добавката. В момента (2021 г.) добавката струва 2,99 \$ и може да бъде получена само за компютри с ОС Windows.

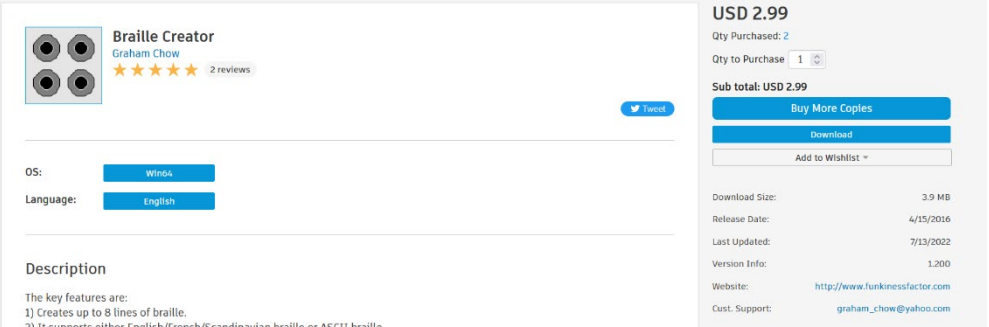

**Фигура 63 Хранилище за добавки с приложение "Braille Creator"** 

<span id="page-46-2"></span>След като закупите пълната версия или изберете 30-дневната пробна версия, ще получите инсталационен файл за изтегляне. Затворете Fusion360, преди да започнете инсталационния процес.

**Забележка:** Тази добавка е разработена за по-ранна версия на Autodesk Fusion360. Следователно, след актуализация на Fusion, добавката може да не работи правилно. Следователно инсталацията трябва да се повтори. Затова запишете инсталационния файл на Braille Creator на носител на данни. Braille Creator поддържа само **Unified English Braille**. Следователно специални знаци, специфични за държавата знаци и умлаути не се поддържат. Генерираните брайлови знаци се създават в стандартните размери.

За да използвате Braille Creator, натиснете клавиша "s", за да отворите Model Toolbox. Въведете буквите "br" и автокорекцията ще отвори наличните добавки с тази комбинация от букви.

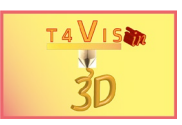

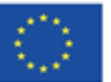

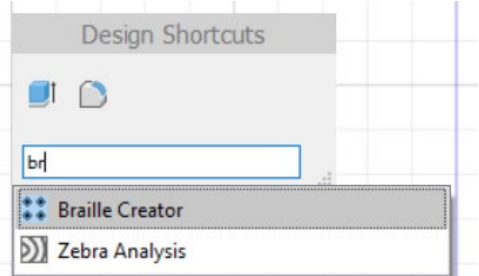

**Фигура 64 Моделна кутия с инструменти след натискане на клавиш "s"** 

<span id="page-47-0"></span>Активирайте Braille Creator с мишката и ще се отвори нов диалогов прозорец.

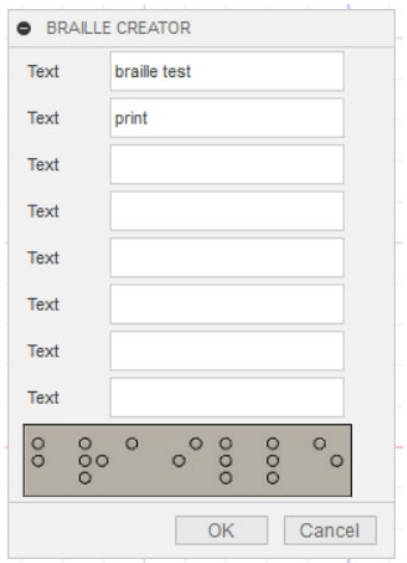

**Фигура 65 Прозорец за създаване на Брайлов текст**

<span id="page-47-1"></span>Въведете желания текст в съответните редове. За да генерирате Брайловата азбука и да я вмъкнете във Fusion360, натиснете бутона "OK". Този процес може да отнеме няколко минути, тъй като добавката трябва да извърши сложни операции за генериране на брайловите точки. Предоставеният текст се вмъква във Fusion 360 като плоча и образува твърдо тяло, което може да се копира или премества по същия начин, по който могат да се преместват и копират и други твърди тела.

| $\triangleright$<br>Document Settings<br>ĸ |  | $\circ$<br>o | $\circ$ | $\circ$ $\circ$<br>$\circ$ $\circ$ | $\circ$                | $-0$<br>$\circ$ | - 0<br>- 0 | $\circ$<br>$\circ$<br>00 | $-10-$ | ം |
|--------------------------------------------|--|--------------|---------|------------------------------------|------------------------|-----------------|------------|--------------------------|--------|---|
| Named Views<br>$\triangleright$            |  |              |         |                                    |                        |                 |            |                          |        |   |
| Origin<br>$\triangleright$<br>œ            |  | 000          |         | 000<br>$\circ$<br>$\circ$ $\circ$  | - 0<br>$\circ$ $\circ$ |                 |            |                          |        |   |
| <b>Bodies</b><br>$^{\circ}$                |  |              |         |                                    |                        |                 |            |                          |        |   |
| <b>Braille Plate</b><br>$\circ$ $\Box$     |  |              |         |                                    |                        |                 |            |                          |        |   |

<span id="page-47-2"></span>**Фигура 66 Генериран Брайлов текст и дисплей в лентата на браузъра**

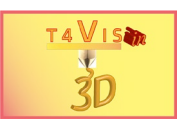

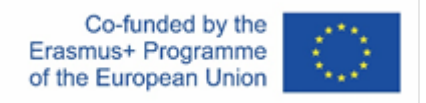

# <span id="page-48-0"></span>**9 Редактиране на STL файлове**

Твърдите тела от мрежови файлове във формат STL или OBJ могат да се обработват с Fusion360 с определени ограничения. Това може да бъде полезно, ако е наличен само един STL или OBJ файл и съдържащите се в него тела трябва да бъдат променени. Проблемът обаче е, че се работи с твърдо тяло, състоящо се от мрежа от многоъгълници. Един обикновен кубоид в мрежовия файл се състои от много свързани помежду си многоъгълници. Без преобразуване тези файлове не могат да бъдат редактирани.

**Забележка:** За големи мрежести обекти с над 30 000 полигона редактирането с Fusion360 може да бъде проблематично.

В нашия пример бихме искали да променим плана на Института Ритмайер, който е създаден с Touch Mapper ( https://touch-[mapper.org/en/area?map=B3f149e6b9b8ac55](https://touch-mapper.org/en/area?map=B3f149e6b9b8ac55) ).

Планът на сайта вече е достъпен като STL файл на носител на данни. За да импортираме файла, избираме менюто "Insert" в кутията с инструменти. Тук избираме подменюто "Insert Mesh".

Това ви препраща към прозорец на Windows за отваряне на файлове. Изберете съответния файл. Тялото на мрежата се появява във Fusion360 и се показва в палитрата на браузъра под наименованието "Body" като тяло на мрежа.

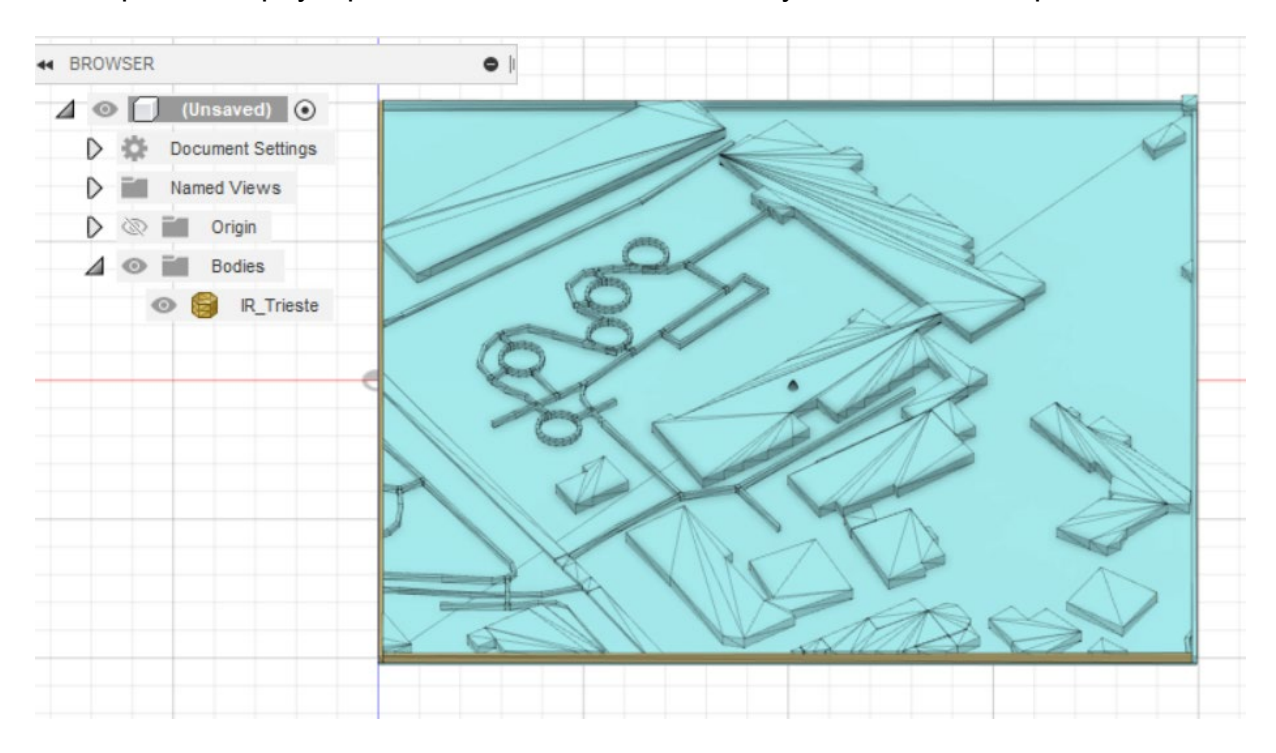

<span id="page-48-1"></span>**Фигура 67 Вмъкнато мрежово тяло и изглед в лентата на браузъра**

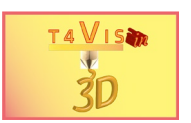

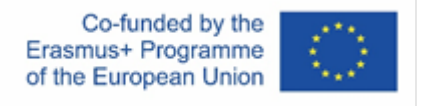

Както се вижда от [Фигура](#page-48-1) 67, пътеките са показани като тесни кубоиди. Изтриваме тези кубоиди между основните сгради. Изтриваме също така и конуса на покрива на централната сграда.

За да промените мрежовите файлове във Fusion360, трябва да изберете съответните функции.

Ако искате само да изтриете елементи от мрежовия файл, избирате функция за разделяне. Ако обаче искате да добавите тела към тялото на мрежата или да направите допълнителни промени, тялото на мрежата трябва да бъде преобразувано.

Работата по мрежестите тела се извършва с менюто Mesh от кутията с инструменти.

#### <span id="page-49-0"></span>**9.1 Премахване на мрежести елементи**

За да изтрием пътеките, първо избираме менюто "Mesh". В модифицираната кутия с инструменти избираме менюто "Modify". Там избираме функцията "Separate".

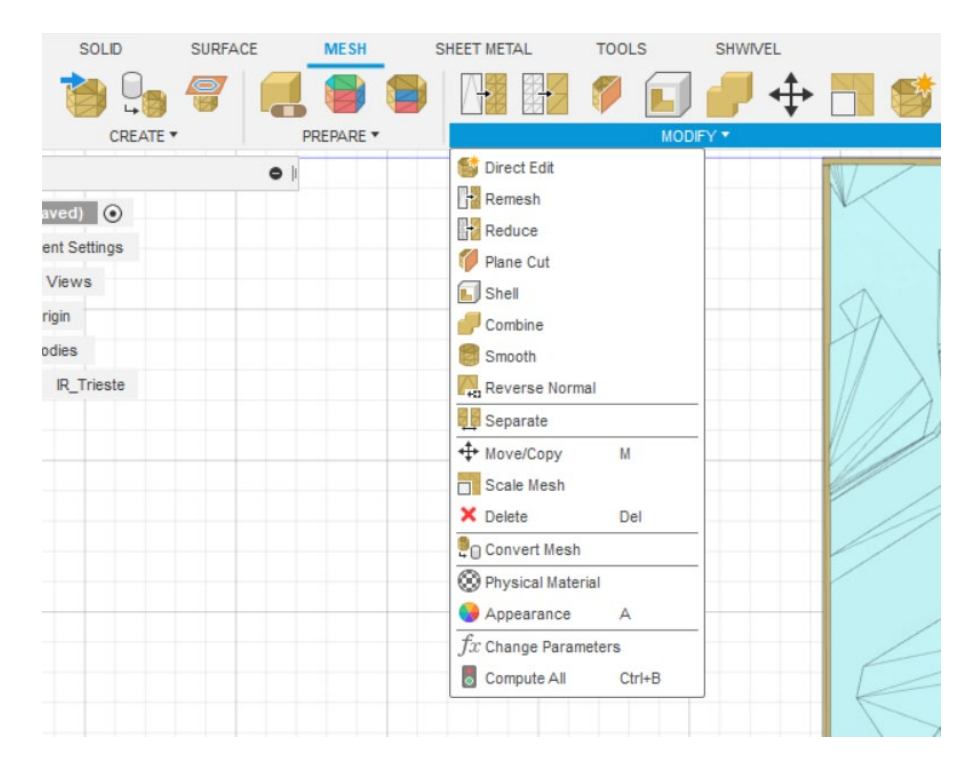

<span id="page-49-1"></span>**Фигура 68 Меню " Modify" в главното мрежово ("Mesh") меню**

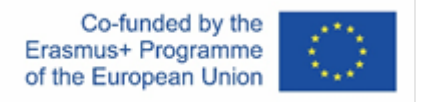

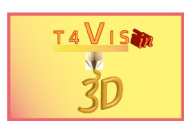

Тук отново се отваря прозорец. С левия бутон на мишката кликваме върху повърхността на основната плоча на мрежестото тяло. Това го избира като тяло за отделяне.

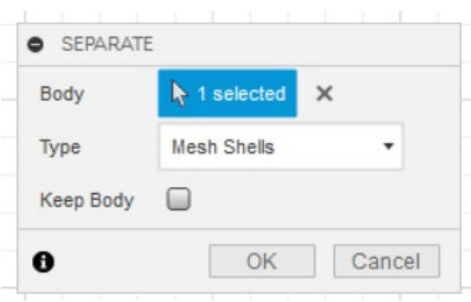

**Фигура 69 Прозорец "Separate"**

<span id="page-50-0"></span>След активиране на бутона "OK", тялото на мрежата се показва в различни цветове.

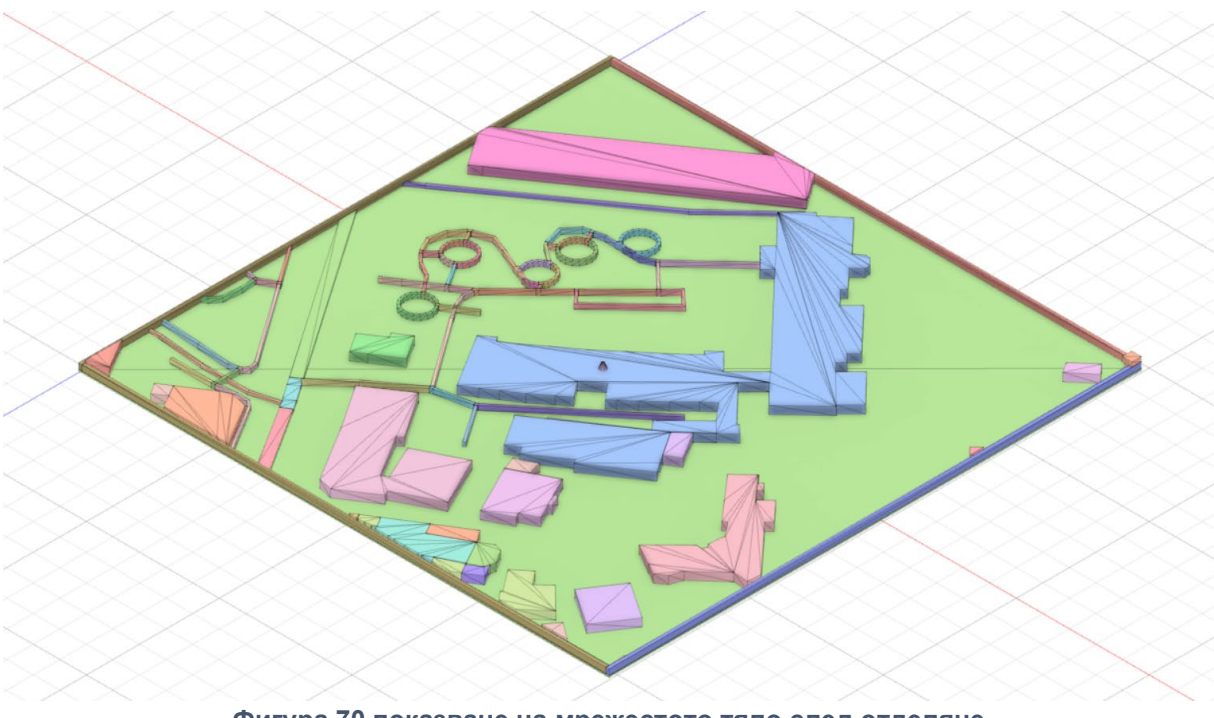

#### <span id="page-50-1"></span>**Фигура 70 показване на мрежестото тяло след отделяне**

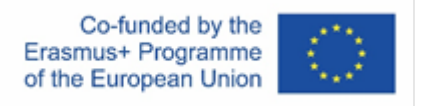

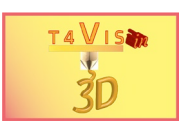

Сега е възможно да изберете отделните тела на мрежата, като щракнете с левия бутон. След като това е направено, отворете контекстното меню с десния бутон на мишката. Избирайки функцията "Remove", избраният елемент се изтрива.

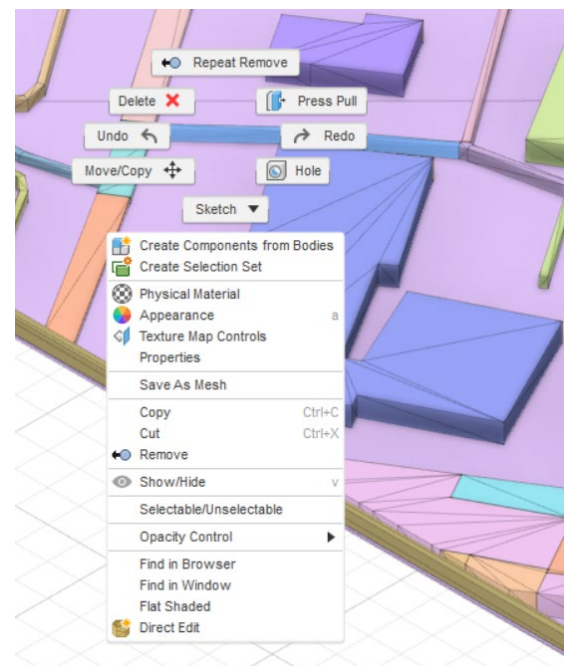

**Фигура 71 Функция "Remove" в контекстното меню след избор на елемент**

<span id="page-51-0"></span>В примера на [Фигура](#page-51-0) 71 елементът "улица" е избран между елементите на менюто "Undo" и "Redo". Продължаваме по същия начин с останалите улични елементи. След това избираме конуса на покрива и го премахваме с функцията "Remove" в контекстното меню. И накрая, имаме мрежесто тяло без улични елементи в центъра.

<span id="page-51-1"></span>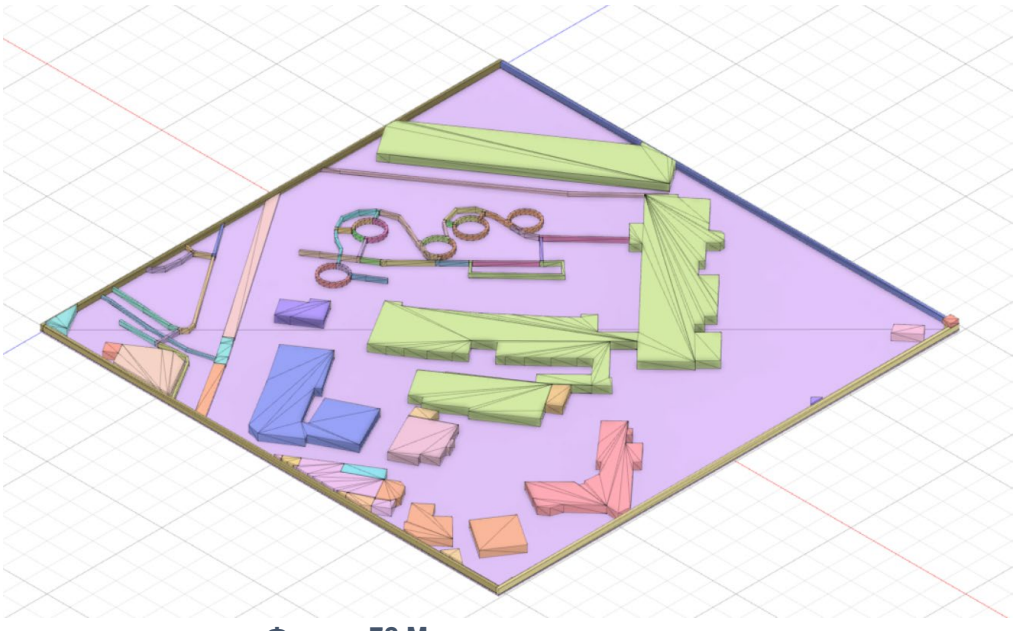

**Фигура 72 Мрежестото тяло с отстранени елементи**

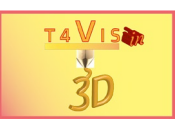

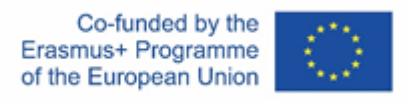

За да можем да отпечатаме промененото тяло на мрежата, първо трябва да комбинираме всички елементи на мрежата отново. За целта избираме функцията "Combine" в менюто "Modify" и избираме функцията "Combine". Появява се диалогов прозорец, подобен на функцията "Combine" в глава [5.3.](#page-41-0) Тук отново избираме целевото тяло с мишката. За целта кликваме с левия бутон на мишката върху основната плоча и избираме другите елементи един след друг като "тела на инструмента". Чрез активиране на бутона "ОК" тялото на мрежата се събира отново.

С менюто "Export" в кутията с инструменти отваряме същия процес за създаване на STL файл, както е показано на Фигура 58 [3D Принт функция в](#page-43-1)  меню ["Make".](#page-43-1) По този начин създавате нов STL файл, който може да бъде подготвен за печат.

#### <span id="page-52-0"></span>**9.2 Редактиране на мрежови елементи**

За да можете да интегрирате мрежест елемент във вашата собствена конструкция или да свържете допълнителни твърди частици към него, мрежата трябва първо да бъде преобразувана. В този случай отново избираме подменюто "Modify" от главното меню "Mesh". Тук избираме функцията "Convert Mesh" в долната секция.

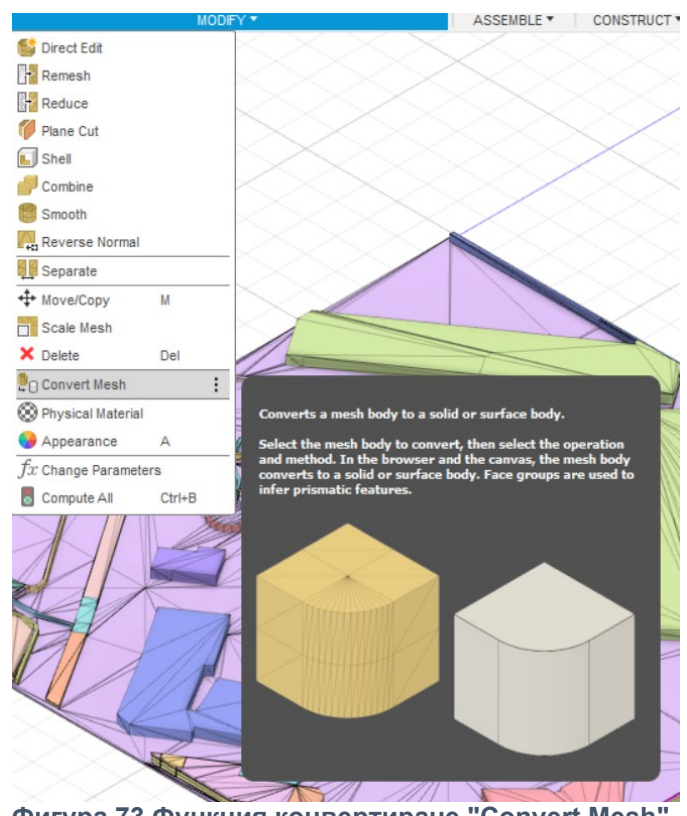

<span id="page-52-1"></span>**Фигура 73 Функция конвертиране "Convert Mesh"**

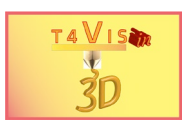

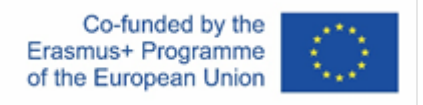

След активиране се отваря диалогов прозорец. Тук трябва да изберете област от тялото на мрежата, като щракнете с левия бутон върху нея. След натискане на бутона "ОК" преобразуването започва.

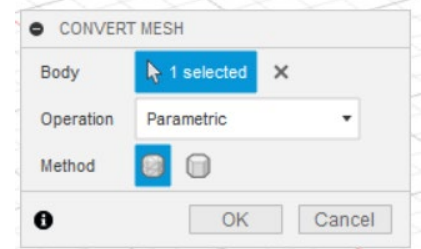

**Фигура 74 Прозорец "Convert Mesh"**

<span id="page-53-0"></span>След като преобразуването приключи, твърдите тела не се показват като отделни твърди тела, а в структурата на многоъгълниците. Това може да бъде много объркващо при по-нататъшно редактиране.

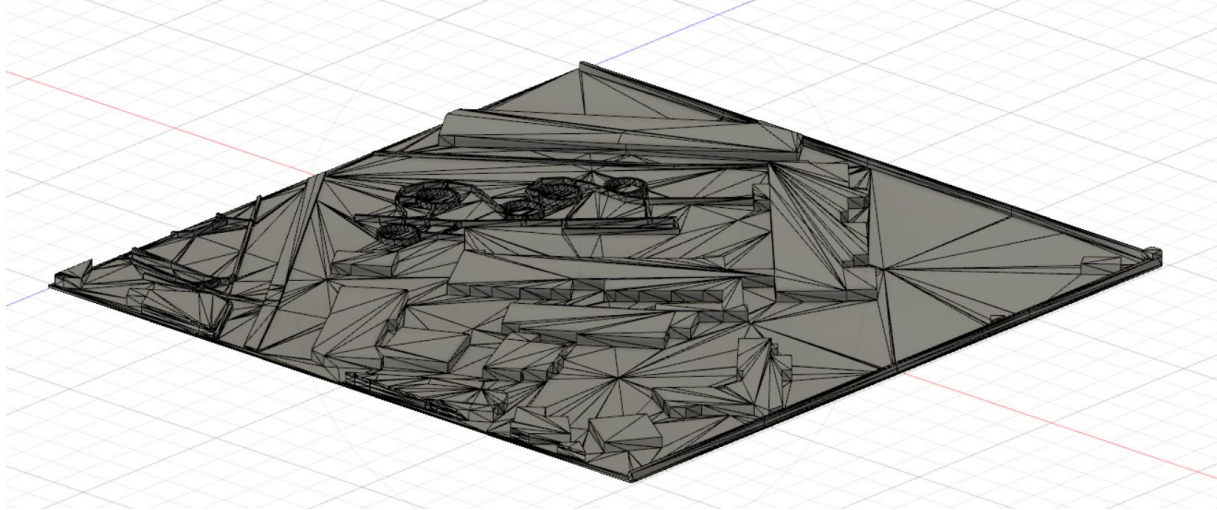

**Фигура 75 Конвертирана мрежа**

<span id="page-53-1"></span>По-нататъшната обработка се извършва както е описано в глава 4.3.

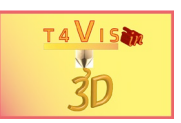

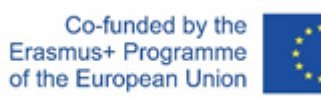

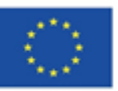

# <span id="page-54-0"></span>**10 Списък на фигурите**

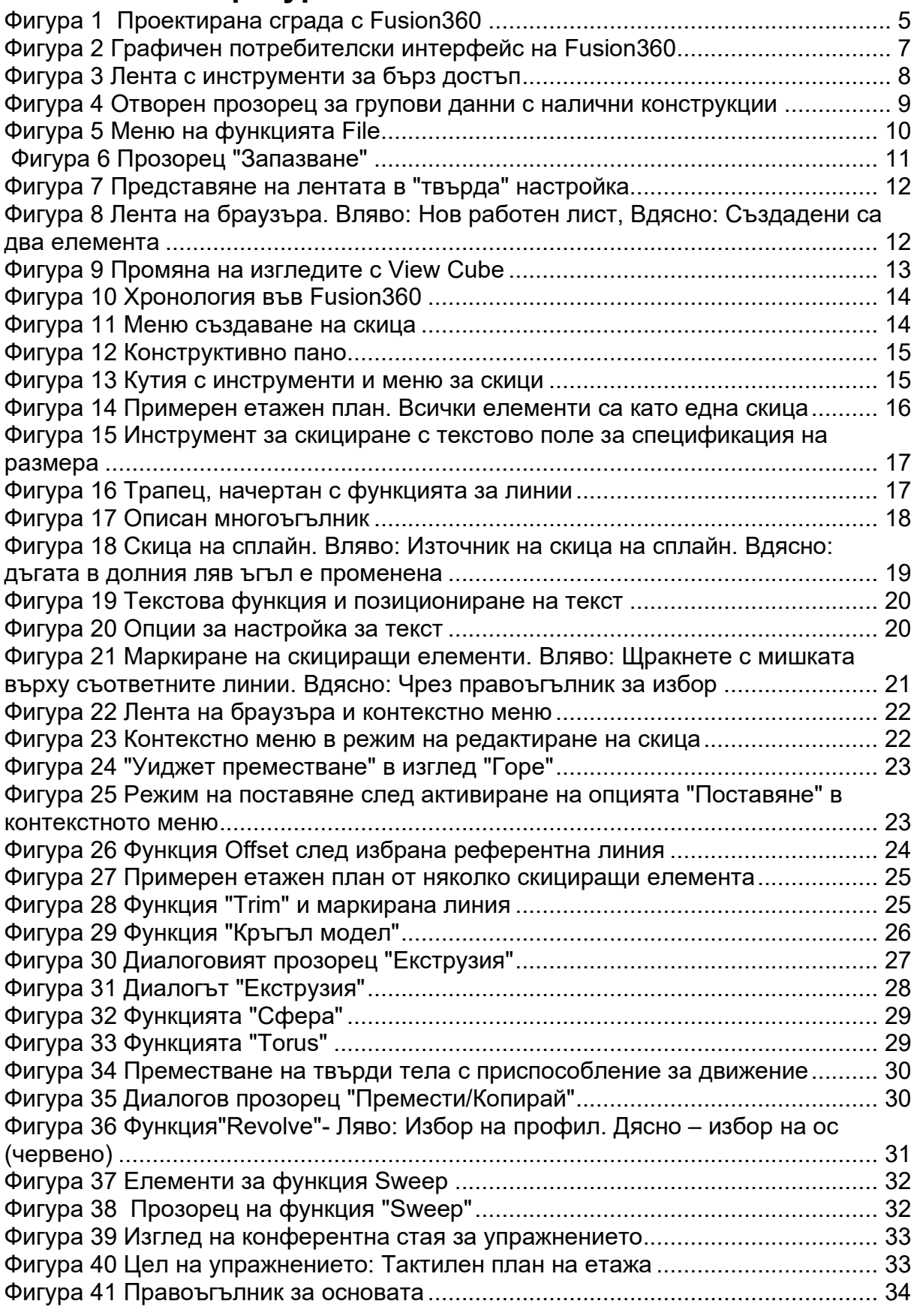

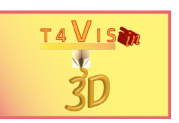

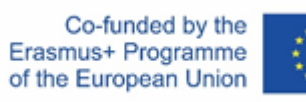

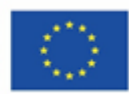

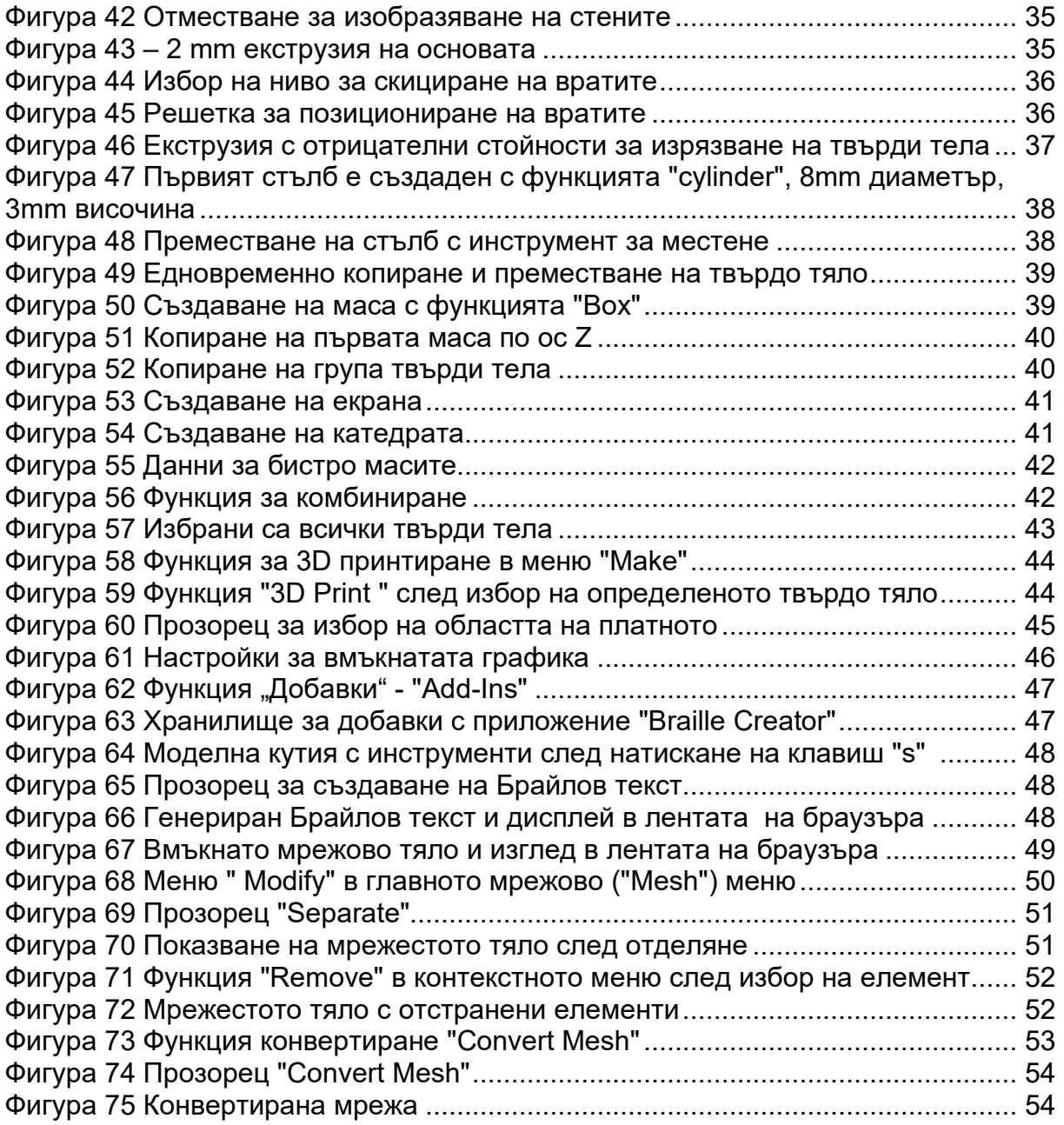

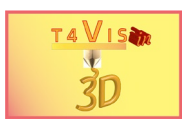

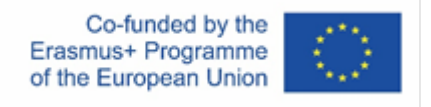

# <span id="page-56-0"></span>**11 Препратки**

Cline L. S. (2019): *Fusion 360 für Maker*, Heidelberg, dpunkt.verlag, 1. Edition

Ridder D. (2019): *Autodesk Fusion 360*, Frechen, mitp Verlags GmbH, 1. Edition

Tickoo S. (2018): *Autodesk Fusion360 A Tutorial Approach*, Schererville, CADCIM **Technologies** 

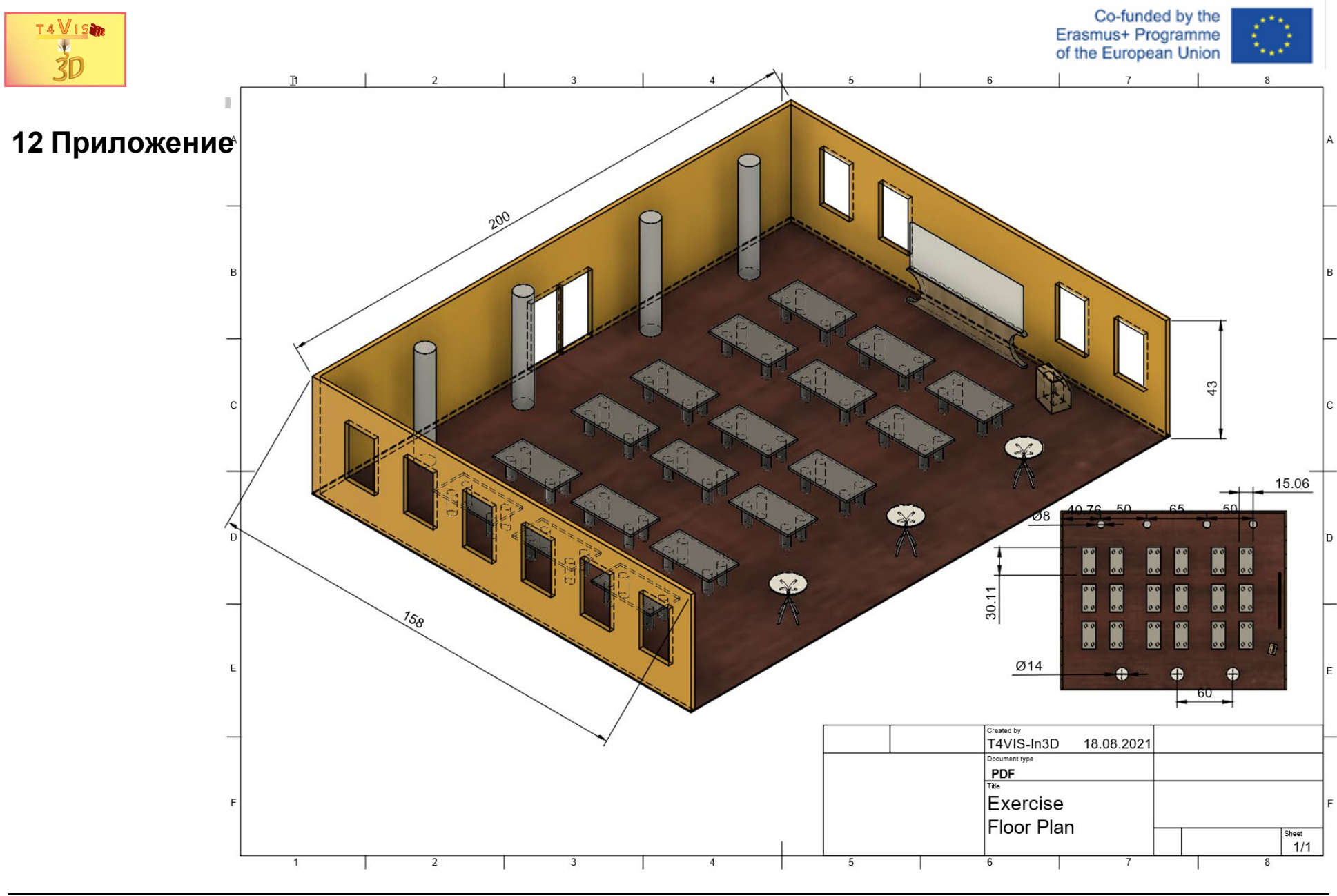

<span id="page-57-0"></span>The T4VIS In 3D project consortium\* Agreement No.: 2020-1-DE02-KA202-007620 Version 1 \* 24-04-21